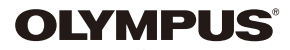

# **FOTOCAMERA DIGITALE**  $E - P5$

# **Manuale d'uso**

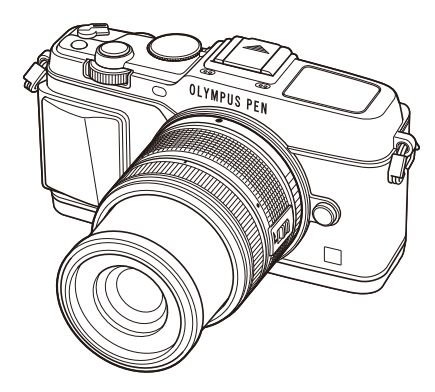

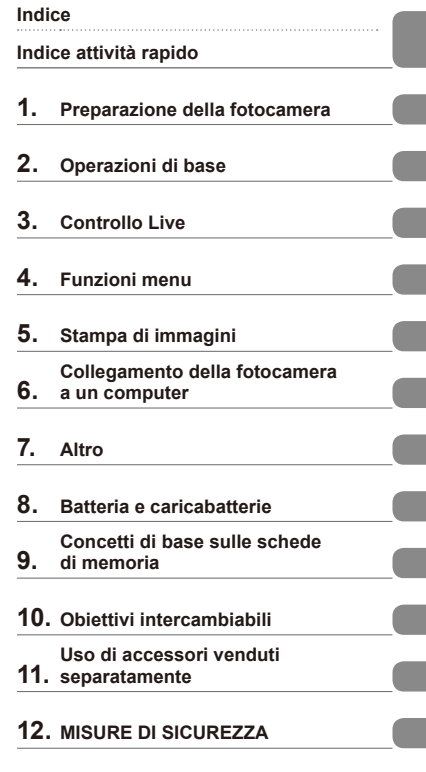

#### **Indice alfabetico**

- Grazie per aver acquistato una fotocamera digitale Olympus. Prima di iniziare ad usare la vostra fotocamera, leggete attentamente queste istruzioni per ottenere i migliori risultati e per una maggior durata della macchina. Conservate il manuale in un posto sicuro per futuro riferimento.
- Prima di fare fotografie importanti, vi consigliamo fare alcuni scatti di prova, per acquisire familiarità con la fotocamera.
- Le illustrazioni dello schermo e della fotocamera mostrate in questo manuale sono state realizzate durante le fasi di sviluppo e potrebbero presentare delle differenze rispetto al prodotto reale.
- Le informazioni del manuale si basano sulla versione 1.0 del firmware della fotocamera. In caso di aggiunte e/o modifiche delle funzioni dovute a un aggiornamento del firmware, le informazioni saranno diverse. Per avere informazioni più aggiornate, visitate il sito Web di Olympus.

Registra il tuo prodotto su **www.olympus.eu/register-product** e ottieni ulteriori vantaggi da Olympus!

# **Indice**

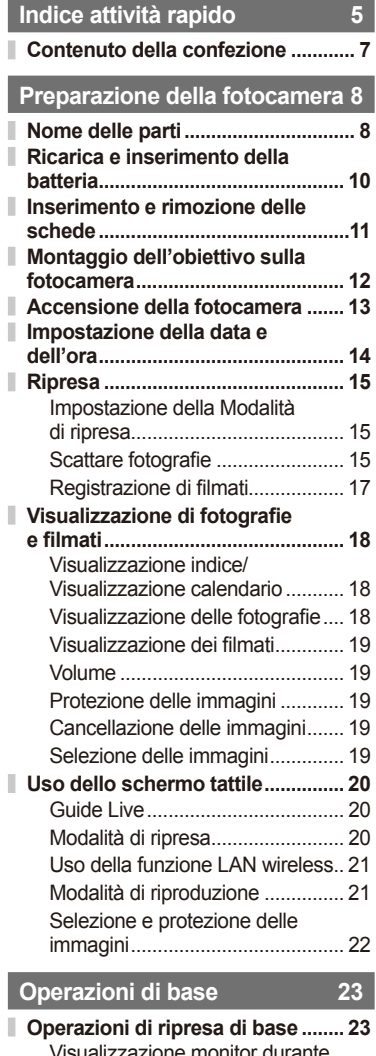

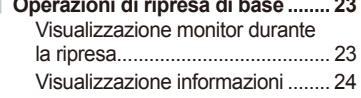

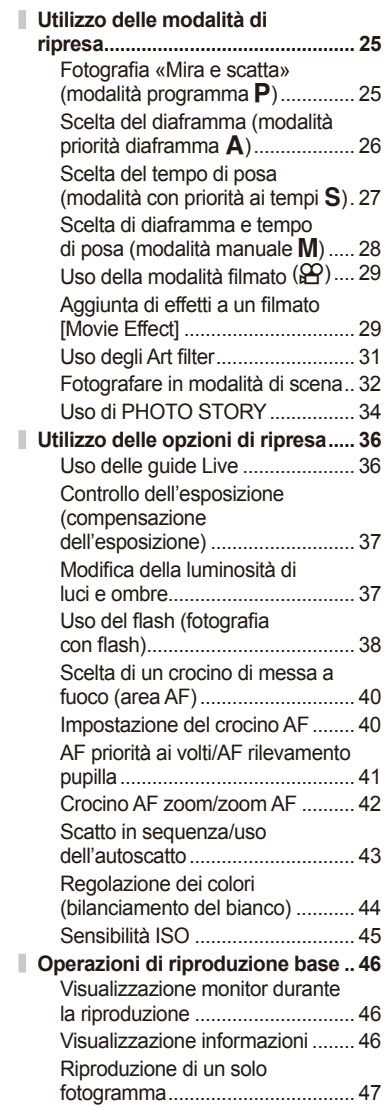

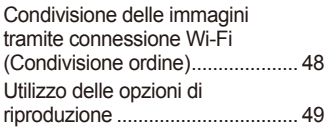

# **Controllo Live 52**

I

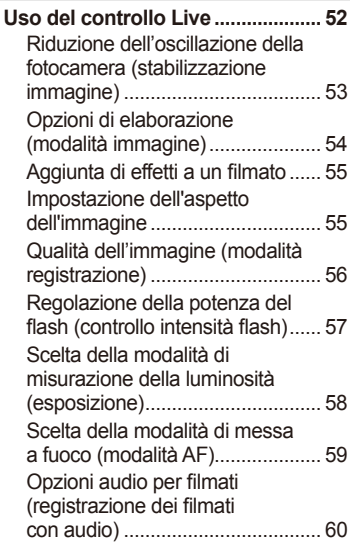

# **Funzioni menu** 61

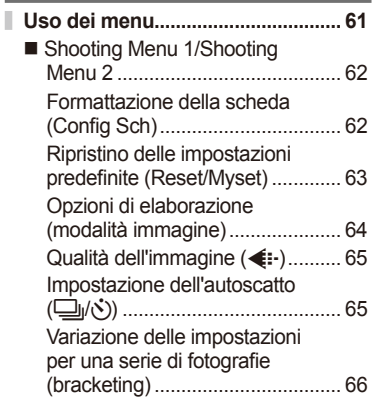

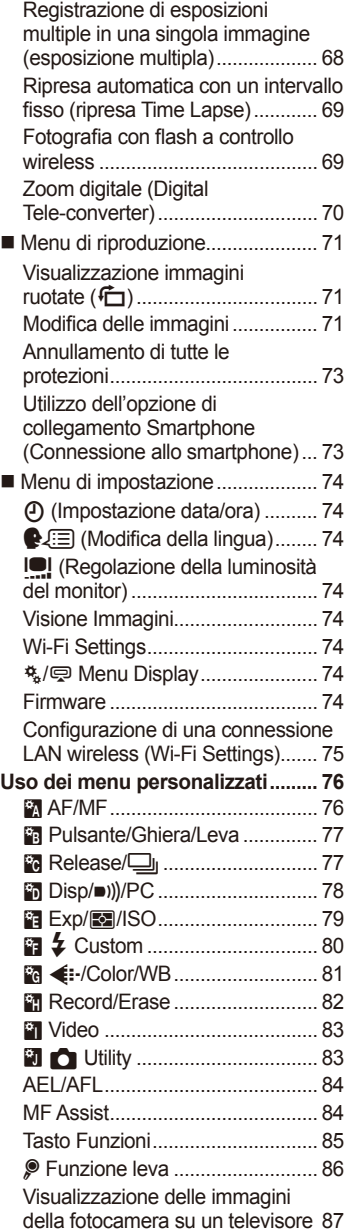

 $\overline{\phantom{a}}$ 

 $\overline{\phantom{a}}$ Ï

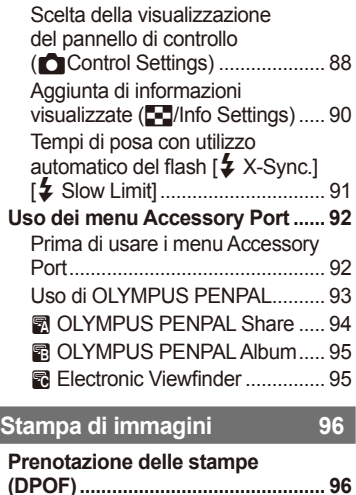

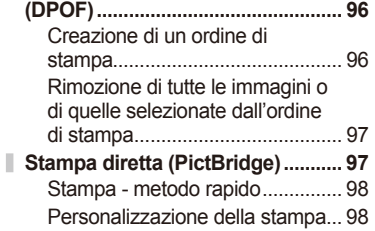

# **Collegamento della**

**fotocamera a un computer 100**

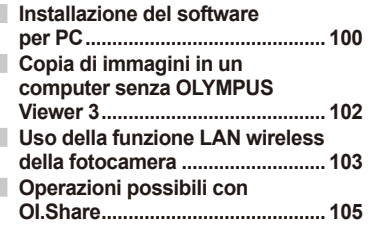

# **Altro 106**

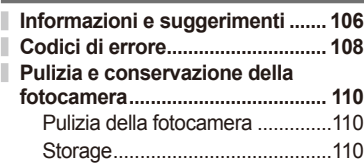

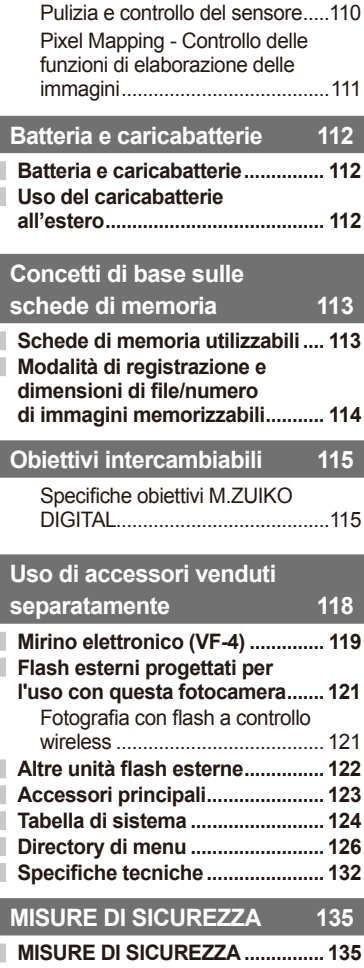

**Indice alfabetico 145**

# **Indice attività rapido**

# **Ripresa** graduate the control of the control of the control of the control of the control of the control of the control of the control of the control of the control of the control of the control of the control of the con

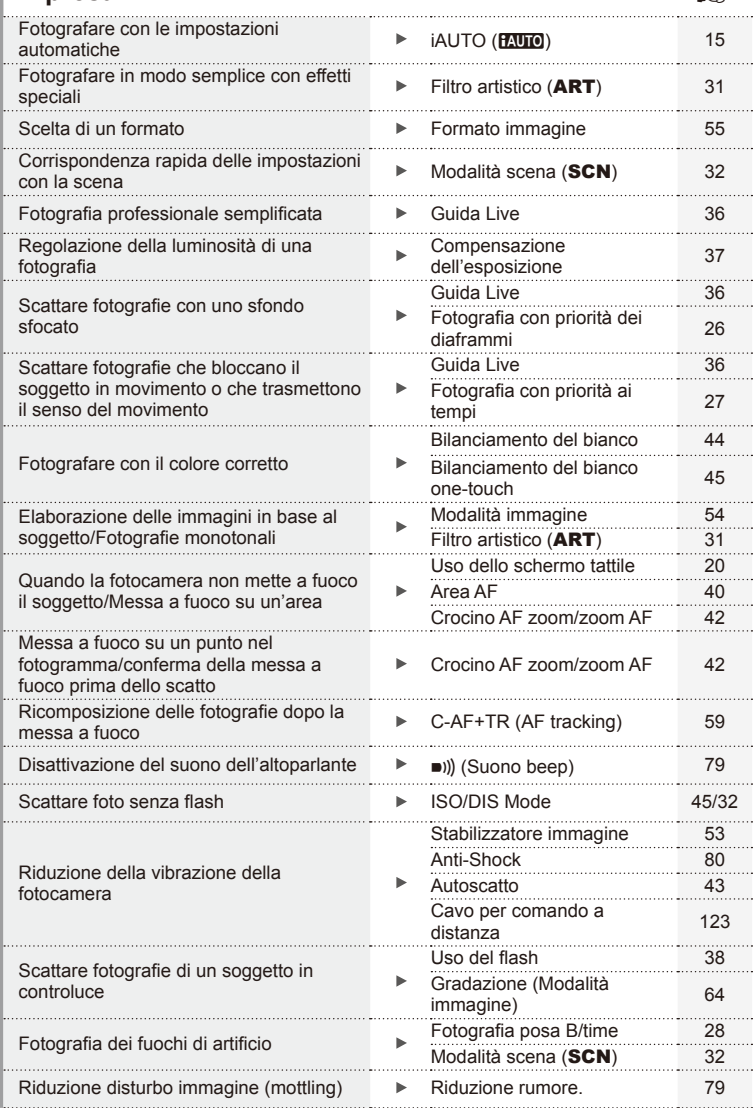

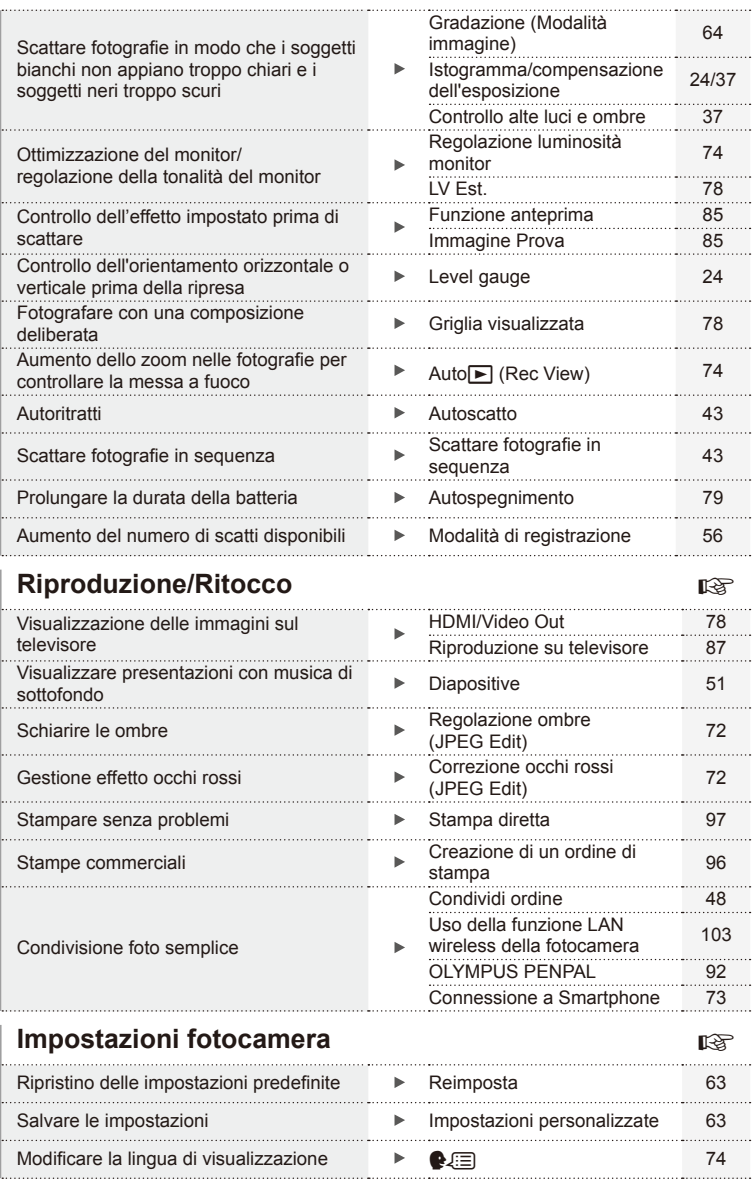

#### **Indicazioni utilizzate nel manuale**

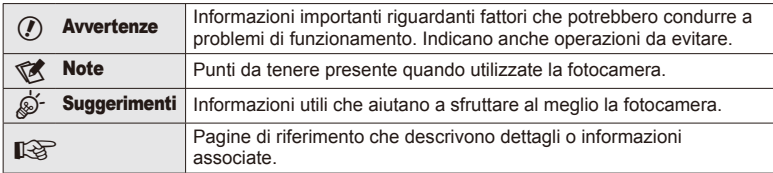

Nel manuale vengono utilizzati i seguenti simboli.

# **Contenuto della confezione**

La confezione della fotocamera include i seguenti oggetti.

Se riscontraste mancanze o danni al contenuto della confezione rivolgetevi al vostro rivenditore.

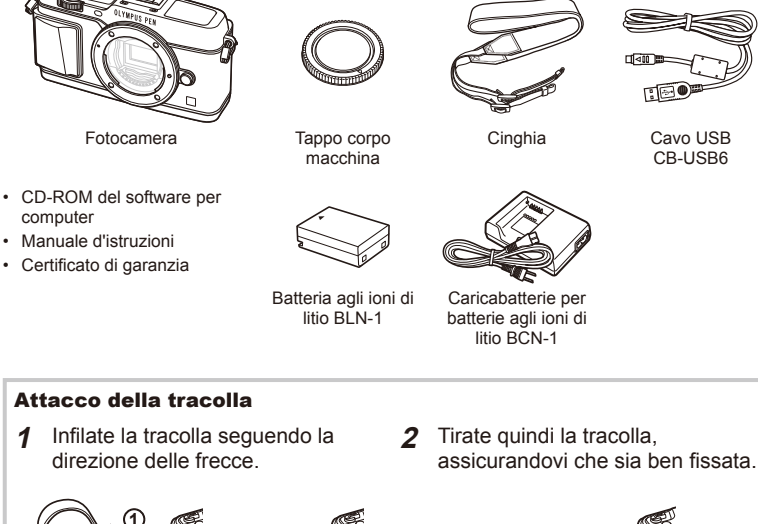

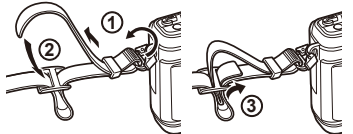

• Collegate l'altra estremità della tracolla all'altro punto di aggancio nello stesso modo.

**4**

# *1* **Preparazione della fotocamera**

# **Nome delle parti**

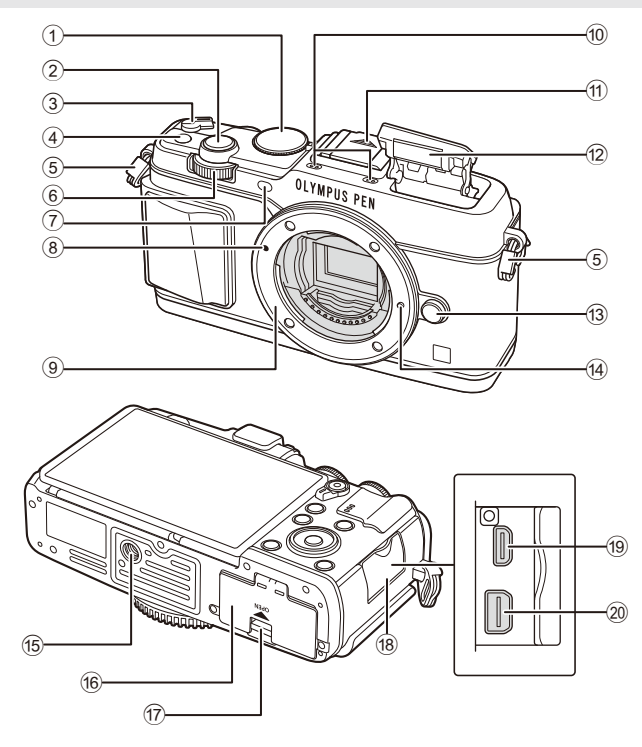

- 1 Ghiera modalità ......................................P. 15
- 2 Pulsante di scatto ...................................P. 16
- 3 Leva ON/OFF ........................................P. 13
- 4 Pulsante **Fn** ............................................P. 19
- 5 Punto di aggancio della tracolla ...............P. 7 6 Ghiera secondaria\*  $(\triangle)$  .........P. 18, 25-28
- 7 Spia autoscatto/Illuminatore AF
- ........................................................P. 43/P. 77
- 8 Segno di inserimento dell'obiettivo ........P. 12
- 9 Bocchettone (Rimuovete il tappo del corpo macchina prima di inserire l'obiettivo)
- 0 Microfono stereo .........................P. 50, 60, 73
- (1) Coperchio slitta di contatto flash
- b Flash interno ...........................................P. 38
- c Pulsante di rilascio dell'obiettivo ............P. 12
- d Blocco dell'obiettivo
- 15 Innesto treppiede
- **6** Sportello vano batteria/scheda .............. P. 10
- (17) Blocco vano batteria/scheda ................... P. 10
- 18 Mascherina connettore
- 19 Micro connettore HDMI (tipo D)............. P. 87
- 20 Multi-connettore ......................... P. 87, 97, 100
- \* In questo manuale le icone  $\overline{\leq}$  e  $\triangle$  rappresentano le operazioni effettuate usando la ghiera principale (P. 9) e quella secondaria.

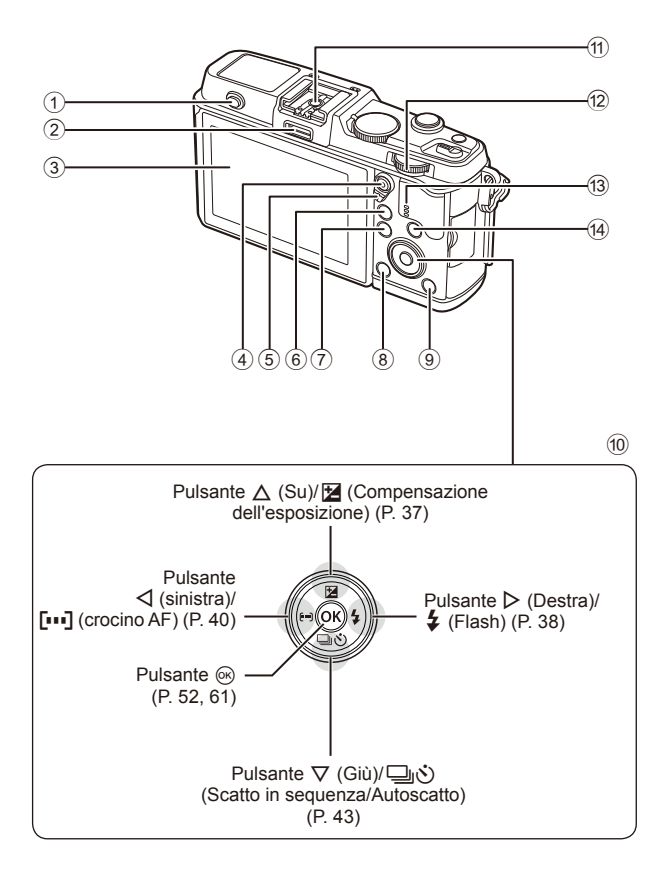

- 1 Interruttore del fl ash ........................P. 38
- 2 Porta accessori ...............................P. 92
- 3 Monitor ................................P. 13, 23, 46
- 4 Pulsante  $\boxtimes$ / $\odot$  (Filmati) ...P. 19/P. 17, 85
- 5 Leva ...................................P. 25 28, 86
- 6 Pulsante U...................P. 18, 42, 47, 90
- 7 Pulsante MENU .............................P. 61
- 8 Pulsante (Cancellazione) ...........P. 19

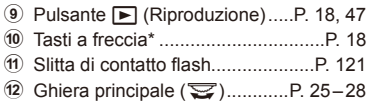

- **13** Altoparlante
- 14 Pulsante INFO (Visualizzazione delle informazioni) .......................P. 24, 37, 46
- \* In questo manuale le icone  $\Delta \nabla \langle \rangle$  rappresentano le operazioni effettuate con i tasti a freccia.

# **Ricarica e inserimento della batteria**

**1** Ricarica della batteria.

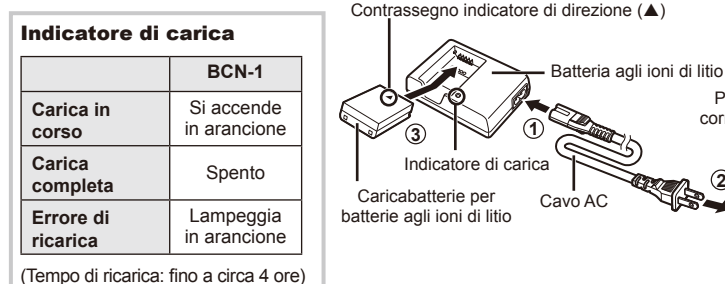

## $\omega$  Attenzione

Scollegate il caricabatteria al termine della ricarica.

**2**

Presa di corrente a parete

> m n  $\overline{n}$

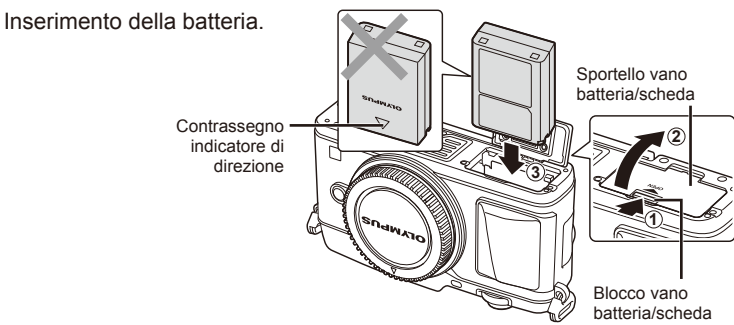

#### **Rimozione della batteria**

Spegnete la fotocamera prima di aprire o chiudere lo sportello del vano scheda/batteria. Per rimuovere la batteria, spingete prima il pomello di blocco batteria nella direzione della freccia, quindi rimuovetela.

## $\left( \prime \right)$  Attenzione

• Se non riuscite a rimuovere la batteria, rivolgetevi a un distributore autorizzato o a un centro di assistenza. Non forzate.

# **<b>1** Note

- È consigliabile avere una batteria di riserva in caso di utilizzo prolungato, nel caso la batteria inserita si scarichi.
- Consultate anche «Batteria e caricabatterie» (P. 112).

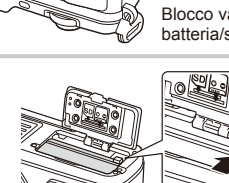

## **Inserimento e rimozione delle schede**

#### **1** Inserimento della scheda.

• Inserite la scheda fino a bloccarla in posizione. **IG** «Concetti di base sulle schede di memoria» (P. 113)

## $\left( \boldsymbol{\ell} \right)$  Attenzione

• Spegnete la fotocamera prima di inserire o rimuovere la scheda.

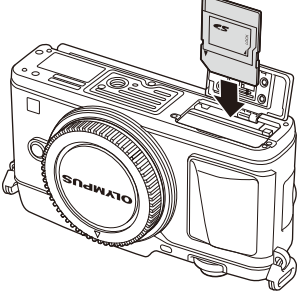

- **2** Chiusura dello sportello del vano batteria/scheda.
	- Chiudere saldamente fino ad udire un clic.

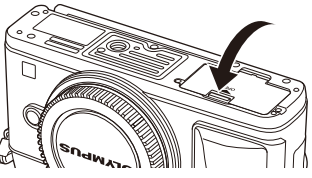

# $\left( f\right)$  Attenzione

• Accertarsi che lo sportello del vano batteria/scheda sia chiuso prima di usare la fotocamera.

#### **Rimozione della scheda**

Premete leggermente la scheda inserita per provocarne l'espulsione. Estraete la scheda.

## $\Omega$  Attenzione

• Non rimuovere la batteria o la scheda mentre è visualizzato l'indicatore di scrittura su scheda (P. 23).

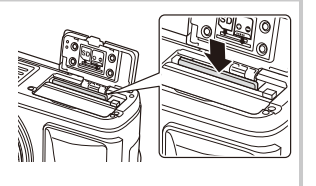

### **Schede Eye-Fi**

Prima dell'utilizzo leggere «Concetti di base sulle schede di memoria» (P. 113).

*1*

## **Montaggio dell'obiettivo sulla fotocamera**

**1** Montate l'obiettivo sulla fotocamera.

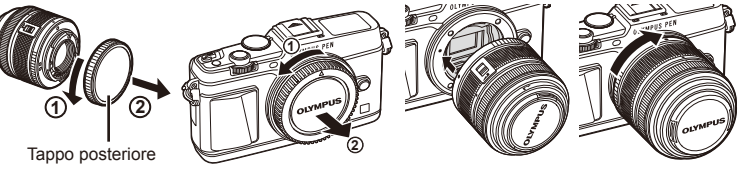

- 
- Allineate il riferimento di montaggio dell'obiettivo (rosso) sulla fotocamera con il riferimento di allineamento (rosso) sull'obiettivo, quindi inserite l'obiettivo nel corpo della fotocamera.
- Ruotate l'obiettivo nel senso indicato dalla freccia, fino a sentire un clic.

#### $\omega$  Attenzione

- Accertatevi che la fotocamera sia spenta.
- Non premete il pulsante di rilascio dell'obiettivo.
- Non toccate le parti interne della fotocamera.
- 2 Rimuovete il copriobiettivo.

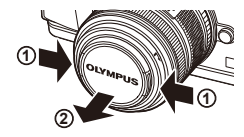

#### **Uso di obiettivi con pulsante UNLOCK**

Non è possibile utilizzare in posizione chiusa gli obiettivi retraibili con cursore UNLOCK. Ruotate l'anello dello zoom nella direzione della freccia  $(1)$ per aprire l'obiettivo  $(2)$ .

Per chiuderlo, ruotate l'anello dello zoom nella direzione della freccia  $(4)$ ) fino a far scattare il pulsante UNLOCK  $(3)$ .

#### **Rimozione dell'obiettivo dalla fotocamera**

Tenendo premuto il pulsante di rilascio dell'obiettivo, ruotate l'obiettivo nella direzione della freccia.

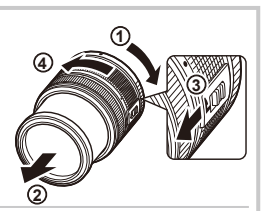

Pulsante di rilascio dell'obiettivo

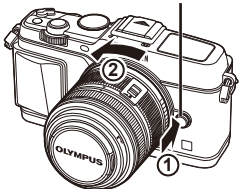

#### **Obiettivi intercambiabili**

Consultate «Obiettivi intercambiabili» (P. 115).

# **Accensione della fotocamera**

#### **1** Spostate la leva ON/OFF nella posizione ON per accendere la fotocamera.

- Quando la fotocamera è accesa, il monitor si accende.
- Per spegnere la fotocamera, riportate la leva nella posizione OFF.

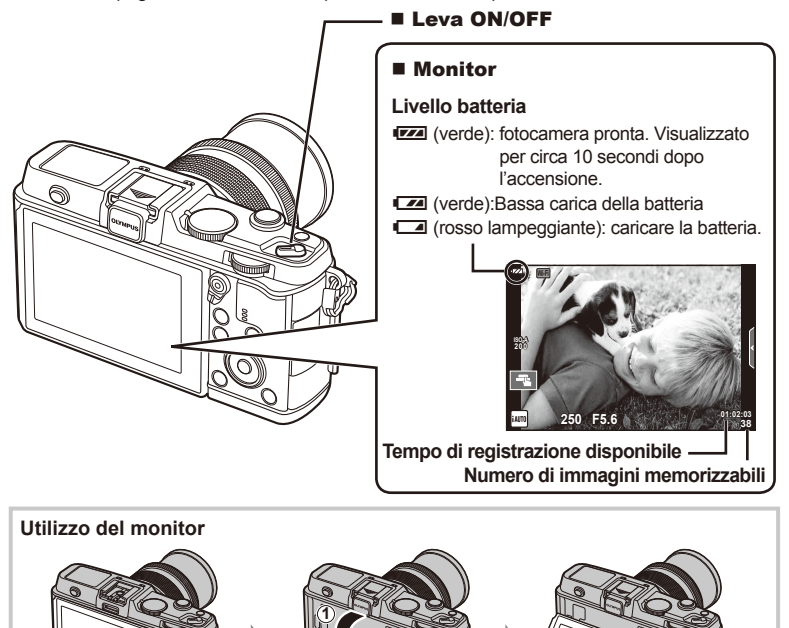

Potete regolare l'angolazione del monitor.

#### **Modalità di riposo della fotocamera**

Se non eseguite alcuna operazione per un minuto, la fotocamera avvia la modalità di «riposo» (stand-by) per spegnere il monitor e annullare tutte le azioni. La fotocamera viene riattivata quando premete un pulsante qualsiasi (il pulsante di scatto, il pulsante  $\blacktriangleright$ , ecc.). La fotocamera si spegne automaticamente se rimane in modalità di riposo per 4 ore. Riaccendete la fotocamera prima dell'uso.

**2**

## **Impostazione della data e dell'ora**

Informazioni su data e ora vengono memorizzate sulla scheda insieme alle. Anche il nome del file viene aggiunto alla data e all'ora. Assicuratevi di impostare correttamente questi dati prima di utilizzare la fotocamera.

- **1** Visualizzate i menu.
	- Premete il pulsante MENU per la sua visualizzazione.

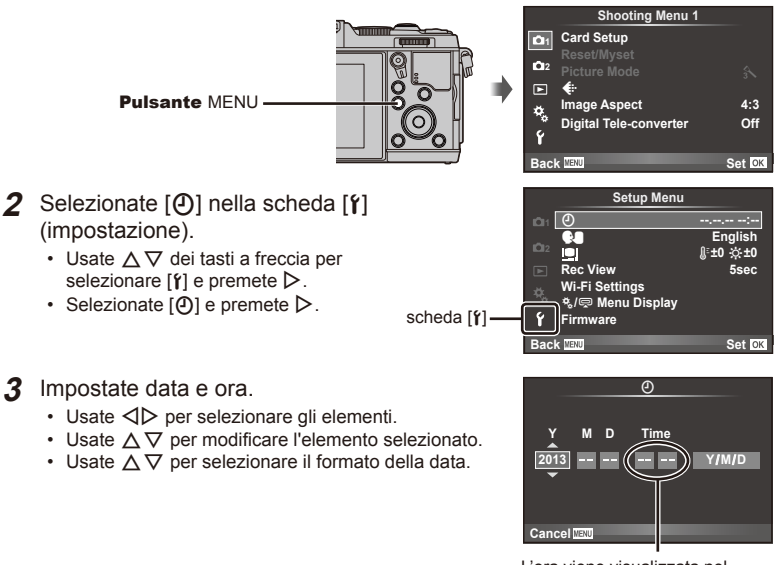

L'ora viene visualizzata nel formato 24 ore.

- **4** Salvate le impostazioni e uscite.
	- Premete  $\circledast$  per impostare l'orologio della fotocamera e uscite dal menu principale.
	- Premete il pulsante **MENU** per uscire dai menu.

# **Ripresa**

## **Impostazione della Modalità di ripresa**

Usate la ghiera modalità per selezionare la modalità di ripresa.

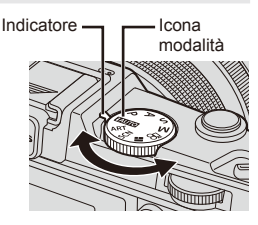

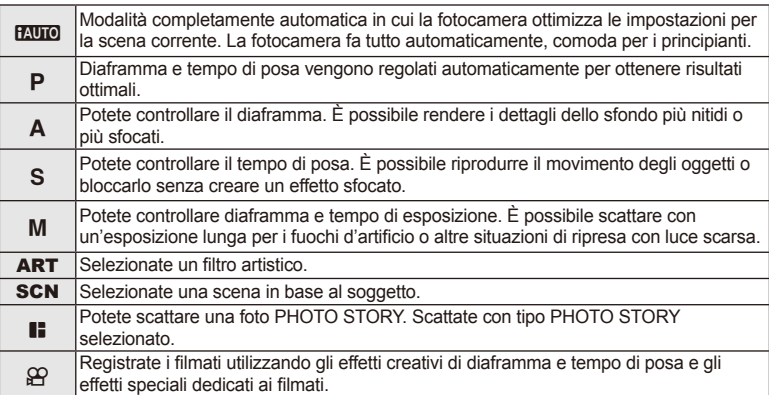

# **Scattare fotografi e**

Per prima cosa, provate a scattare le fotografie in modalità completamente automatica.

1 Impostate la ghiera modalità su **PAUTO**.

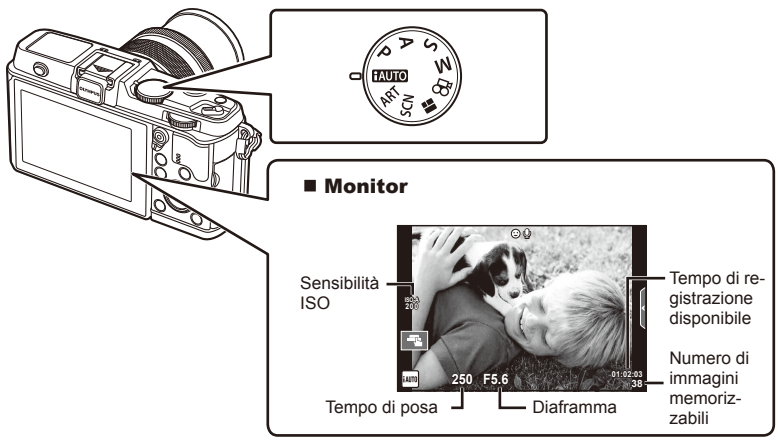

- **2** Inquadrate.
	- Verificate che le dita o la tracolla della fotocamera non ostruiscano l'obiettivo.

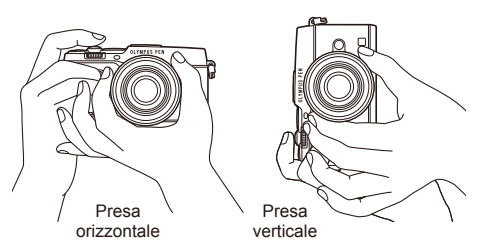

- **3** Regolate la messa a fuoco.
	- Visualizzate il soggetto al centro del monitor e premete leggermente il pulsante di scatto nella prima posizione (premere il pulsante di scatto a metà). Viene visualizzato l'indicatore di conferma AF ( $\bullet$  o  $\bullet$ ) e una cornice verde (crocino AF) nella posizione di messa a fuoco.

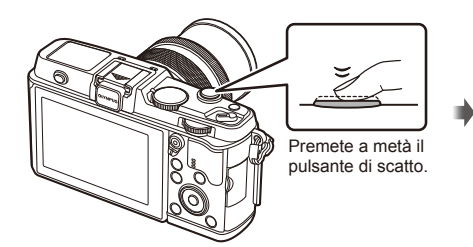

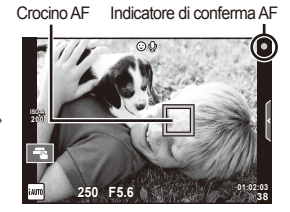

- Vengono visualizzati la sensibilità ISO, il tempo di posa e il diaframma impostati automaticamente dalla fotocamera.
- Se l'indicatore di conferma AF lampeggia, il soggetto non è a fuoco. (P. 106)

#### **Pressione parziale e completa del pulsante di scatto**

Il pulsante di scatto presenta due posizioni. La pressione del pulsante nella prima posizione e il mantenimento in questa posizione sono denominati «pressione a metà del pulsante di scatto»,

mentre la pressione totale nella seconda posizione è denominata «pressione completa del pulsante di scatto».

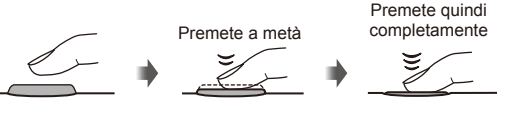

**4** Rilasciate il pulsante di scatto.

- Premetelo completamente (a fondo).
- Viene emesso il suono di scatto e viene scattata la fotografia.
- L'immagine scattata sarà visualizzata sul monitor.

# **X** Note

• È anche possibile scattare fotografie utilizzando lo schermo tattile.  $\mathbb{I} \mathbb{I}$  «Uso dello schermo tattile» (P. 20)

*1*

## **Registrazione di fi lmati**

È possibile riprendere filmati con qualsiasi modalità di ripresa. Per prima cosa, provate a riprendere in modalità completamente automatica.

- **1** Impostate la ghiera modalità su **HAUTO**.
- **2** Premete il pulsante **O** per

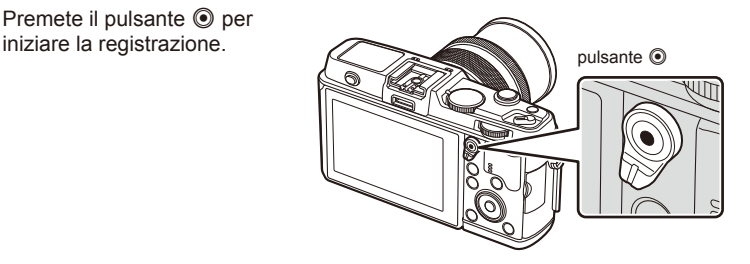

**3** Premete nuovamente il pulsante  $\odot$  per terminare la registrazione.

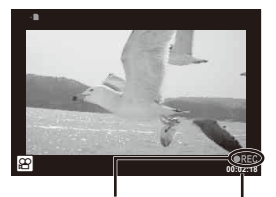

Visualizzato nel corso della registrazione Durata di registrazione

## $\left( \mathbf{\ell}\right)$  Attenzione

- Quando si utilizza una fotocamera con sensore di immagine CMOS, i soggetti in movimento potrebbero apparire distorti a causa del fenomeno dell'otturatore rotante. Si tratta di un fenomeno fisico per cui si verifica la distorsione di una immagine video quando vengono ripresi soggetti in rapido movimento o a causa delle vibrazioni della fotocamera. In particolare, il fenomeno diventa più visibile quando si utilizza una lunghezza focale lunga.
- Se usate la fotocamera per lunghi periodi, la temperatura del sensore aumenta e nelle immagini potrebbero apparire rumore di fondo e disturbi cromatici. Spegnete la fotocamera per un momento. Rumore di fondo e disturbi cromatici potrebbero comparire anche nelle immagini registrare con sensibilità ISO elevate. Se la temperatura si alza ulteriormente, la fotocamera si spegne automaticamente.

#### ■ Scattare fotografie durante la registrazione di filmati

- Premete il pulsante di scatto durante la registrazione di un filmato per interrompere la registrazione video e scattare una fotografia. La registrazione del filmato riprende dopo lo scatto della fotografia. Premete il pulsante  $\odot$  per terminare la registrazione. Nella scheda di memoria vengono registrati tre file: il filmato che precede la fotografia, la fotografia e il filmato che segue la fotografia.
- Potete scattare solo una fotografia alla volta durante la registrazione di un filmato; non è possibile usare autoscatto e flash.

## $\Omega$  Attenzione

- Qualità e dimensione delle fotografie sono indipendenti dalle dimensioni delle immagini del filmato.
- La messa a fuoco automatica e l'esposizione usate nella modalità filmati possono differire da quelle usate per fotografare.
- $\cdot$  Non potete usare il pulsante  $\odot$  per registrare filmati nelle sequenti situazioni: Esposizione multipla (termina anche lo scatto di fotografie)/pulsante di scatto premuto a metà/ durante uno scatto in posa B o T/scatto in sequenza/Panorama/3D/ripresa Time Lapse

# **Visualizzazione di fotografi e e fi lmati**

## **1** Premete il pulsante  $\blacktriangleright$ .

- Verranno visualizzate le fotografie e i filmati più recenti.
- Selezionate la fotografia o il filmato desiderato usando la ghiera secondaria o i tasti freccia.

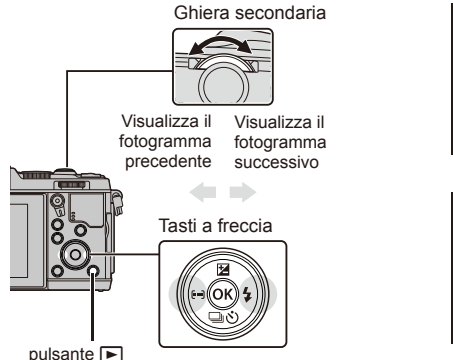

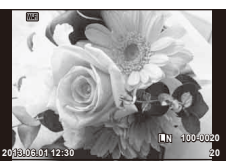

Immagine

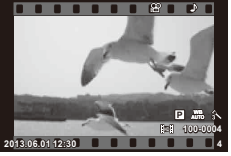

Video

## **Visualizzazione indice/Visualizzazione calendario**

- Per avviare la riproduzione Index, ruotate la ghiera principale su  $\blacksquare$  durante la riproduzione a fotogramma singolo. Per avviare la riproduzione calendario, ruotate di poco la ghiera.
- Ruotate la ghiera principale su  $\mathbf Q$  per tornare alla riproduzione a fotogramma singolo.

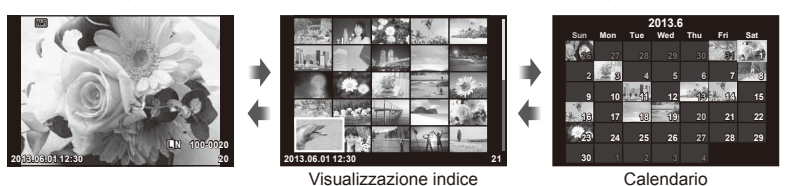

**Visualizzazione delle fotografi e**

#### **Riproduzione ingrandita**

• Nella riproduzione a fotogramma singolo, ruotate la ghiera principale su  $\mathbf Q$  per poter ingrandire. Ruotate su **G-1** per tornare alla riproduzione a fotogramma singolo.

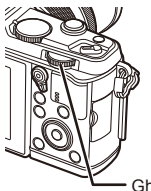

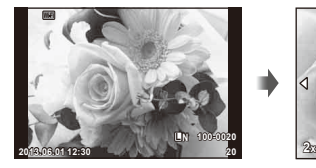

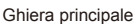

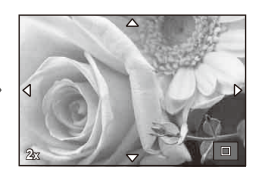

## **Visualizzazione dei fi lmati**

Selezionate un filmato e premete il pulsante  $\circledcirc$  per visualizzare il Playback Menu. Selezionate [Movie Play] e premete il pulsante  $\circledcirc$  per avviare la riproduzione. Per interrompere la riproduzione del filmato, premete MENU.

## **Volume**

Potete regolare il volume premendo  $\triangle$  o  $\nabla$  durante la riproduzione singolo fotogramma e filmato.

## **Protezione delle immagini**

Proteggete le immagini dalla cancellazione involontaria. Visualizzate un'immagine che desiderate proteggere e premete il pulsante **Fn**; sull'immagine viene visualizzata l'icona  $O_{\blacksquare}$  (protezione). Premete di nuovo il pulsante **Fn** per rimuovere la protezione. Inoltre, potete proteggere più  $immagini$  selezionate.

#### $($  $)$  Attenzione

• La formattazione della scheda comporta la cancellazione di tutte le immagini, anche quelle protette.

## **Cancellazione delle immagini**

Visualizzate l'immagine da eliminare e premete il pulsante  $\overline{m}$ . Selezionate [Yes] e premete il pulsante  $@$ .

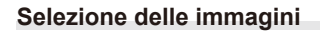

Selezionate l'immagine. Potete inoltre selezionare più immagini da proteggere o eliminare. Premete il pulsante  $\blacktriangleright$  per selezionare un'immagine; sull'immagine viene visualizzata un'icona « Premete di nuovo il pulsante di per annullare la selezione.

pulsante m

Premete  $\circledcirc$  per visualizzare il menu di selezione relativo all'eliminazione o alla protezione. **2013.06.01 12:30 <sup>21</sup>**

*1*

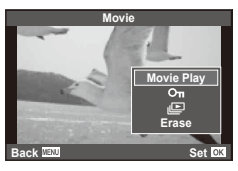

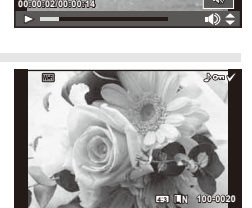

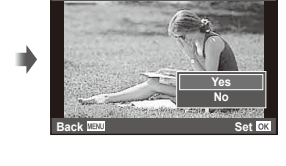

**Erase**

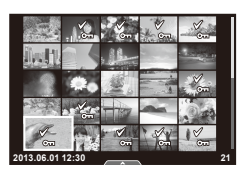

# **Uso dello schermo tattile**

È possibile usare lo schermo tattile durante la riproduzione o quando inquadrate le immagini nel monitor. Potete inoltre usare lo schermo tattile per regolare le impostazioni nelle guide Live e nel pannello di controllo super LV.

## **Guide Live**

Potete usare lo schermo tattile con le guide Live. ■ «Uso delle quide Live» (P. 36)

- **1** Toccate la scheda per visualizzare le guide Live.
	- Toccate per selezionare le voci.
- **2** Posizionate i cursori con le dita.
	- Toccate **o** per immettere l'impostazione.
	- Per annullare l'impostazione della guida Live, toccate **b sullo** schermo.

## **Modalità di ripresa**

Potete mettere a fuoco e fotografare battendo leggermente il monitor.

Toccate **Tau** per spostarvi tra le impostazioni dello schermo tattile.

- **IO** Le operazioni sullo schermo tattile sono disattivate.
- To Toccate un oggetto per metterlo a fuoco e rilasciare automaticamente il pulsante di scatto. Questa funzione non è disponibile in modalità  $\mathfrak{B}$ .
- **V** Toccate per visualizzare un crocino AF e mettere a fuoco il soggetto nell'area selezionata. Potete usare lo schermo tattile per scegliere la posizione e la dimensione della cornice di messa a fuoco. Potete fotografare premendo il pulsante di scatto.

#### Visualizzazione in anteprima del soggetto  $(\blacksquare)$

- **1** Toccate il soggetto nel display.
	- Verrà visualizzato un crocino AF.
	- Usate il cursore per scegliere la dimensione della cornice.

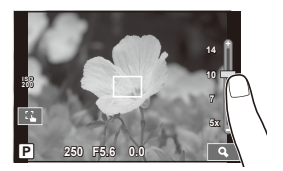

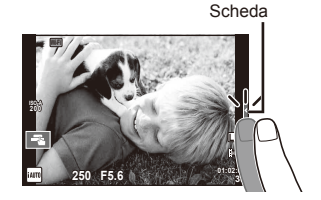

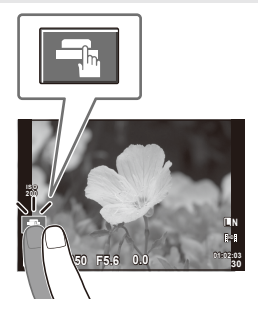

- **2** Usate il cursore per scegliere le dimensioni del fotogramma di destinazione, quindi toccate **Q** per ingrandire il soggetto del fotogramma di destinazione.
	- Usate il dito per scorrere il display quando l'immagine è ingrandita.
	- Toccate [ $\Box$ ] per annullare la visualizzazione dello zoom.

## **Uso della funzione LAN wireless**

Potete collegare la fotocamera a uno smartphone e controllarla tramite Wi-Fi. Per usare questa funzione, sullo smartphone deve essere installata la relativa applicazione.  $\mathbb{R}$  «Uso della funzione LAN wireless della fotocamera» (P. 103), «Operazioni possibili con OI.Share» (P. 105)

# **Modalità di riproduzione**

Usate lo schermo tattile per spostarvi tra le immagini o aumentare e diminuire lo zoom.

## ■ Riproduzione a schermo intero

### **Visualizzazione di ulteriori immagini**

• Spostate il dito a sinistra per vedere gli ultimi fotogrammi, a destra per scorrere quelli precedenti.

### **Zoom riproduzione**

- Spostate la barra su o giù per aumentare o ridurre lo zoom.
- Usate il dito per scorrere il display quando l'immagine è ingrandita.
- Toccate  $\bullet$  per visualizzare la riproduzione Index. Per la riproduzione calendario, toccate **P**fino a visualizzare il calendario.

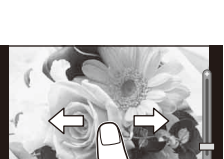

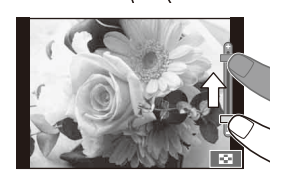

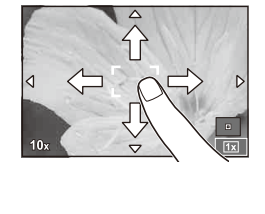

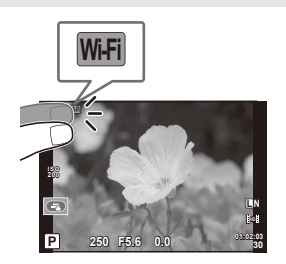

#### ■ Riproduzione Index/Calendario **Pagina avanti/Pagina indietro**

- Spostate il dito in alto per vedere la pagina successiva,
- in basso per vedere la pagina precedente. • Usate  $\bigcirc$  o  $\bigcirc$  per scegliere il numero di immagini visualizzate.
- Per la riproduzione a fotogramma singolo, toccate  $\blacksquare$ fino a visualizzare l'immagine corrente a schermo intero.

### **Visualizzazione delle immagini**

• Toccate un'immagine per visualizzarla a schermo intero.

## **Selezione e protezione delle immagini**

Nella riproduzione a fotogramma singolo, toccate leggermente lo schermo per visualizzare il menu tattile. Successivamente, potete effettuare l'operazione desiderata toccando le icone nel menu tattile.

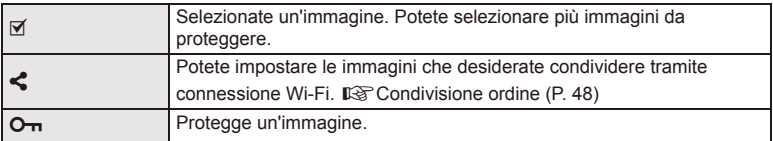

# $\Omega$  Attenzione

• Le situazioni in cui le operazioni con lo schermo tattile non sono disponibili comprendono le seguenti.

Panorama/3D/e-portrait/esposizione multipla/durante la fotografia bulb o time/finestra di dialogo bilanciamento del bianco one-touch/quando sono in uso i pulsanti o le ghiere

- Non toccate il display con le unghie o altri oggetti appuntiti.
- Guanti o protezioni del monitor possono interferire con il funzionamento del touch screen.
- Potete anche usare lo schermo tattile con i menu  $ART$ , SCN e  $\blacksquare$ . Toccate un'icona per effettuare la selezione.

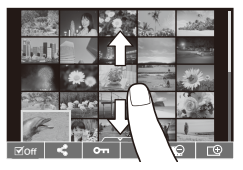

# **Operazioni di ripresa di base**

# **Visualizzazione monitor durante la ripresa**

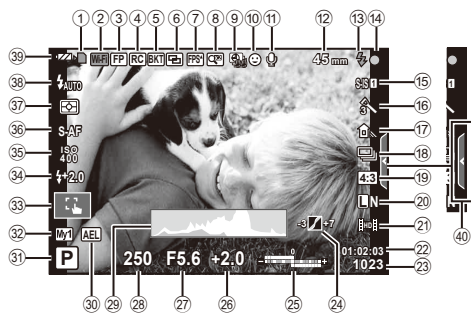

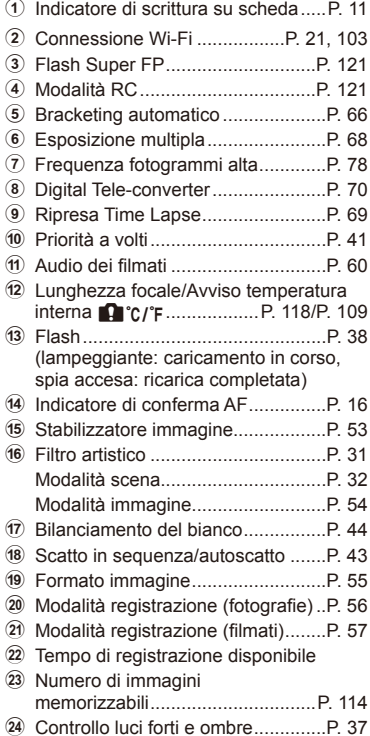

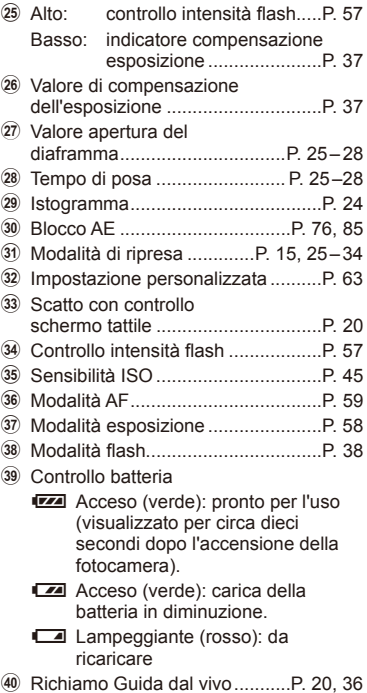

## **Visualizzazione informazioni**

Usando il pulsante **INFO**, è possibile navigare tra le informazioni visualizzate sul monitor durante lo scatto.

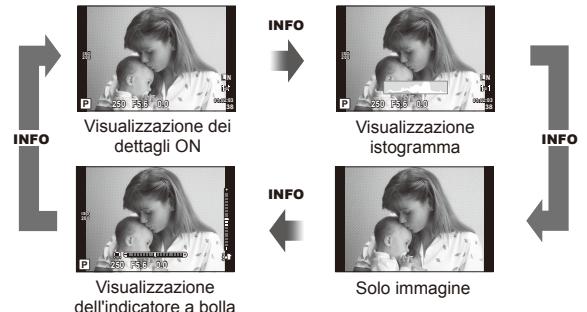

#### **Visualizzazione istogramma**

Visualizzate un istogramma che mostra la distribuzione della luminosità nell'immagine. L'asse orizzontale fornisce la luminosità , quello verticale il numero di pixel di ogni luminosità nell'immagine. Le aree sopra il limite superiore durante la fotografia sono visualizzate in rosso, quelle sotto il limite inferiore in blu e l'area misurata con l'esposizione spot in verde.

#### **Visualizzazione dell'indicatore a bolla**

Indicate l'orientamento della fotocamera. La direzione inclinata viene indicata sulla barra verticale, mentre la direzione orizzontale sulla barra orizzontale. Usate le tacche sull'indicatore di livello come guida.

# **Utilizzo delle modalità di ripresa**

## **Fotografi a «Mira e scatta» (modalità programma** P**)**

Nella modalità P, la fotocamera regola automaticamente diaframma e tempo di posa in base alla luminosità del soggetto. Impostate la ghiera modalità su P.

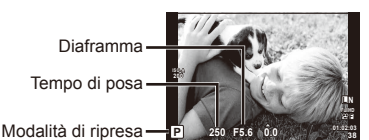

• Le funzioni che possono essere impostate con le ghiere dipendono dalla posizione della leva.

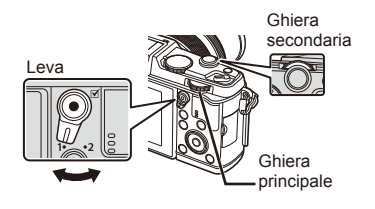

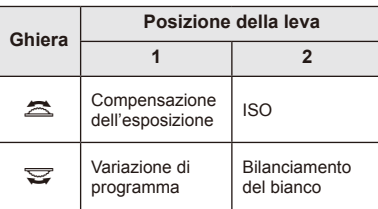

- Vengono visualizzati il tempo di posa e il diaframma selezionati dalla fotocamera.
- Tempo di posa e diaframma visualizzano il flash se la fotocamera non è in grado di raggiungere l'esposizione ottimale.

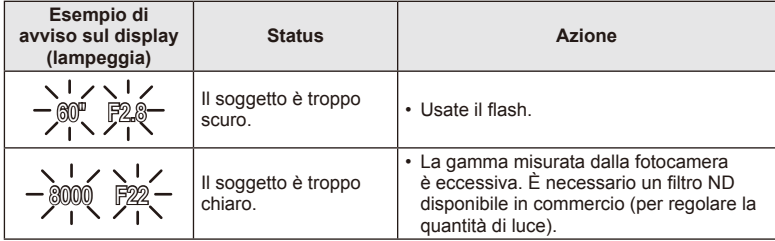

- Il valore del diaframma, nel momento in cui la sua indicazione lampeggia, varia a seconda del tipo e della lunghezza focale dell'obiettivo.
- Quando si usa un'impostazione [ISO] fissa, cambiare l'impostazione.  $\mathbb{I}\mathfrak{F}$  [ISO] (P. 45)

#### **Variazione di programma (Ps)**

Nelle modalità P e ART potete scegliere diverse combinazioni di diaframma e il tempo di posa senza alterare l'esposizione. «**s**» appare vicino alla modalità di ripresa durante la variazione di programma. Per annullare la variazione del programma, ruotate la ghiera finché «s» non viene più visualizzato.

## $\left( \boldsymbol{\ell} \right)$  Attenzione

• La variazione di programma non è disponibile quando utilizzate il flash

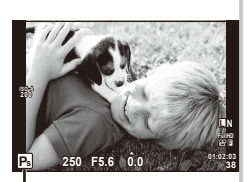

Variazione di programma

# **Scelta del diaframma (modalità priorità diaframma** A**)**

Nella modalità  $\bigwedge$  potete scegliere il valore del diaframma e lasciare che la fotocamera regoli automaticamente il tempo di posa per un'esposizione ottimale. Ruotate la ghiera modalità su A.

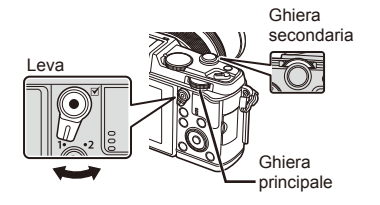

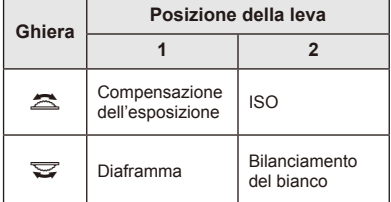

• Diaframmi molto aperti (numeri F bassi) diminuiscono la profondità di campo (l'area davanti o dietro il punto che è a fuoco), riducendo i dettagli nello sfondo. Diaframmi molto chiusi (numeri F alti) aumentano la profondità di campo.

 $\leftarrow$ 

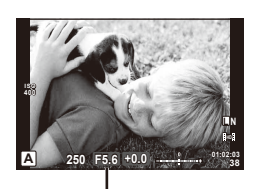

Diaframma

#### **Impostazione del valore del diaframma**

Riduzione del valore del diaframma

 $\rightarrow$  Aumento del valore del diaframma

#### $F2 \leftarrow F3.5 \leftarrow F5.6 \rightarrow F8.0 \rightarrow F16$

• La visualizzazione del tempo di posa lampeggia se la fotocamera non è in grado di raggiungere l'esposizione ottimale.

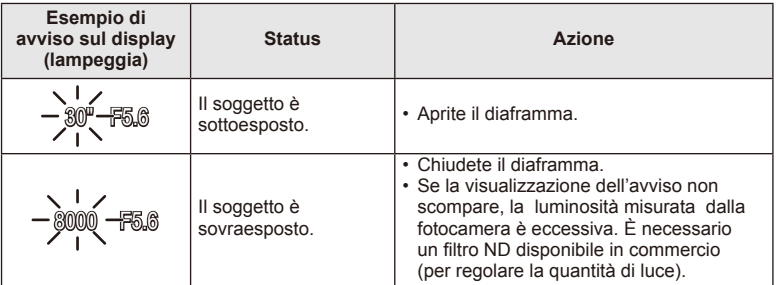

- Il valore del diaframma, nel momento in cui la sua indicazione lampeggia, varia a seconda del tipo e della lunghezza focale dell'obiettivo.
- Quando si usa un'impostazione [ISO] fissa, cambiare l'impostazione.  $\mathbb{I}\mathbb{R}\$  [ISO] (P. 45)

# **Scelta del tempo di posa (modalità con priorità ai tempi** S**)**

Nella modalità S potete scegliere il tempo di posa e lasciare che la fotocamera regoli automaticamente il diaframma per un'esposizione ottimale. Ruotate la ghiera modalità su S.

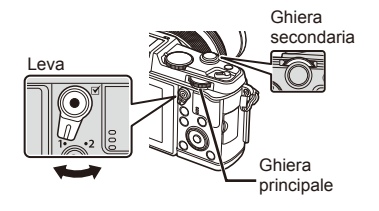

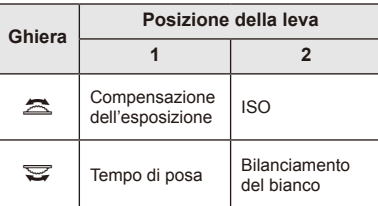

• Un tempo di posa più veloce può «congelare» una rapida scena di azione senza sfocature. Un tempo di posa più veloce rende sfocata una scena di azione rapida. Questa sfocatura darà l'impressione di un movimento dinamico.

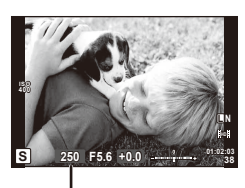

Tempo di posa

#### **Impostazione del tempo di posa**

- Tempo di posa più lento  $\leftarrow$   $\rightarrow$  Tempo di posa più veloce
	- $2" \leftarrow 1" \leftarrow 15 \leftarrow 60 \rightarrow 100 \rightarrow 400 \rightarrow 1000$
- La visualizzazione del valore diaframma lampeggia se la fotocamera non è in grado di raggiungere l'esposizione ottimale.

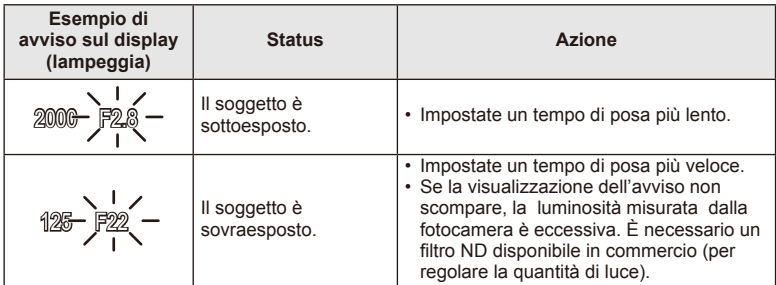

- Il valore del diaframma, nel momento in cui la sua indicazione lampeggia, varia a seconda del tipo e della lunghezza focale dell'obiettivo.
- Quando si usa un'impostazione [ISO] fissa, cambiare l'impostazione. [ISF] [ISO] (P. 45)

## **Scelta di diaframma e tempo di posa (modalità manuale** M**)**

Nella modalità M potete scegliere il valore di diaframma e il tempo di posa. Alla velocità BULB, l'otturatore resta aperto mentre premete il pulsante di scatto. Impostate la ghiera modalità su M.

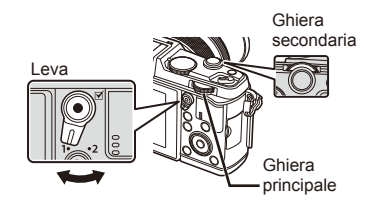

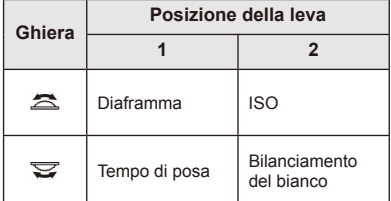

• Potete impostare il tempo di posa su valori compresi tra 1/8000s e 60 secondi o su [BULB] o [LIVE TIME].

### $\left( \prime \right)$  Attenzione

• La compensazione dell'esposizione non è disponibile in modalità M.

#### **Scelta del termine dell'esposizione (fotografi a posa B/T)**

Utilizzate per paesaggi notturni e fuochi d'artificio. I tempi di posa [BULB] e [LIVE TIME] sono disponibili nella modalità M.

**Posa B (BULB):** L'otturatore rimane aperto fin tanto che il pulsante di scatto rimane premuto.

L'esposizione termina quando il pulsante di scatto viene rilasciato.

**Posa T (TIME):** L'esposizione inizia quando si preme completamente il pulsante di scatto. Per terminare l'esposizione, premere di nuovo a fondo il pulsante di scatto.

- Quando si utilizza BULB o TIME, la luminosità dello schermo varia automaticamente.
- Quando si utilizza [LIVE TIME], durante lo scatto nel monitor verrà visualizzato l'avanzamento dell'esposizione. È anche possibile aggiornare la visualizzazione premendo a metà il pulsante di scatto.
- È possibile usare [Live BULB] per visualizzare l'esposizione dell'immagine utilizzando la posa B.  $\mathbb{R}$  «Uso dei menu personalizzati» (P. 76)

# $($ *l*) Attenzione

- Potete impostare la sensibilità ISO su un valore massimo di ISO 1600 per la fotografia in posa B e T.
- Per ridurre la sfocatura della fotocamera durante lunghe esposizioni, montate la fotocamera su un treppiede e usate un cavo di scatto (P. 123).
- Con esposizioni lunghe, non sono disponibili le funzioni seguenti: Scatto in sequenza/Autoscatto/Bracketing AE/Stabilizzazione immagine/ Bracketing flash/Esposizione multipla\*
	- \* Un'opzione diversa da [Off] è selezionata per [Live BULB] o [Live TIME].

#### **Rumore nelle immagini**

Durante le riprese con tempi di posa lenti, può apparire del disturbo sullo schermo. Questi fenomeni avvengono quando la temperatura aumenta nel sensore o nel suo circuito, provocando una generazione di corrente in quelle sezioni del sensore che non sono normalmente esposte alla luce. Ciò può avvenire anche quando si riprende con un'impostazione ISO alta in un ambiente a temperature elevate. Per ridurre questo disturbo, la fotocamera attiva la funzione di riduzione del rumore.  $\mathbb{R}$  [Noise Reduct.] (P. 79)

# **Uso della modalità fi lmato (**n**)**

Potete usare la modalità filmati  $\left(\frac{\Omega}{n}\right)$  per filmare con effetti speciali. È possibile creare filmati che utilizzano gli effetti disponibili nella modalità di ripresa fotografica. Usate il controllo live per selezionare le impostazioni. L<sup>2</sup> «Aggiunta di

effetti a un filmato» (P. 55)

Inoltre, nel corso della registrazione del filmato, è possibile impostare un effetto postimmagine o lo zoom in un'area dell'immagine.

## Aggiunta di effetti a un filmato [Movie Effect]

- **1** Ruotate la ghiera modalità su  $\mathbb{R}$ .
- **2** Premete il pulsante **O** per iniziare la registrazione.
	- Premete di nuovo il pulsante  $\odot$  per terminare la registrazione.
- **3** Toccate l'icona sullo schermo dell'effetto che si desidera usare.
	- È anche possibile usare i pulsanti visualizzati sulle icone.

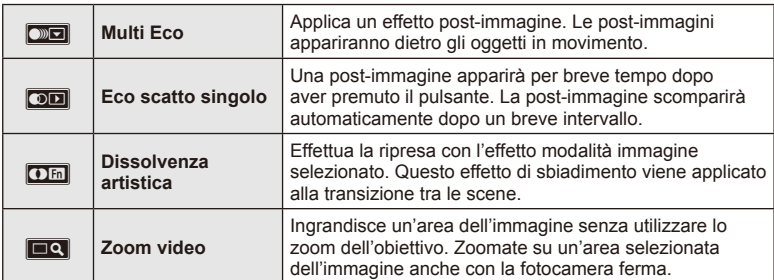

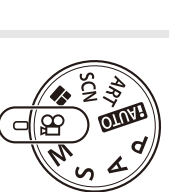

#### **Multi Eco**

Toccate l'icona per applicare l'effetto. Toccate di nuovo per annullarlo.

#### **Eco scatto singolo**

Ogni tocco dell'icona agisce sull'effetto.

#### **Dissolvenza artistica**

Toccate l'icona. Toccate la modalità immagine che desiderate utilizzare. L'effetto viene applicato al rilascio del dito.

#### **Zoom video**

- **1** Toccate l'icona per visualizzare il riquadro di zoom.
	- È possibile modificare la posizione del riquadro di zoom toccando lo schermo o usando  $\land$   $\nabla$  <ID.
	- Per riportare il riquadro di zoom in una posizione centrale, tenete premuto  $\circledast$ .
- **2** Toccate **R o** premete Q per ingrandire l'area del riquadro di zoom.
	- Toccate  $\mathbb{R}$  o premete Q per tornare alla visualizzazione originale.
- **3** Toccate **<sub>** $\overline{Q}$ **</sub>** o premete  $\otimes$  per cancellare il riquadro di zoom e uscire dalla modalità Movie tele-converter.

## $\left($ *l*) Attenzione

- La frequenza fotogrammi diminuisce leggermente durante la registrazione.
- Non potete applicare contemporaneamente i due effetti.
- Usate una scheda di memoria con classe di velocità SD pari a 6 o superiore. La registrazione del filmato può interrompersi inaspettatamente se utilizzate una scheda più lenta.
- Scattando una fotografia durante la registrazione di un filmato si annulla l'effetto; l'effetto non appare nella fotografia.
- Non è possibile utilizzare [Diorama] e lo scolorimento artistico contemporaneamente.
- Movie Tele-converter non può essere utilizzato con [Picture Mode] impostato su [ART].
- È possibile registrare il suono delle operazioni sullo schermo tattile e con pulsanti.
- Oltre all'uso delle operazioni sullo schermo tattile, gli effetti possono essere applicati usando i pulsanti corrispondenti alle icone visualizzate.

## **Uso degli Art filter**

- **1** Ruotate la ghiera modalità su ART.
	- Viene visualizzato un menu dei filtri artistici. Selezionate un filtro con  $\triangle \nabla$ .
	- Premete  $\circledcirc$  oppure il pulsante di scatto a metà per selezionare la voce evidenziata e uscire dal menu artistico Art filter.

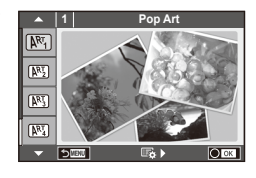

#### ■ Tipi di filtri artistici

- 
- **图 Soft Focus** 2008 Business A Business A Business A Business A Business A Business A Business A Business A Business
- **MEN** Pale&Light Color **V Dramatic Tone**
- $M$  Light Tone  $M$  Key Line
- **NEW** Grainy Film **Contract Contract CONTRE** Watercolor
- 
- **图 Diorama**
- **2** Fotografate.
- $[**MT**]$  Pop Art  $[**MT**]$  Cross Process
	-
	-
	-
	-
- **NE Pin Hole** Network Network (ART BKT (ART bracketing)
- Per scegliere una diversa impostazione, premete  $\circledast$  per visualizzare il menu filtri artistici.

#### **ART bracketing**

Ogni volta che si preme il pulsante di scatto, la fotocamera crea copie per tutti gli Art filter. Usate l'opzione [ $\mathbb{F}_{2}$  ) per scegliere i filtri.

#### **Effetti artistici**

Potete modificare i filtri artistici e aggiungere effetti. Premendo  $\triangleright$  nel menu filtro artistico vengono visualizzate opzioni aggiuntive.

#### **Modifi ca dei fi ltri**

L'opzione I è il filtro originale, mentre le opzioni II e successive aggiungono effetti che modificano il filtro originale.

#### **Aggiunta di effetti\***

Soft focus, pin-hole, frames, white edges, starlight, filter, tone

\* Gli effetti disponibili variano con il filtro selezionato.

# $\left($ *l*) Attenzione

- Se [RAW] è selezionato per la qualità immagine, quest'ultima viene impostata automaticamente su [IN+RAW]. Il filtro artistico viene applicato solo alla copia JPEG.
- In base al soggetto, le transizioni dei toni possono apparire non uniformi, l'effetto potrebbe non essere evidente o l'immagine apparire più «sgranata».
- Alcuni effetti potrebbero non essere visibili nella vista Live o durante la registrazione dei filmati
- La riproduzione può variare in base alle impostazioni di qualità per filtri, effetti o filmato.

*2*

## **Fotografare in modalità di scena**

- **1** Ruotate la ghiera modalità su SCN.
	- Viene visualizzato un menu della scena. Selezionate una scena con  $\triangle \nabla$ .
	- Premete  $\circledcirc$  oppure il pulsante di scatto a metà per selezionare l'elemento evidenziato e uscire dal menu di scena.

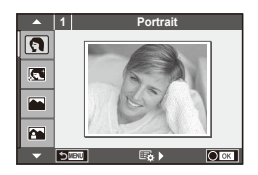

## ■ Tipi di modalità di scena

- 
- **Community** e-Portrait Candle
- **A** Landscape **R** Sunset
- **A** Landscape+Portrait The Documents
- 
- **图** Night Scene ( Fireworks
- 
- 
- 
- 
- **FOR DIS Mode** The Second Structure of the Second Structure of  $\overline{3D}$  3D Photo
- **J** Macro
- **O** Portrait **R** Nature Macro
	-
	-
	-
- **No. 33)** Sport s Panorama (P. 33)
	-
- **D** Night+Portrait **g Beach & Snow**
- G Children **Fisheye Effect**
- $\boxed{m}$  High Key wide-Angle
- **I Low Key metallicity** and **D** Macro
	-

- **2** Fotografate.
	- Per scegliere una diversa impostazione, premete  $\circledcirc$  per visualizzare il menu delle scene.

# $\left( \mathbf{\ell} \right)$  Attenzione

- Nella modalità [e-Portrait], vengono registrate due immagini: una senza modifiche e l'altra a cui sono stati applicati gli effetti [e-Portrait]. La registrazione può richiedere alcuni istanti.
- [1] Fisheye Effect], [1] Wide-Angle] e [1] Macro] devono essere utilizzati con Aggiuntivi ottici opzionali.
- Non potete registrare i filmati in modalità [e-Portrait], [Panorama] o [3D Photo].
- [3D Photo] è soggetto alle sequenti limitazioni.

[3D Photo] può essere usato solo con un obiettivo 3D.

Non potete usare il monitor della fotocamera per riprodurre immagini in 3D. Usate un dispositivo che supporti visualizzazioni 3D.

La messa a fuoco è bloccata. Inoltre, non è possibile utilizzare il flash e l'autoscatto. La dimensione immagine è fissata a 1920 × 1080.

Il formato RAW non è disponibile.

La copertura del fotogramma non è al 100%.

Se avete installato il software per computer in dotazione, potete usarlo per unire le fotografie in formato panoramico.  $\mathbb{R}$  «Collegamento della fotocamera a un computer» (P. 100)

- **1** Ruotate la ghiera modalità su SCN.
- **2** Selezionate [Panorama] e premete  $@$ .
- **3** Usate  $\triangle \nabla \triangle \triangleright$  per scegliere una direzione per il panorama.
- **4** Fotografate, usando le guide per inquadrare lo scatto.
	- Messa a fuoco, esposizione e altre impostazioni sono fissate ai valori del primo scatto.
- **5** Scattate le immagini rimanenti, inquadrando ogni scatto in modo che le guide si sovrappongano con l'immagine precedente.

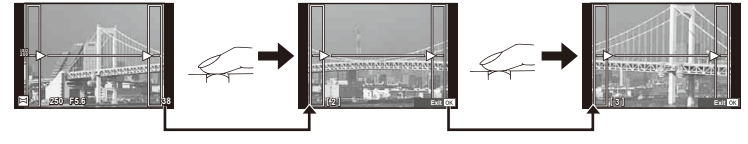

- Un panorama può comprendere fino a 10 immagini. Dopo il decimo scatto, viene visualizzato un indicatore di avvertimento (IM).
- **Dopo aver scattato l'ultima fotografia, premete**  $\circledcirc$  **per terminare la serie.**

## $\left( f\right)$  Attenzione

• Durante la modalità panorama, la fotografia scattata precedentemente per l'allineamento della posizione non viene visualizzata. Impostate la composizione in modo che i bordi delle immagini si sovrappongano all'interno dei contorni utilizzando le cornici o altri indicatori come linee guida.

# **X** Note

• Premendo  $\circledast$  prima di scattare la prima fotografia si torna al menu di selezione della modalità scene. Premendo  $\circledcirc$  durante la ripresa, si interrompe la sequenza di fotografie panoramiche consentendo di continuare con la fotografia successiva.

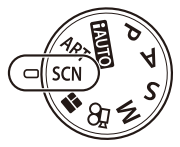

*2*

Operazioni di base

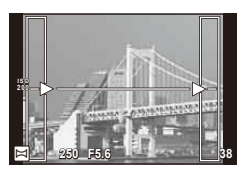

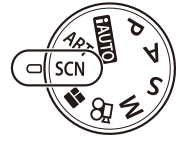

## **Uso di PHOTO STORY**

- 1 Ruotate la ghiera modalità su **...** 
	- Viene visualizzato un menu PHOTO STORY.

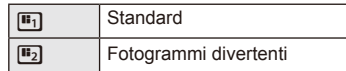

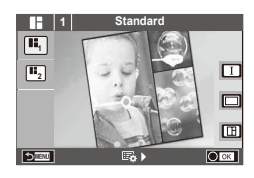

- **2** Usate  $\triangle \nabla$  per scegliere il tema di PHOTO STORY.
	- Potete scegliere effetti diversi, numero di fotogrammi e formati immagine per ogni tema. Inoltre, potete modificare il formato, lo schema di divisione e gli effetti cornice delle singole immagini.

#### **Modifi ca tra variazioni**

successivo.

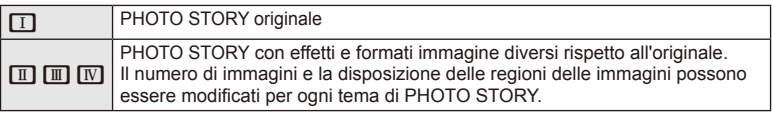

- Potete modificare il colore del riquadro e l'effetto circostante in ogni variazione.
- Tutti i temi e tutte le variazioni garantiscono effetti PHOTO STORY diversi.
- **3** Dopo aver completato le impostazioni, premete  $\otimes$ .
	- Il monitor passa alla visualizzazione PHOTO STORY.
	- Il soggetto del riquadro corrente viene visualizzato in Live View.
	- Toccate uno qualsiasi dei riquadri nascosti per impostarlo come corrente.
- **4** Scattate una foto per il primo riquadro.
	- L'immagine ripresa viene visualizzata nel primo riquadro.

 $\cdot$  Premete  $\overline{u}$  per cancellare l'immagine nel riquadro immediatamente precedente e scattate di nuovo. • Toccate qualsiasi riquadro per cancellare la relativa

**5** Scattate una foto per il riquadro successivo. • Visualizzate e riprendete il soggetto per il riquadro

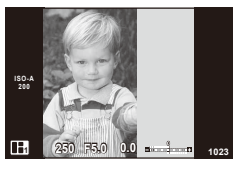

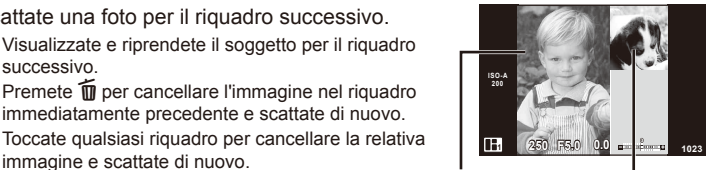

Immagine ripresa

Riquadro successivo (visualizzazione Live View)

 $34$  IT

**6** Una volta scattati tutti i fotogrammi, premete <sup>@</sup> per salvare l'immagine.

# **12** Note

• Durante la ripresa di un'immagine con PHOTO STORY, sono disponibili le operazioni riportate di seguito.

Compensazione dell'esposizione/Variazione di programma/Uso del flash/Impostazioni del controllo Live

# $\omega$  Attenzione

- Se la fotocamera è spenta durante la ripresa, tutti i dati relativi alle immagini acquisiti fino a quel punto vengono cancellati e non vengono registrati sulla scheda di memoria.
- Se la qualità dell'immagine è attualmente [RAW], viene impostata su [LN+RAW]. L'immagine PHOTO STORY viene salvata come JPEG e le immagini nei riquadri come RAW. Le immagini RAW vengono salvate in [4:3].
- È possibile scegliere tra le impostazioni [AF Mode], [S-AF], [MF] e [S-AF+MF]. Inoltre, il crocino AF è fissato su un singolo punto centrale.
- La modalità esposizione è fissata sull'esposizione digitale ESP.
- Le operazioni seguenti non sono disponibili nella modalità PHOTO STORY. Schermata MENU/Filmato/Scatto in sequenza/Autoscatto/Schermata INFO/AF priorità ai volti/Digital Tele-converter/Modalità immagine
- Le operazioni con i pulsanti seguenti sono disattivate. **Q**/[ $\cdot\cdot\cdot$ ]/Fn/INFO/ $\cdot\cdot\cdot$ ]/MENU ecc.
- Durante la ripresa di un'immagine con Photo Story, la fotocamera non passa alla modalità di riposo.

# **Utilizzo delle opzioni di ripresa**

## **Uso delle guide Live**

Le guide Live sono disponibili nella modalità iAUTO (**HAUTO**). Mentre iAUTO è una modalità completamente automatica, le guide Live facilitano l'accesso a varie tecniche di fotografia avanzata.

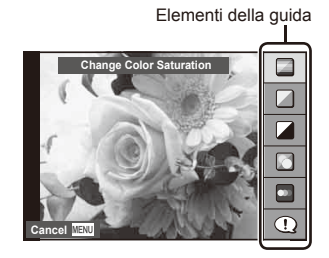

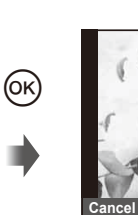

Selezione/barra livello

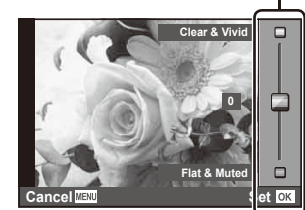

- **Impostate la ghiera modalità su <b>PAUTO**.
- **2** Dopo aver premuto **Fn** o  $\circledcirc$  per visualizzare la quida Live, usate i pulsanti  $\wedge \nabla$  dei tasti a freccia per evidenziare una voce e premete  $\circledast$  per selezionare.
- **3** Usate  $\Delta \nabla$  per scegliere il livello.
	- Se è selezionato [Shooting Tips], evidenziate una voce e premete @ per visualizzare una descrizione.
	- Premete a metà il pulsante di scatto per selezionare.
	- L'effetto del livello selezionato è visibile nel display. Se selezionate [Blur Background] o [Express Motions], il display torna normale, ma l'effetto selezionato sarà visibile nella fotografia finale.
- **4** Fotografate.
	- Premete il pulsante di scatto per fotografare.
	- Per eliminare la guida Live, premete il pulsante MENU.

## $\omega$  Attenzione

- Se [RAW] è selezionato per la qualità immagine, quest'ultima viene impostata automaticamente su  $[IN+RAW]$ .
- Le impostazioni della guida Live non vengono applicate alla copia RAW.
- Con alcuni livelli di impostazione della guida interattiva, le immagini potrebbero apparire sgranate
- Le modifiche ai livelli di impostazione della guida Live potrebbero non essere visibili nel monitor.
- Le frequenze dei fotogrammi diminuiscono quando è selezionato [Blurred Motion].
- Non potete usare il flash con la quida Live.
- Le modifiche alle opzioni della guida Live annullano le modifiche precedenti.
- La selezione di impostazioni della guida Live che eccedono i limiti dei valori di esposizione della fotocamera può provocare immagini sovra o sottoesposte.
# IT **37 Operazioni di base 2** Operazioni di base

# $\hat{\mathcal{P}}$  Suggerimenti

• In modalità diverse da **HAUO**, è possibile utilizzare il controllo Live per scegliere impostazioni più dettagliate.  $\mathbb{I}\mathcal{F}$  «Uso del controllo Live» (P. 52)

# **Controllo dell'esposizione (compensazione dell'esposizione)**

Regola la compensazione dell'esposizione. Scegliete valori positivi («+») per scattare fotografie più chiare, valori negativi («–») per rendere le foto più scure. Potete regolare l'esposizione di ±3.0 EV.

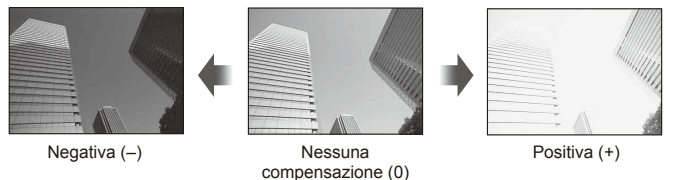

# $\Omega$  Attenzione

 $\cdot$  La compensazione dell'esposizione non è disponibile nella modalità  $\overline{H}$ ,  $\overline{M}$ ,  $\circ$  SCN.

# **Modifi ca della luminosità di luci e ombre**

Per visualizzare la finestra di dialogo per il controllo dei toni, premete il pulsante  $\mathbf{E}(\Delta)$ , quindi il pulsante **INFO**. Usate  $\triangleleft$  per scegliere un livello dei toni. Scegliere "basso" per scurire le ombre o "alto" per vivacizzare le luci.

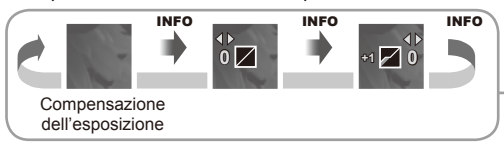

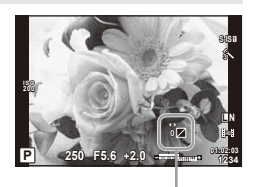

# **Uso del fl ash (fotografi a con fl ash)**

Potete impostare manualmente il flash in base alle esigenze. Potete usare il flash per fotografare in un'ampia varietà di condizioni.

1 Premete l'interruttore del flash per sollevare la relativa unità.

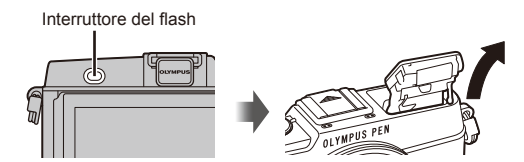

- **2** Premete il pulsante  $\{ (b) \}$  per visualizzare le opzioni.
- **3** Usate  $\triangleleft\triangleright$  per scegliere una modalità flash, quindi premete  $\circledcirc$ .
	- Le opzioni disponibili e l'ordine di visualizzazione variano in base alla modalità di ripresa.  $\mathbb{R}$  «Modalità flash che possono essere impostate in funzione della modalità di ripresa» (P. 39)

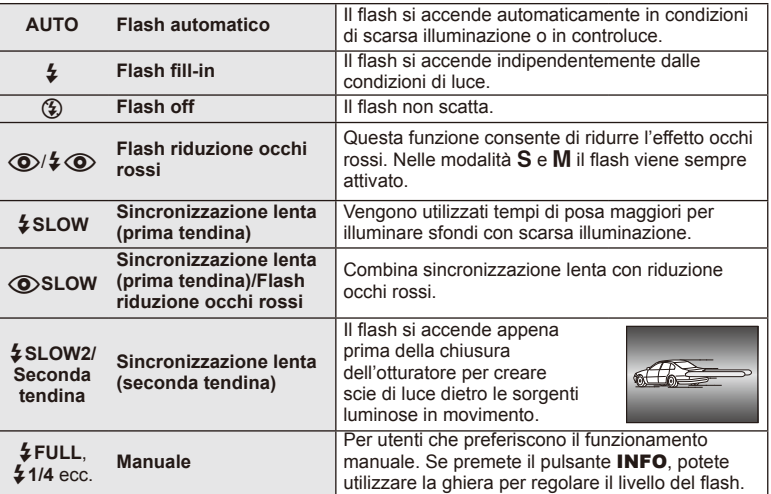

**4** Premete completamente il pulsante di scatto.

# $\left( \mathbf{\ell} \right)$  Attenzione

- In  $\{\circledcirc\}/\sharp\{\circledcirc\}$  (Red-eye reduction flash)], dopo i pre-flash, occorre almeno 1 secondo prima del rilascio dell'otturatore. Non spostate la fotocamera fino al completamento della fotografia.
- [ $\odot$ / $\ddagger$   $\odot$ (Red-eye reduction flash)] potrebbe non funzionare efficacemente in alcune condizioni di scatto.
- Quando il flash si accende, il tempo di posa è impostato su 1/320 sec. o meno. Quando riprendete un soggetto contro uno sfondo luminoso con il flash fill-in, lo sfondo potrebbe risultare sovraesposto.

#### **Modalità fl ash che possono essere impostate in funzione della modalità di ripresa**

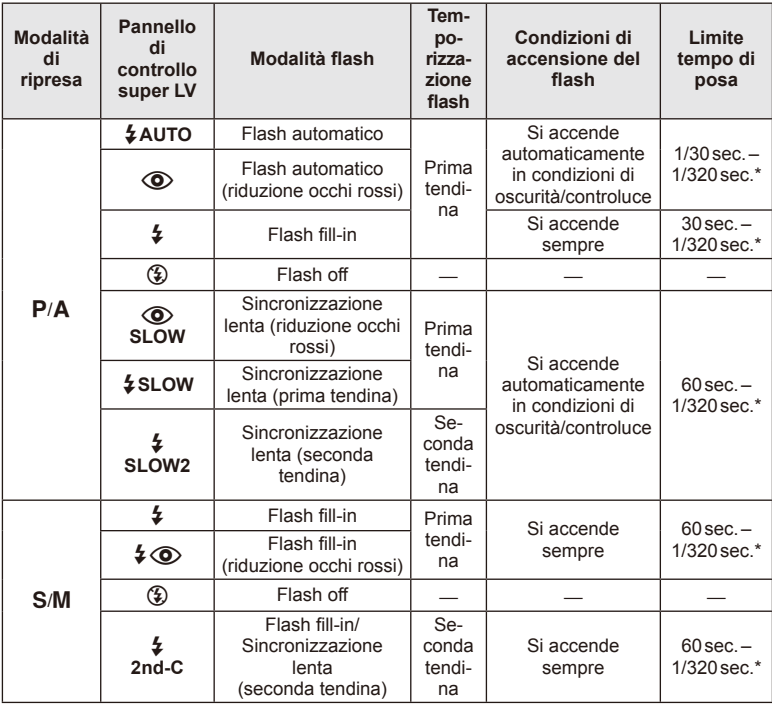

 $\cdot$   $\sharp$  AUTO,  $\circled{2}$  può essere impostato nella modalità  $\circled{r}$ .

\* 1/250 sec. quando si utilizza un flash esterno venduto separatamente

#### **Gamma minima**

L'obiettivo può proiettare ombre sugli oggetti vicini alla fotocamera, provocando vignettatura o essere troppo luminosi anche a potenza minima.

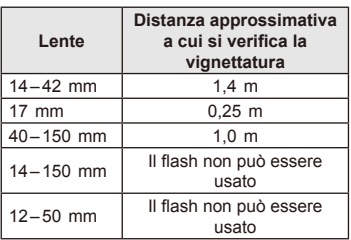

• Potete usare flash esterni per evitare la vignettatura. Per prevenire la sovraesposizione delle fotografie, selezionate la modalità  $A \circ M$  e scegliete un valore f elevato oppure riducete la sensibilità ISO.

# **Scelta di un crocino di messa a fuoco (area AF)**

Scegliete quale dei 35 riferimenti di messa a fuoco automatici saranno utilizzati per l'autofocus.

- **1** Premete il pulsante  $[\cdot \cdot \cdot]$  ( $\triangleleft$ ) per visualizzare il crocino AF.
- **2** Ruotate la ghiera per scegliere la posizione AF.
	- La modalità «All targets» viene ripristinata se spostate il cursore fuori dallo schermo.

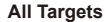

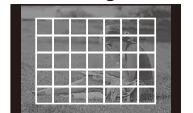

La fotocamera sceglie automaticamente dal set completo di crocini di messa a fuoco.

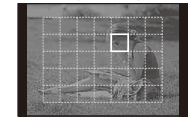

Selezionate manualmente il crocino di messa a fuoco.

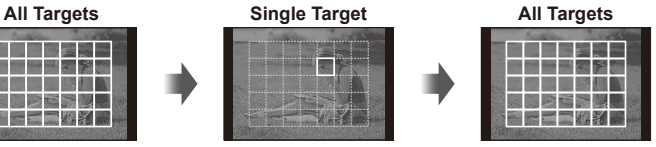

# **Impostazione del crocino AF**

Potete cambiare il metodo di selezione del crocino e le dimensioni di quest'ultimo. Inoltre, potete selezionare AF priorità ai volti (P. 41).

**1** Premete il pulsante INFO durante la selezione del crocino AF e scegliete un metodo di selezione usando  $\Delta \nabla$ .

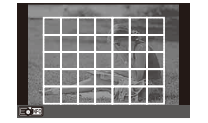

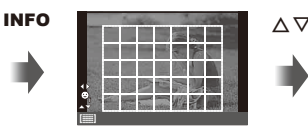

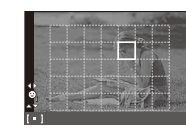

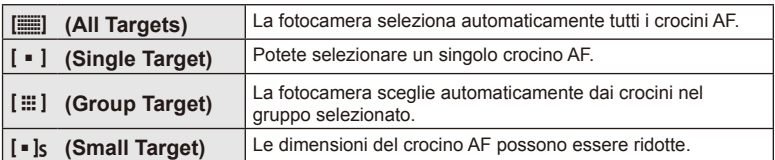

# **AF priorità ai volti/AF rilevamento pupilla**

La fotocamera rileva i volti e regola messa a fuoco ed ESP digitale.

- **1** Premete il pulsante  $[\cdot \cdot \cdot]$  ( $\triangleleft$ ) per visualizzare il crocino AF.
- **2** Premete il pulsante INFO.
	- Potete modificare il metodo di selezione del crocino AF.
- **3** Usate  $\triangleleft$  per selezionare un'opzione e premete  $\circledcirc$ .

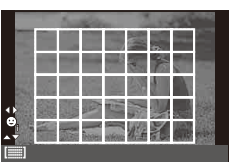

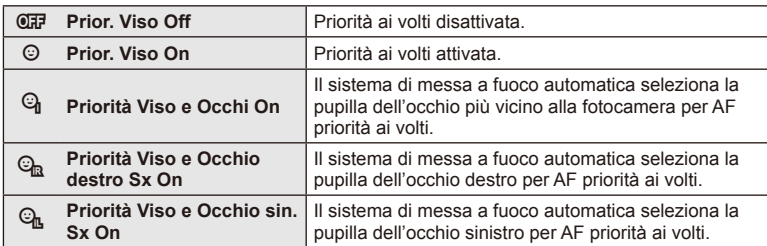

- **4** Puntate la fotocamera verso il soggetto.
	- Se rilevato, il volto viene indicato da un bordo bianco.
- **5** Premete a metà il pulsante di scatto per mettere a fuoco.
	- Quando la fotocamera mette a fuoco sul volto nel bordo bianco, il bordo diventa verde.
	- La fotocamera, se è in grado di rilevare gli occhi del soggetto, visualizza una cornice verde sopra l'occhio selezionato. (AF rilevamento pupilla)
- **6** Premete completamente il pulsante di scatto per fotografare.

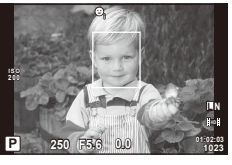

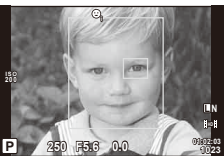

# $( \ell )$  Attenzione

- La priorità ai volti viene applicata solo al primo scatto in ogni sequenza presa durante lo scatto in sequenza.
- Tuttavia, a seconda del soggetto e dell'impostazione del filtro artistico, la fotocamera potrebbe non essere in grado di rilevare correttamente il volto.
- Con impostazione [**[2]** (Esposizione digitale ESP)], l'esposizione viene eseguita dando priorità ai volti.

# **K** Note

• La priorità ai volti è disponibile anche in [MF]. I volti rilevati dalla fotocamera sono indicati da cornici bianche.

# **Crocino AF zoom/zoom AF**

Potete aumentare lo zoom su una parte del fotogramma quando regolate la messa a fuoco. La scelta di un elevato rapporto di zoom consente di utilizzare la messa a fuoco automatica su un'area ridotta rispetto a quella normalmente coperta dal crocino AF. Potete anche posizionare il crocino di messa a fuoco in modo più preciso.

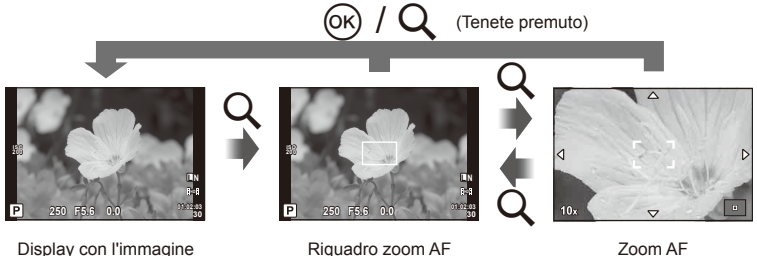

Display con l'immagine da fotografare

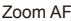

- **1** Premete il pulsante Q per visualizzare il riquadro di zoom.
	- Se la fotocamera ha utilizzato la messa a fuoco automatica poco prima della pressione del pulsante, il riquadro di zoom viene visualizzato nella posizione corrente di messa a fuoco.
	- Usate  $\triangle \nabla \triangle \triangleright$  per posizionare il riquadro dello zoom.
	- Premete il pulsante INFO e usate  $\Delta \nabla$  per scegliere il rapporto di zoom.

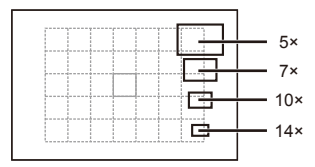

Confronto dei riquadri zoom e AF

- **2** Premete di nuovo il pulsante Q per ingrandire sul riquadro dello zoom.
	- Usate  $\triangle \nabla \triangle \triangleright$  per posizionare il riquadro di zoom.
	- Ruotate la ghiera per selezionare il rapporto dello zoom.
- **3** Premete a metà il pulsante di scatto per avviare la messa a fuoco automatica.
	- La fotocamera esegue la messa a fuoco usando il soggetto nel riquadro al centro dello schermo. Per modificare la posizione di messa a fuoco, spostatela toccando lo schermo.

# **14** Note

• È anche possibile visualizzare e spostare il fotogramma dello zoom utilizzando le operazioni dello schermo tattile.

# $( \ell )$  Attenzione

• Lo zoom è visibile solo nel monitor e non ha effetto sulle fotografie.

# **Scatto in sequenza/uso dell'autoscatto**

Tenete premuto completamente il pulsante di scatto per scattare una serie di fotografie. In alternativa, potete scattare con l'autoscatto.

- **1** Premete il pulsante  $\Box$  **(V)** per visualizzare il menu diretto.
- **2** Selezionate un'opzione con  $\triangleleft$  b e premete  $\circledcirc$ .

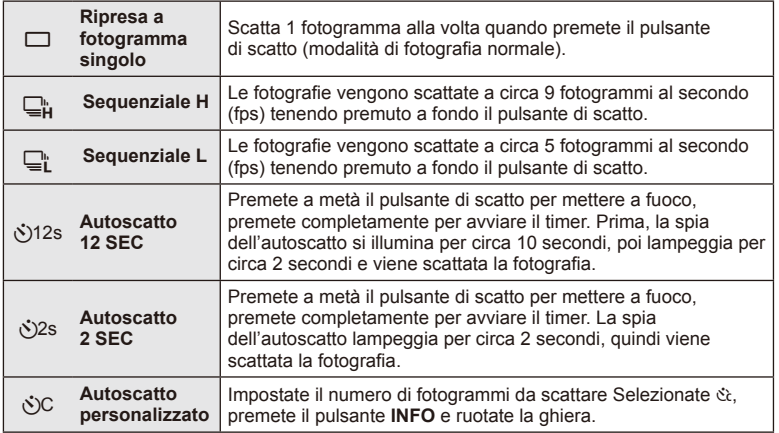

# **12** Note

- Per annullare l'autoscatto attivato, premete il pulsante  $\Box_0 \bullet$  ( $\nabla$ ).
- Nelle modalità di messa a fuoco [S-AF] e [MF], messa a fuoco ed esposizione sono fissate ai valori del primo fotogramma in ogni seguenza.

# $\circledR$  Attenzione

- Durante la modalità sequenziale, se l'indicatore di controllo della batteria lampeggia perché il livello di carica è basso, la fotocamera smette di scattare e inizia a salvare le immagini sulla scheda. A seconda del livello di carica rimanente della batteria, la fotocamera potrebbe non salvare tutte le immagini.
- Fissate in modo stabile la fotocamera su un treppiede per fotografare con l'autoscatto.
- Se vi posizionate di fronte alla fotocamera per premere il pulsante di scatto a metà quando usate l'autoscatto, la fotografia potrebbe risultare non a fuoco.

# **Regolazione dei colori (bilanciamento del bianco)**

Il bilanciamento del bianco (WB) assicura che gli oggetti bianchi nelle immagini registrate dalla fotocamera appaiano bianchi. [AUTO] è ideale per la maggior parte delle situazioni, ma potete scegliere altri valori in base alla sorgente luminosa quando [AUTO] non consente di ottenere i risultati desiderati o intendete introdurre una deliberata resa dei colori nelle immagini.

**1** Impostate la leva su 2 e ruotate la ghiera principale per selezionare le voci.

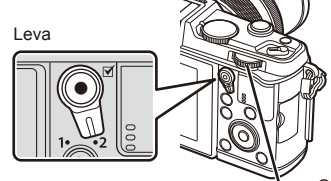

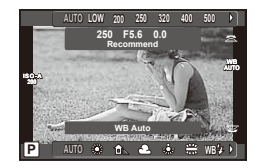

Ghiera principale

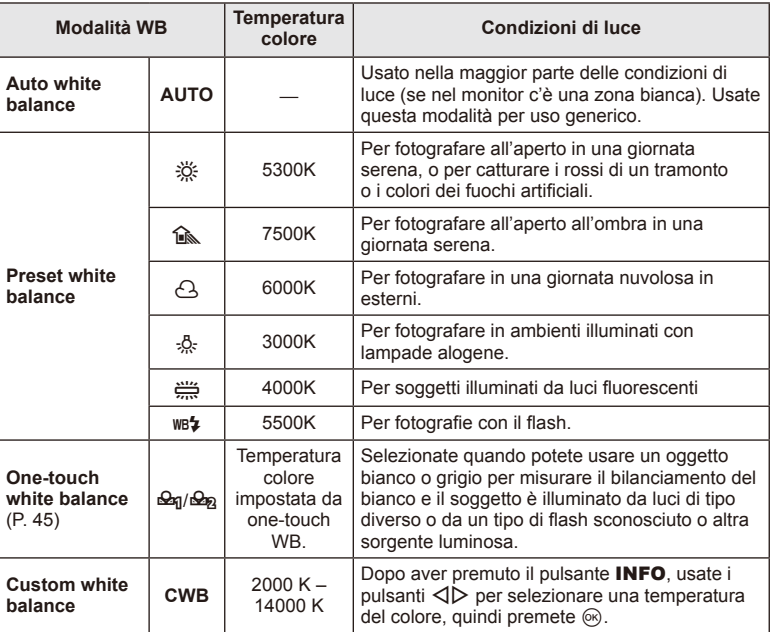

#### **Bilanciamento del bianco one-touch**

Misurate il bilanciamento del bianco inquadrando un foglio di carta o altro oggetto bianco con l'illuminazione che utilizzerete per la fotografia finale. Ciò è utile quando riprendete un soggetto sotto la luce naturale o varie altre fonti luminose con diverse temperature di colore.

- **1** Selezionate [ $\Omega$ ] o [ $\Omega$ <sub>2</sub>] (bilanciamento del bianco one-touch 1 o 2) e premete il pulsante INFO.
- **2** Fotografate un foglio di carta non colorato (bianco o grigio).
	- Inquadrate l'oggetto in modo che riempia il display e non siamo presenti ombre.
	- Viene visualizzata la schermata del bilanciamento del bianco one-touch.

#### **3** Selezionate [Yes] e premete  $\circledcirc$ .

- Il nuovo valore viene salvato come opzione preimpostata di bilanciamento del bianco.
- Il nuovo valore viene memorizzato finché non misurate di nuovo il bilanciamento del bianco one-touch. Spegnendo la fotocamera i dati non verranno cancellati.

#### $\widetilde{\mathscr{D}}$  Suggerimenti

• Se il soggetto è troppo luminoso o scuro, oppure presenta una visibile dominante, viene visualizzato il messaggio [WB NG Retry] e non viene registrato alcun valore. Correggete il problema e ripetete il processo dal Passo 1.

## **Sensibilità ISO**

Aumentando la sensibilità ISO si incrementa il rumore (grana), ma è possibile scattare foto in condizioni di scarsa luminosità. L'impostazione consigliata nella maggior parte delle situazioni è [AUTO], che inizia a ISO 200, un valore che bilancia rumore e gamma dinamica, quindi regola la sensibilità ISO in base alle condizioni di scatto.

**1** Impostate la leva su 2 e ruotate la ghiera secondaria per selezionare le voci.

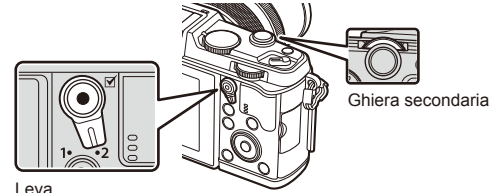

Leva

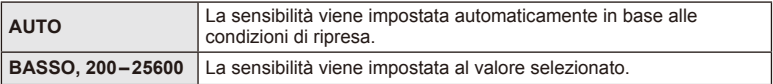

# **Operazioni di riproduzione base**

# **Visualizzazione monitor durante la riproduzione**

**2013.06.01 12:30 15 100-0015 ×10 3D 4:3 L N** f **6 12.013.06.0112.60 SD**  $_{(10)}$ a  $(1)$  (2)  $(3)$  (4) (5)  $(6)$  (7) (8) (9)  $\frac{1}{10}$   $\frac{10}{10}$   $\frac{10}{12}$   $\frac{10}{12}$  $(2)$   $(3)(4)$   $(5)(6)$ 1 Controllo batteria ............................P. 13 2 Connessione Wi-Fi .................P. 21, 103 3 Incluse informazioni GPS .............P. 105 (4) Completamento caricamento Eve-FiP.83

| (5) Prenotazione stampa                  |  |
|------------------------------------------|--|
|                                          |  |
|                                          |  |
|                                          |  |
|                                          |  |
|                                          |  |
|                                          |  |
| 11) Numero fotogramma                    |  |
| 12 Dispositivo di memorizzazione  P. 113 |  |
|                                          |  |
|                                          |  |
|                                          |  |
|                                          |  |
|                                          |  |

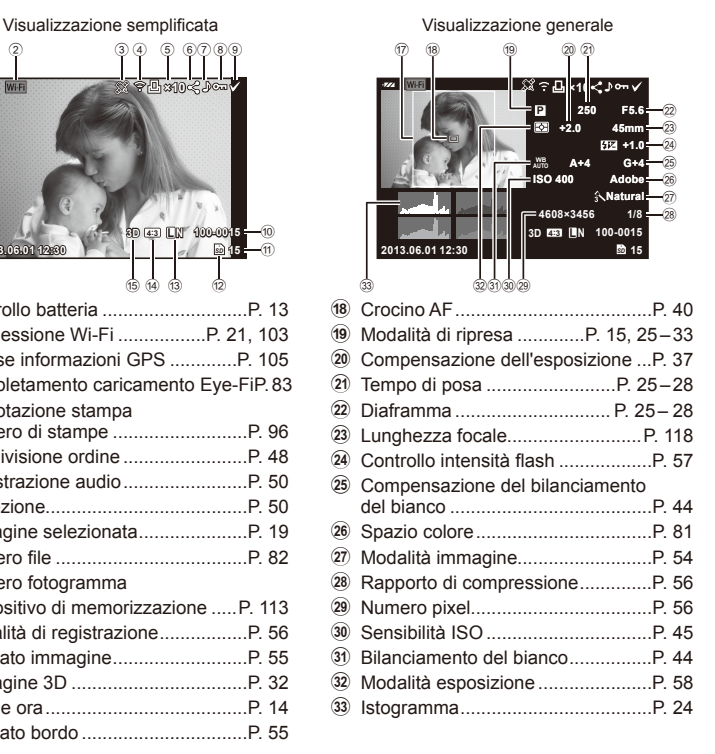

## **Visualizzazione informazioni**

Usando il pulsante **INFO**, è possibile navigare tra le informazioni visualizzate sul monitor durante la riproduzione.

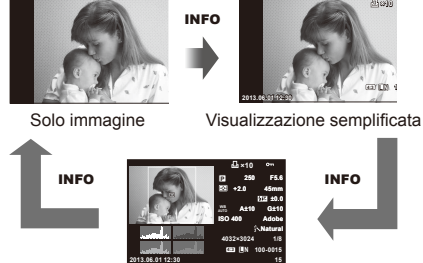

Visualizzazione generale

# **Riproduzione di un solo fotogramma**

Premete il pulsante  $\blacktriangleright$  per visualizzare le immagini a schermo intero. Premete a metà il pulsante di scatto per riattivare la modalità fotografia.

#### **Vista indice/Vista calendario**

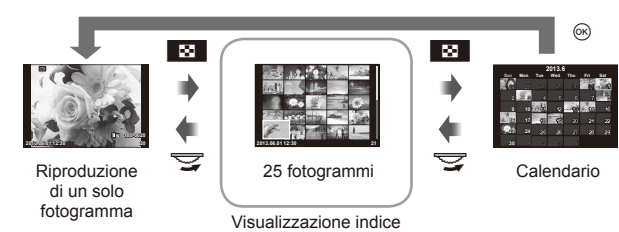

# **Zoom riproduzione (riproduzione ingrandita)**

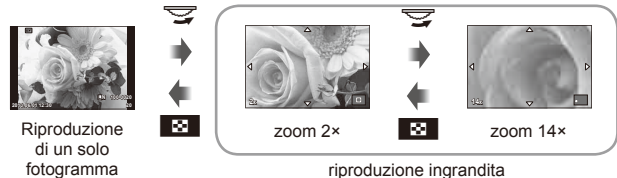

riproduzione ingrandita

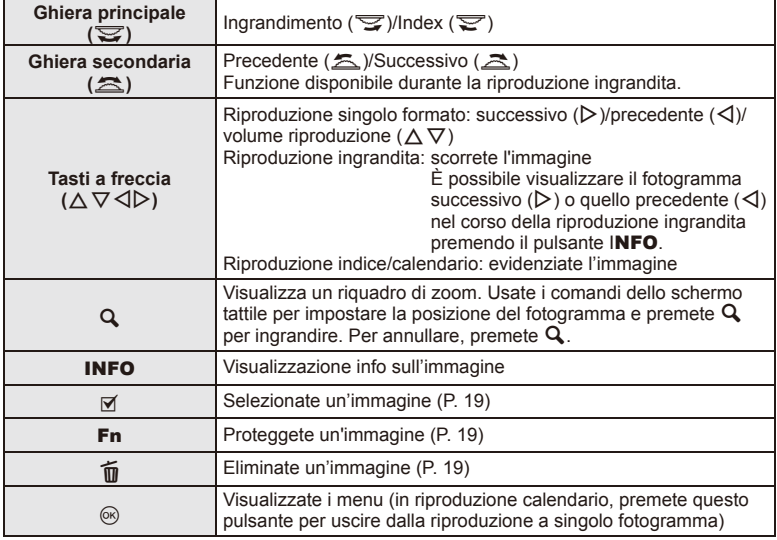

# **Condivisione delle immagini tramite connessione Wi-Fi (Condivisione ordine)**

Potete collegare la fotocamera a uno smartphone tramite LAN wireless (P. 103). Una volta collegato lo smartphone, lo potete usare per visualizzare le immagini memorizzate sulla scheda e per trasferire le immagini tra la fotocamera e lo smartphone. Con [Share Order], potete scegliere in anticipo le immagini da condividere.

- **1** Nella schermata di riproduzione toccate lo schermo.
	- Viene visualizzato un menu tattile.
- **2** Selezionate un'immagine usando un comando tattile o  $\langle \rangle$ , quindi toccate  $\leq$  sul menu tattile.
	- $\cdot$   $\triangleleft$  viene visualizzato sulle immagini selezionate per la condivisione.
	- Per annullare la selezione, toccate di nuovo  $\langle \cdot \rangle$ .
- **3** Toccate lo schermo per uscire da [Share Order].
	- Dopo aver selezionato un'immagine per la condivisione, l'immagine selezionata viene condivisa una volta stabilita la connessione Wi-Fi tramite [One-Time].

#### $\left( \mathbf{\ell} \right)$  Attenzione

• Potete impostare un ordine di condivisione per un massimo di circa 200 fotogrammi.

# **Utilizzo delle opzioni di riproduzione**

Premete  $@$  nel corso della riproduzione per visualizzare un menu di opzioni semplici utilizzabili nella modalità di riproduzione.

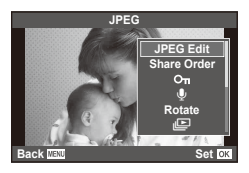

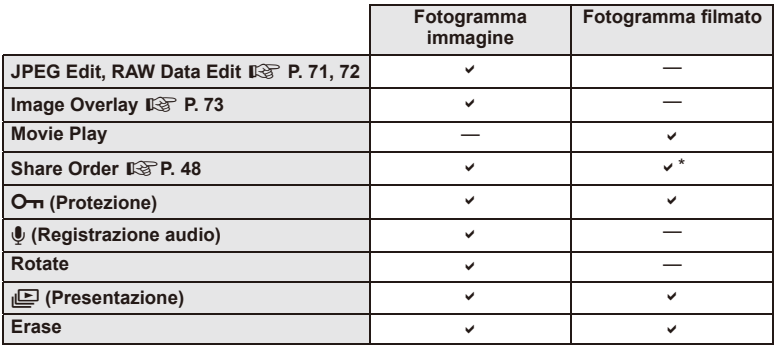

\* Non disponibile per filmati [SD] o [HD].

#### Esecuzione delle operazioni su un fotogramma del filmato (Movie Play)

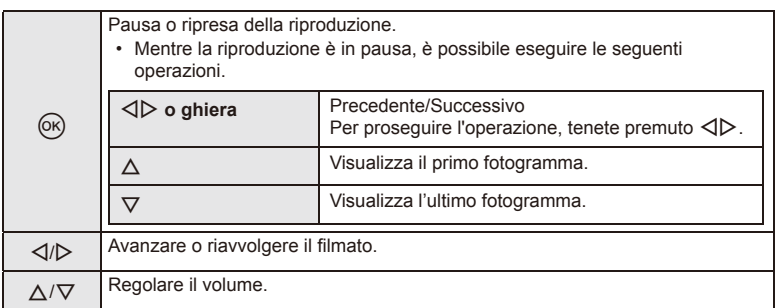

## $\omega$  Attenzione

• Si consiglia di utilizzare il software per PC in dotazione per riprodurre i filmati su un computer. Prima di avviare il software per la prima volta, collegate la fotocamera al computer.

Proteggete le immagini dalla cancellazione involontaria. Visualizzate l'immagine da proteggere e premete  $\circledast$  per visualizzare il menu di riproduzione. Selezionate [O-n] e premete  $\textcircled{\tiny{\textcircled{\tiny{N}}}}$ , quindi premete  $\Delta$  per proteggere l'immagine. Le immagini protette sono indicate da un'icona  $O<sub>n</sub>$ (protezione). Premete  $\nabla$  per rimuovere la protezione. Inoltre, potete proteggere più immagini selezionate. *C e*  $\mathbb{R}$  **2008 2014 2015 2016 2016 2016 2016 2016 2016 2016 2016 2016 2016 2016 2016 2016 2016 2016 2016 2016 2016 2016 2016 2016 2016 2016 2016 2016 2016** 

# $\Omega$  Attenzione

• La formattazione della scheda comporta la cancellazione di tutte le immagini, anche quelle protette.

# **Registrazione audio**

Aggiungete una registrazione audio (con durata fino a 30 sec.) alla fotografia corrente.

- **1** Visualizzate l'immagine a cui aggiungere una registrazione audio, quindi  $@$ .
	- La registrazione audio non è disponibile con le immagini protette.
	- La registrazione audio è inoltre disponibile nel menu di riproduzione.
- **2** Selezionate [U] e premete  $\textcircled{\tiny{\textcircled{\tiny{R}}}}$ .
	- Per uscire senza aggiungere alcuna registrazione, selezionate [No].
- **3** Selezionate [ $\bigcirc$  Start] e premete  $\circledcirc$  per iniziare la registrazione.
	- Per interrompere la registrazione a metà, premete  $\circledcirc$ .
- **4** Premete  $\circledcirc$  per terminare la registrazione.
	- Le immagini con le registrazioni audio vengono indicate da un'icona  $\Lambda$ .
	- Per eliminare una registrazione, selezionate [Erase] al Passo 2.

## **Ruota**

Scegliete se ruotare le fotografia.

- **1** Riproducete la fotografia e premete  $\circledcirc$ .
- **2** Selezionate [Rotate] e premete  $\textcircled{\tiny{\textsf{R}}}$ .
- **3** Premete  $\triangle$  per ruotare l'immagine in senso antiorario,  $\nabla$  per ruotarla in senso orario; l'immagine ruota a ogni pressione del pulsante.
	- Premete  $\circledcirc$  per salvare le impostazioni e uscire.
	- L'immagine ruotata viene salvata nell'orientamento corrente.
	- Non potete ruotare filmati, immagini 3D e immagini protette.

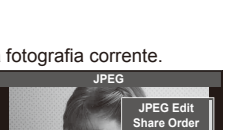

e R **Rotate**

 $O<sub>m</sub>$ 

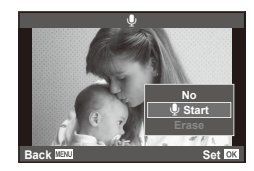

**Back MENU Back Set** 

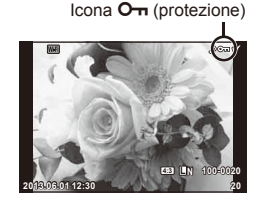

#### **Diapositive**

Questa funzione visualizza le fotografie memorizzate nella scheda una dopo l'altra.

**1** Premete  $\circledcirc$  durante la riproduzione e selezionate  $\left[\cdot\right]$ .

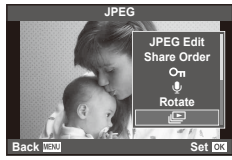

**2** Regolate le impostazioni.

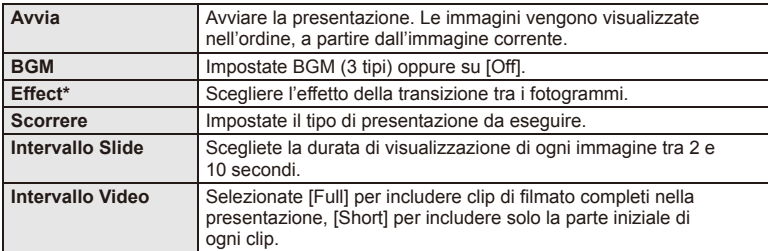

Se viene selezionato un effetto diverso da [Fade], i filmati non vengono visualizzati.

- **3** Selezionate [Start] e premete  $\omega$ .
	- La presentazione si avvia.
	- Premete  $\circledcirc$  per interrompere la presentazione.

#### **Volume**

Premete  $\Delta \nabla$  durante la presentazione per regolare il volume globale dell'altoparlante della fotocamera. Premete  $\triangleleft$  per regolare il bilanciamento tra la musica di sottofondo e il suono registrato con le fotografie o i filmati.

# **12** Note

• Potete modificare [Beat] in BGM diversi. Registrate i dati scaricati dal sito Web di Olympus sulla scheda, al passo 2 selezionate [Beat] da [BGM], quindi premete  $\triangleright$ . Per il download, visitate il seguente sito Web.

http://support.olympus-imaging.com/bgmdownload/

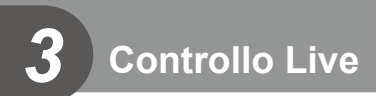

# **Uso del controllo Live**

Potete usare il controllo Live per regolare le impostazioni nelle modalità  $P, A, S$ ,  $M, \mathfrak{L}$  e  $\blacksquare$ . L'uso del controllo Live consente di vedere in anteprima gli effetti di impostazioni diverse nel monitor.

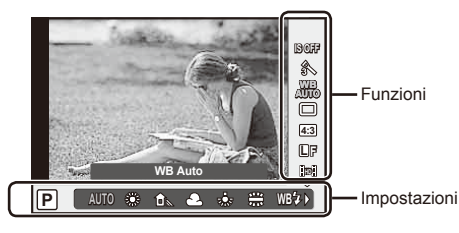

#### ■ Impostazioni disponibili

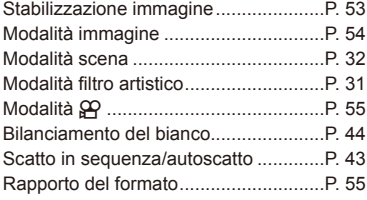

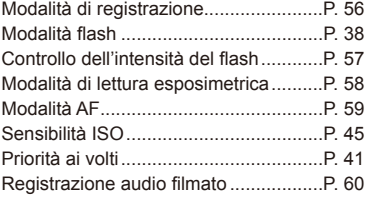

- **1** Premete  $\circledcirc$  per visualizzare il controllo Live.
	- Per nascondere il controllo Live, premete di nuovo  $\circledast$ .
- 2 Usate  $\triangle \nabla$  per selezionare le impostazioni e  $\triangleleft$  per modificare l'impostazione selezionata, quindi premete  $\circledcirc$ .
	- Le impostazioni selezionate hanno effetto automaticamente se non vengono eseguite operazioni per circa 8 secondi.

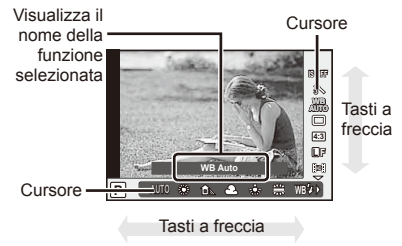

# $\Omega$  Attenzione

• Alcune voci non sono disponibili in alcune modalità di fotografia.

## $\circledR$  Suggerimenti

• Per ulteriori opzioni avanzate o per personalizzare la fotocamera, usate i menu per effettuare le impostazioni.  $\square \simeq$  «Uso dei menu» (P. 61)

# **Riduzione dell'oscillazione della fotocamera (stabilizzazione immagine)**

Potete ridurre la quantità di oscillazioni e spostamenti che si verificano quando fotografate in condizioni di scarsa luminosità o con forte ingrandimento. La stabilizzazione dell'immagine inizia quando premete il pulsante di scatto a metà.

**1** Visualizzate il controllo Live e selezionate la voce di stabilizzazione dell'immagine con  $\Delta \nabla$ .

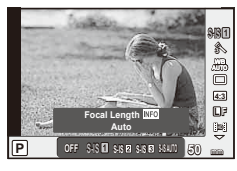

2 Selezionate un'opzione con  $\triangleleft$  b e premete  $\circledcirc$ .

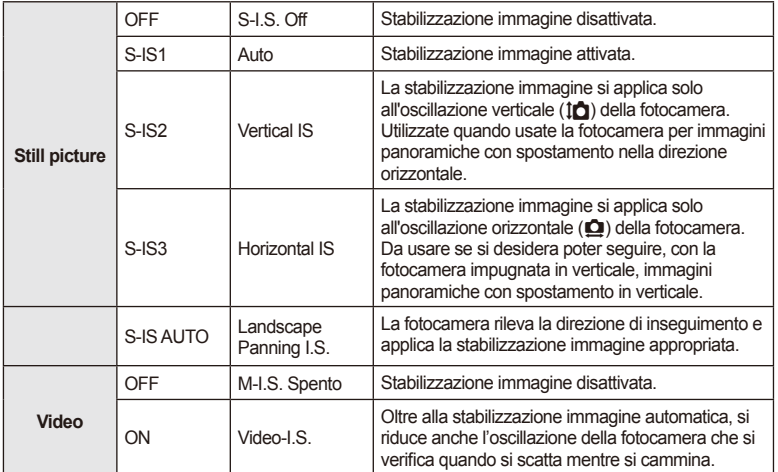

#### **Impostazione della lunghezza focale (esclusi obiettivi sistema Micro Quattro Terzi/ Quattro Terzi)**

Usate le informazioni sulla lunghezza focale per ridurre l'oscillazione della fotocamera quando fotografate con obiettivi diversi dal sistema Micro Quattro Terzi o Quattro Terzi.

- Selezionate [Image Stabilizer], premete il pulsante **INFO**, usate  $\triangleleft$  per selezionare una lunghezza focale e premete  $\circledcirc$ .
- Scegliete una lunghezza focale tra 8 mm e 1000 mm.
- Scegliete il valore che più si avvicina a quello stampato sull'obiettivo.

## $\left( \boldsymbol{\ell} \right)$  Attenzione

- Lo stabilizzatore dell'immagine non è in grado di correggere oscillazioni eccessive della fotocamera o oscillazioni che si verificano con tempi di posa lunghi. In questi casi, si consiglia di usare un treppiede.
- Quando utilizzate un treppiede, impostate [Image Stabilizer] su [OFF].
- Quando si utilizza un obiettivo con funzione di stabilizzazione dell'immagine, la priorità viene data all'impostazione lato obiettivo.
- Quando la priorità viene data alla stabilizzazione immagine lato obiettivo e il lato della fotocamera è impostato su [**S-IS-AUTO**], viene usato [**S-IS1**] anziché [**S-IS-AUTO**].
- Attivando lo stabilizzatore di immagine potreste notare un rumore meccanico o una vibrazione. $|T|$

# **Opzioni di elaborazione (modalità immagine)**

Selezionate una modalità immagine ed effettuate singole regolazioni a contrasto, nitidezza e altri parametri. Le modifiche a ciascuna immagine vengono memorizzate separatamente.

**1** Visualizzate il controllo Live e selezionate [Picture Mode].

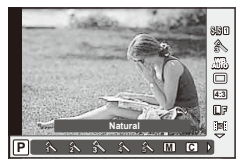

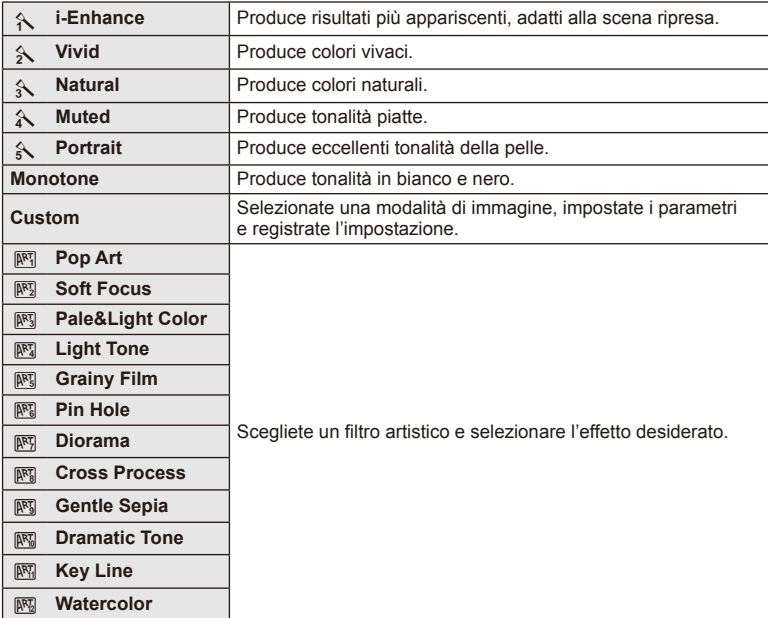

2 Selezionate un'opzione con  $\Delta \nabla$  e premete  $\otimes$ .

# **Aggiunta di effetti a un fi lmato**

È possibile creare filmati che utilizzano gli effetti disponibili nella modalità di ripresa fotografica. Per abilitare l'impostazione, impostate la ghiera su  $\mathfrak{D}$ .

**1** Dopo aver selezionato la modalità  $\mathbb{R}$ , visualizzate il controllo Live (P. 52) e usate  $\Delta \nabla$  per evidenziare la modalità di ripresa.

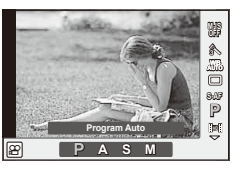

## **2** Usate  $\triangleleft$  per scegliere una modalità e premete  $\circledcirc$ .

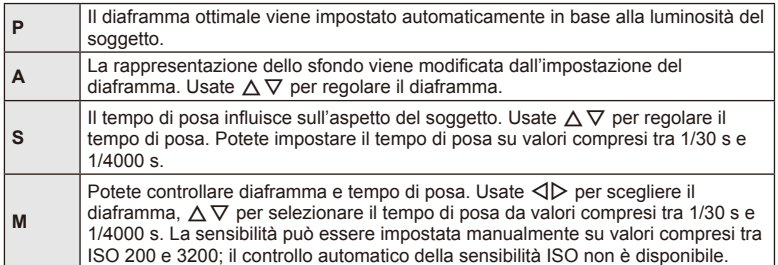

# $\mathcal{P}( \boldsymbol{\ell} )$  Attenzione

- Mentre registrate un filmato, non potete modificare le impostazioni di compensazione dell'esposizione, diaframma e tempo di posa.
- Se [Image Stabilizer] è attivato durante la registrazione di un filmato, l'immagine registrata viene leggermente ingrandita.
- La stabilizzazione non è possibile quando l'oscillazione della fotocamera è eccessiva.
- Se l'interno della fotocamera si surriscalda, la registrazione viene interrotta automaticamente per proteggere l'apparecchio.
- Con alcuni filtri artistici, il funzionamento IC-AFI è limitato.
- Per la registrazione dei filmati, sono consigliate le schede con classe di velocità SD 6 o superiore.

## **Impostazione dell'aspetto dell'immagine**

Potete modificare il formato di inquadratura (rapporto orizzontale / verticale) quando scattate foto. A seconda delle preferenze, potete impostare il formato a [4:3] (standard), [16:9], [3:2], [1:1] o [3:4].

- **1** Visualizzate il controllo Live e selezionate la voce del formato immagine con  $\wedge \nabla$ .
- **2** Usate  $\triangleleft$  per selezionare un formato immagine e premete  $\circledcirc$ .

# $\mathcal{P}( \boldsymbol{\ell} )$  Attenzione

- Le immagini JPEG vengono ritagliate nel formato selezionato; le immagini RAW, tuttavia, non vengono ritagliate ma salvate con le informazioni sul formato selezionato.
- Quando riproducete le immagini RAW, il formato selezionato viene visualizzato da un riquadro.

# **Qualità dell'immagine (modalità registrazione)**

Selezionate una qualità immagine per fotografie e filmati in base al loro impiego, ad esempio ritocco su computer o visualizzazione sul Web.

- **1** Visualizzate il controllo Live e usate  $\wedge \nabla$  per scegliere una modalità di registrazione per le fotografie o i filmati.
- 2 Selezionate un'opzione con  $\triangleleft$  b e premete  $\circledcirc$ .

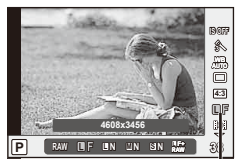

Modalità di registrazione

#### Modalità di registrazione (immagini)

Scegliete tra le modalità RAW e JPEG (**UF, UN, MIN e SIN)**. Scegliete un'opzione RAW+JPEG per registrare un'immagine RAW e JPEG a ogni scatto. Le modalità JPEG combinano dimensione immagine ( $\blacksquare$ ,  $\blacksquare$  e  $\blacksquare$ ) e rapporto di compressione (SF, F, N e B).

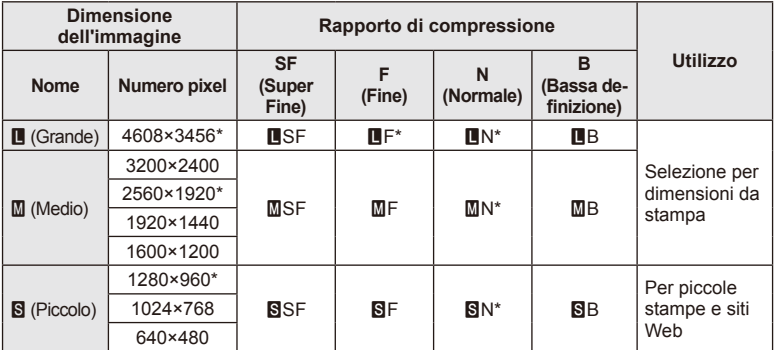

\* Default

#### **Dati immagine RAW**

Questo formato (estensione «.ORF») memorizza dati immagine non compressi per una successiva elaborazione. I dati immagine RAW non possono essere visualizzati con altre fotocamere o altri programmi e le immagini RAW non possono essere selezionate per la stampa. Con questa fotocamera, potete creare copie JPEG delle immagini RAW. **G** «Modifica delle immagini» (P. 71)

*3*

Controllo Live

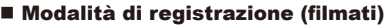

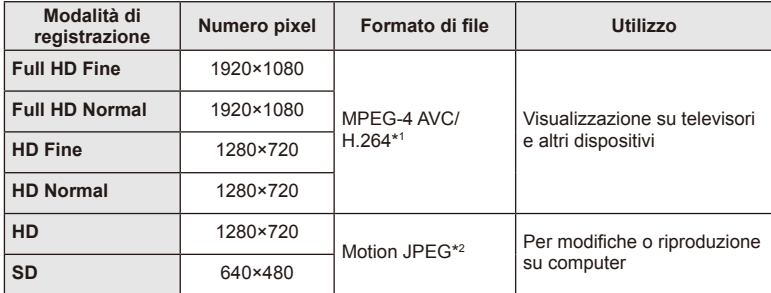

• In base al tipo di scheda usata, la registrazione potrebbe terminare prima di aver raggiunto la lunghezza massima.

\*1 La durata massima dei singoli filmati può essere di 29 minuti.

\*2 La dimensione massima dei file è 2 GB.

# **Regolazione della potenza del fl ash (controllo intensità fl ash)**

Potete regolare la potenza del flash se il soggetto è sovraesposto o sottoesposto anche se l'esposizione nel resto del fotogramma è corretta.

- **1** Visualizzate il controllo Live e selezionate la voce Controllo intensità flash con  $\Delta \nabla$ .
- **2** Scegliete un valore di compensazione con  $\triangleleft$  e premete  $\circledcirc$ .

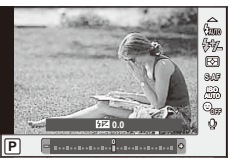

# $\left( f\right)$  Attenzione

- Questa impostazione non ha effetto quando la modalità di controllo flash per l'unità flash esterna è impostata su MANUAL.
- Le modifiche all'intensità del flash apportate con l'unità flash esterna vengono aggiunte a quelle apportate con la fotocamera.

# **Scelta della modalità di misurazione della luminosità (esposizione)**

Scegliete in che modo la fotocamera misura la luminosità del soggetto.

- **1** Visualizzate il controllo Live e selezionate la voce di esposizione con  $\Delta \nabla$ .
- **2** Selezionate un'opzione con  $\triangleleft$  b e premete  $\circledast$ .

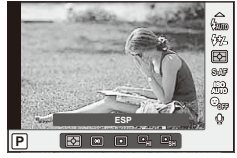

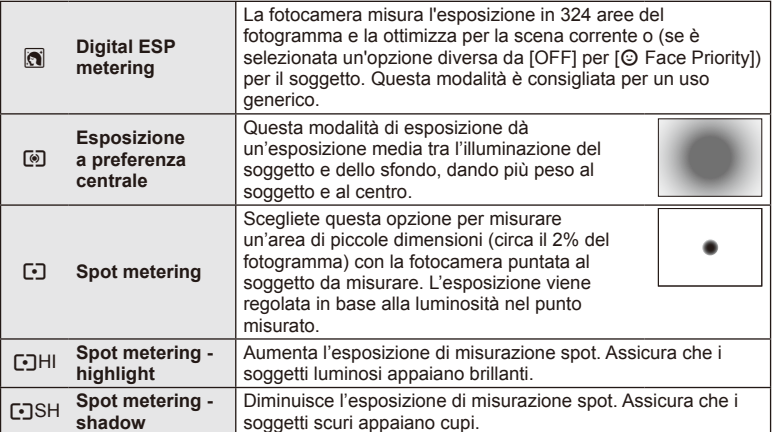

- **3** Premere a metà il pulsante di scatto.
	- Normalmente, la fotocamera inizia la misurazione quando si preme a metà il pulsante di scatto e blocca l'esposizione quando si tiene il pulsante in questa posizione.

# **Scelta della modalità di messa a fuoco (modalità AF)**

Selezionate un metodo di messa a fuoco (modalità messa a fuoco). È possibile scegliere differenti metodi di messa a fuoco per la modalità di scatto fotografico e la modalità  $\mathfrak{S}$ .

- **1** Visualizzate il controllo Live e selezionate la voce relativa alla modalità AF con  $\triangle \nabla$ .
- 2 Selezionate un'opzione con  $\triangleleft$  b e premete  $\circledast$ .
	- La modalità AF selezionata viene visualizzata sul monitor.

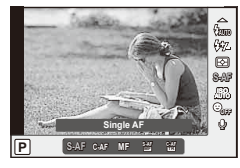

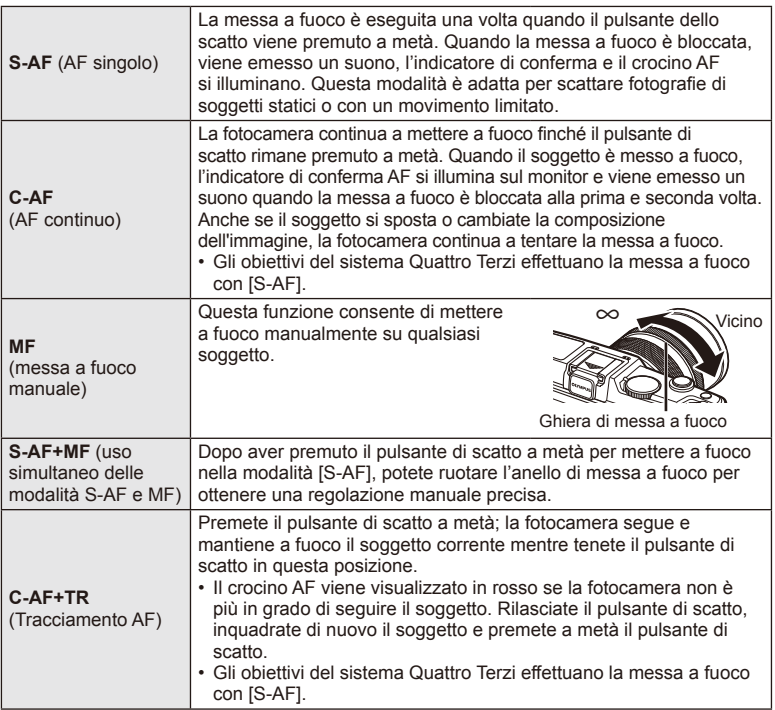

# $\left( f\right)$  Attenzione

• La fotocamera potrebbe non essere in grado di eseguire la messa a fuoco se il soggetto è poco illuminato, oscurato da foschia o fumo o se il contrasto non è sufficiente.

# **Opzioni audio per fi lmati (registrazione dei fi lmati con audio)**

- **1** Visualizzate il controllo Live e selezionate la voce Filmato  $\&$  con  $\triangle \nabla$ .
- 2 Attivate/disattivate con  $\text{d}$  e premete  $\textcircled{\tiny{\textcircled{\tiny{}}}}$ .

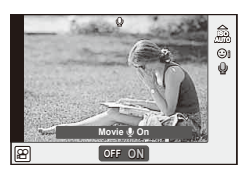

# $\circledR$  Attenzione

- Quando registrate l'audio, anche i rumori della fotocamera e dall'obiettivo possono entrare nella registrazione. Potete ridurre tali suoni registrando con [AF Mode] impostato su [S-AF], oppure limitando la pressione dei pulsanti.
- Non viene registrato l'audio nella modalità [ART7] (Diorama).

# *4* **Funzioni menu**

# **Uso dei menu**

I menu contengono le opzioni di scatto e di riproduzione che non vengono visualizzate dal controllo Live e consentono di personalizzare le impostazioni della fotocamera per un facile uso.

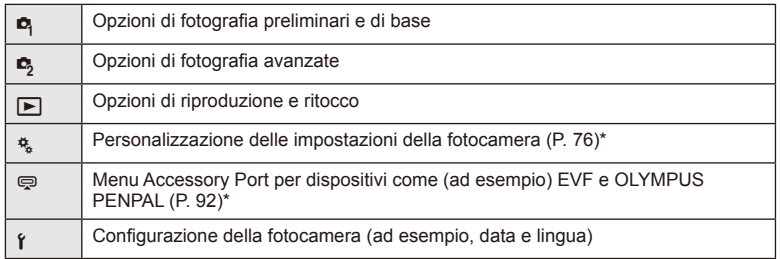

- \* Non visualizzate con le impostazioni predefinite.
- **1** Premete il pulsante MENU per visualizzare i menu.

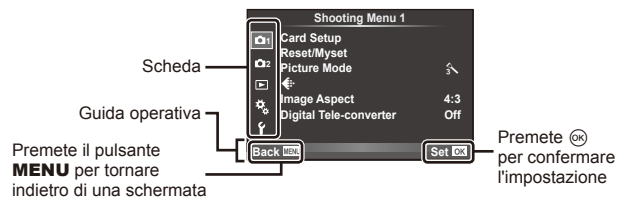

- 2 Usate  $\Delta \nabla$  per selezionare una scheda, quindi premete  $\infty$ .
- **3** Selezionate una voce con  $\Delta \nabla$ , quindi premete  $\otimes$  per visualizzare le opzioni per la voce selezionata.

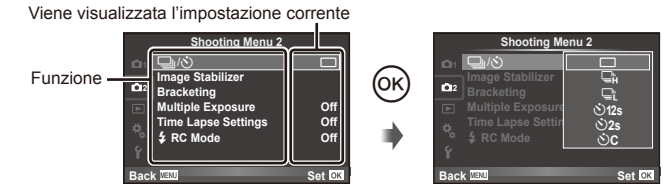

**4** Usate  $\Delta \nabla$  per evidenziare un'opzione, quindi premete  $\otimes$  per selezionare. • Premete il pulsante MENU ripetutamente per uscire dal menu.

# **K** Note

- Per le impostazioni predefinite per ogni opzione, fare riferimento a «Directory di menu» (P. 126).
- Una guida viene visualizzata per circa 2 secondi dopo aver selezionato un'opzione. Premete il pulsante **INFO** per visualizzare o nascondere le guide.

#### ■ Shooting Menu 1/Shooting Menu 2

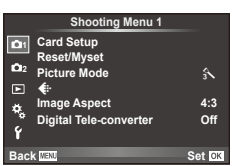

- **B** Configurazione Scheda (P. 62) Reset/Myset (P. 63) Picture Mode (P. 64)  $E: (P. 65)$ Formato Inquadratura (P. 55) Teleconverter digitale (P. 70)
- $\blacksquare$   $\lozenge$  (Drive/Autoscatto) (P. 43, 65) Stabilizzazione immagine (P. 53) Bracketing (P. 66) Esposizione multipla (P. 68) Impostazioni Time Lapse (P. 69)  $\overline{\mathbf{2}}$  Modalità RC (P. 69)

# **Formattazione della scheda (Config Sch)**

Occorre formattare le schede con questa fotocamera prima di utilizzarle per la prima volta o se sono state utilizzate con altre fotocamere o computer.

Durante la formattazione tutti i dati memorizzati sulla scheda, comprese le immagini protette, vengono cancellate.

Se formattate una scheda usata, controllate che su di essa non vi siano immagini che desiderate conservare.  $\mathbb{R}$  «Concetti di base sulle schede di memoria» (P. 113)

- 1 Selezionate [Card Setup] nel Shooting Menu <sup>n</sup> 1.
- **<sup>2</sup>**Selezionate [Format]. **All Erase**

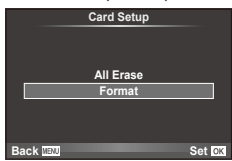

- **3** Selezionate [Yes] e premete  $\circledcirc$ .
	- Viene eseguita la formattazione.

# **Ripristino delle impostazioni predefi nite (Reset/Myset)**

Potete ripristinare con facilità le impostazioni della fotocamera ad una delle impostazioni registrate.

#### **Utilizzo delle impostazioni di ripristino**

Ripristino delle impostazioni predefinite.

- 1 Selezionate [Reset/Myset] nel Shooting Menu <sup>n</sup> 1.
- **2** Selezionate [Reset] e premete  $\circledcirc$ .
	- $\cdot$  Evidenziate [Reset] e premete  $\triangleright$  per scegliere il tipo di ripristino. Per ripristinare tutte le impostazioni eccetto data, ora e alcune altre, evidenziate [Full] e premete  $\circledast$ . **IG «Directory di menu» (P. 126)**
- **3** Selezionate [Yes] e premete  $\omega$ .

#### **Salvataggio di Myset**

Potete salvare le impostazioni correnti della fotocamera per modalità diverse da quella di ripresa. Le impostazioni salvate possono essere richiamate nelle modalità P, A, S e M.

- **1** Regolate le impostazioni per salvarle.
- 2 Selezionate [Reset/Myset] nel Shooting Menu <sup>2</sup>1.
- **3** Selezionate la destinazione desiderata ([Myset1]–[Myset4]) e premete  $\triangleright$ .
	- [SET] appare vicino alle destinazioni ([Myset1]–[Myset4]) in cui sono già state salvate le impostazioni. Selezionate di nuovo [Set] per sovrascrivere l'impostazione registrata.
	- Per annullare la registrazione, selezionate [Reset].
- **4** Selezionate [Set] e premete  $\circledcirc$ .
	- Impostazioni salvabili in Myset  $\mathbb{R}$  «Directory di menu» (P. 126)

#### **Uso di Myset**

Consente di impostare la fotocamera con le impostazioni selezionate per Myset.

- 1 Selezionate [Reset/Myset] nel Shooting Menu <sup>2</sup>1.
- **2** Selezionate le impostazioni desiderate ([Myset1]–  $[Mvset4]$ ) e premete  $@s$ .
- **3** Selezionate [Set] e premete  $\omega$ .

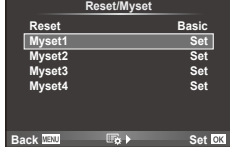

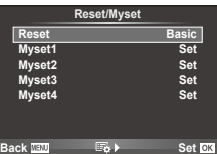

# **Opzioni di elaborazione (modalità immagine)**

Effettuate singole regolazioni di contrasto, nitidezza e altri parametri usando la voce [Picture Mode] in [Live Control]. Le modifiche a ciascuna immagine vengono memorizzate separatamente.

1 Selezionate [Picture Mode] nel Shooting Menu<sup>n</sup> 1.

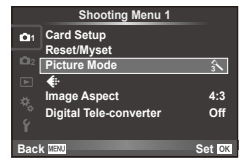

- 2 Selezionate un'opzione con  $\Delta \nabla$  e premete  $\otimes$ .
- **3** Premete  $\triangleright$  per visualizzare le impostazioni per l'opzione selezionata.

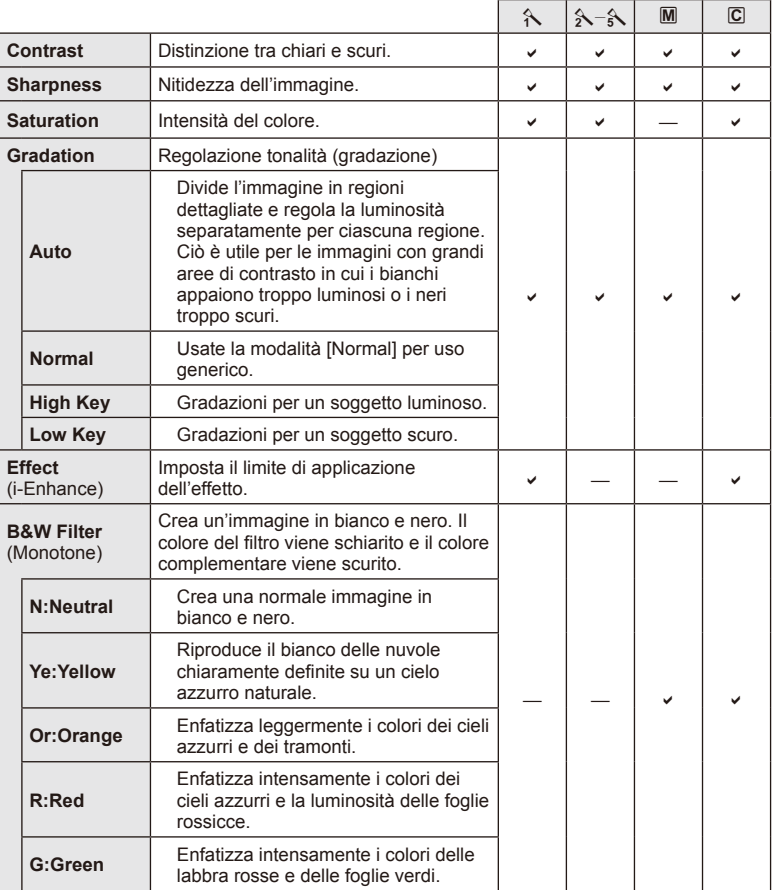

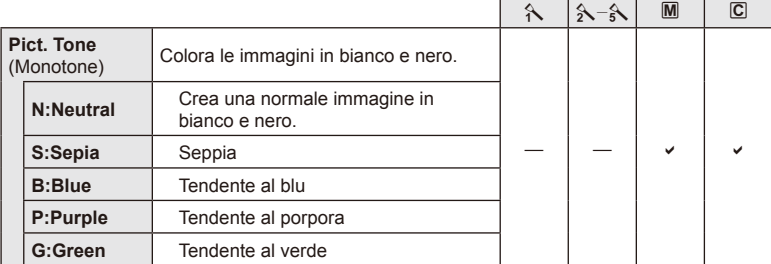

# $\left( f\right)$  Attenzione

• Le modifiche al contrasto non hanno effetto sulle impostazioni diverse da [Normal].

# Qualità dell'immagine ( $\leftarrow$ **)**

Selezionate una qualità immagine. È possibile selezionare livelli di qualità diversi per fotografie e filmati. Coincide con la voce [ $\leftarrow$  in [Live Control].

• È possibile modificare la dimensione dell'immagine JPEG e la combinazione del rapporto di compressione e le risoluzioni [M] e [S]. [ nie Set], [Pixel Count]  $\mathbb{R}$  «Uso dei menu personalizzati» (P. 76)

# **Impostazione dell'autoscatto (** $\Box$

Il funzionamento dell'autoscatto può essere personalizzato.

**1** Selezionate [ $\Box$ <sub>I</sub>/( $\Diamond$ )] nel Shooting Menu **C**<sub>2</sub>.

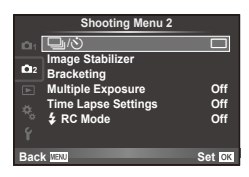

- **2** Selezionate [ $\bigcirc$ C] (personalizzato) e premete  $\triangleright$ .
- **3** Usate  $\Delta \nabla$  per selezionare la voce e premete  $\triangleright$ .
	- Usate  $\Delta \nabla$  per selezionare l'impostazione e premete  $\textcircled{\tiny{\textsf{R}}}$ .

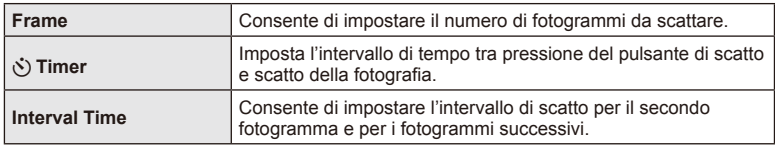

# **Variazione delle impostazioni per una serie di fotografie (bracketing)**

«Bracketing» indica la variazione delle impostazioni su una serie di scatti o immagini per il «bracketing» del valore corrente.

- 1 Selezionate [Bracketing] nel Shooting Menu  $\blacksquare$  2 e premete  $\circledR$ . **1 premete**  $\circledR$  **1 premete**  $\circledR$  **1 premete**  $\circledR$  **1 premete**  $\circledR$  **1 premete 1 n 1 premete 1 premete 1 premete 1 premete 1 premete 1 premete 1 premete 1**
- **2** # **RC Mode Off Back Shooting Menu 2 Image Stabilizer Bracket Multiple Exposure Coff**<br>Time Lanse Settings Coff **Set Time Lapse Settings**

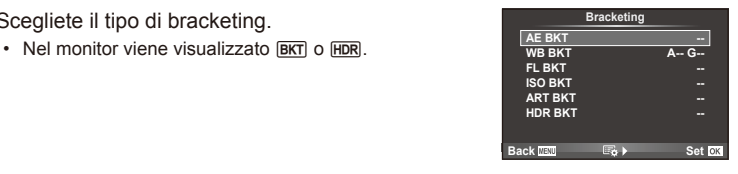

# **AE BKT (bracketing AE)**

**2** Scegliete il tipo di bracketing.

La fotocamera varia l'esposizione di ogni scatto. È possibile selezionare il valore della modifica tra 0.3 EV, 0.7 EV o 1.0 EV. Nella modalità di scatto singolo, viene fatta una fotografia a ogni pressione completa del pulsante di scatto, mentre nella modalità scatto in sequenza la fotocamera continua a scattare nell'ordine seguente mentre premete a fondo il pulsante di scatto: nessuna modifica, negativa, positiva. Numero di scatti: 2, 3, 5 o 7

- L'indicatore **BKT** diventa verde durante il bracketing.
- La fotocamera modifica l'esposizione variando diaframma e tempo di posa (modalità P), tempo di posa (modalità A e M) o diaframma (modalità S).
- La fotocamera esegue il bracketing del valore selezionato per la compensazione dell'esposizione.
- La dimensione dell'incremento di bracketing varia con il valore selezionato per [EV Step].  $\mathbb{I}\mathcal{F}$  «Uso dei menu personalizzati» (P. 76)

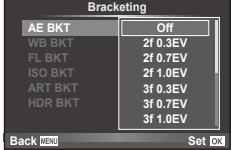

#### **WB BKT (bracketing WB)**

Da uno scatto vengono create automaticamente tre immagini con bilanciamenti del bianco diversi (regolati in direzioni del colore specificato), a partire dal valore selezionato per il bilanciamento del bianco. Il bracketing WB è disponibile nelle modalità P, A, S e M.

- Il bilanciamento del bianco può variare di 2, 4 o 6 passi su ciascuno degli assi A – B (Ambra – Blu) e G – M (Verde – Magenta).
- La fotocamera esegue il bracketing del valore selezionato per la compensazione del bilanciamento del bianco.
- Non vengono scattate immagini durante il bracketing WB se sulla scheda la memoria non è sufficiente per il numero di fotogrammi selezionato.

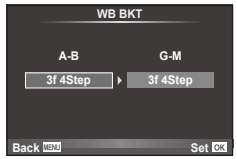

#### **FL BKT (bracketing FL)**

La fotocamera varia il livello del flash su tre scatti (nessuna modifica nel primo, negativa nel secondo e positiva nel terzo). Nella ripresa a scatto singolo, ad ogni pressione del pulsante viene fatta una foto; nello scatto in sequenza, tenendo il pulsante premuto si ottengono foto in sequenza.

- L'indicatore **BKT** diventa verde durante il bracketing.
- La dimensione dell'incremento di bracketing varia con il valore selezionato per [EV Step].  $\mathbb{I}\mathcal{F}$  «Uso dei menu personalizzati» (P. 76)

#### **ISO BKT (bracketing ISO)**

La fotocamera varia la sensibilità delle tre foto mantenendo fisso diaframma e tempo di posa.  $\dot{\mathsf{E}}$  possibile selezionare il valore della modifica tra 0.3 EV, 0.7 EV o 1.0 EV. Ogni volta che viene premuto il tasto dell'otturatore, la fotocamera scatta tre fotogrammi con la sensibilità impostata (o se viene selezionata la sensibilità automatica, l'impostazione di sensibilità ottimale) al primo scatto, modifica negativa al secondo scatto e modifica positiva al terzo scatto.

- La dimensione dell'incremento di bracketing non varia con il valore selezionato per [ISO Step].  $\mathbb{R}$  «Uso dei menu personalizzati» (P. 76)
- Il bracketing viene eseguito indipendentemente dal limite superiore impostato con [ISO-Auto Set].  $\mathbb{R}$  «Uso dei menu personalizzati» (P. 76)

#### **ART BKT (ART bracketing)**

A ogni rilascio del pulsante di scatto, la fotocamera registra più immagini, ciascuna con una diversa impostazione di filtro artistico. Potete attivare o disattivare separatamente il bracketing filtro artistico per ogni modalità immagine.

- La registrazione può richiedere tempo.
- ART BKT non può essere combinato con WB BKT o ISO BKT.

#### **HDR BKT (bracketing HDR)**

La fotocamera registra immagini multiple, ognuna con un'esposizione differente, utili alla creazione di un'immagine HDR.

- Le immagini vengono registrate in modalità scatto in sequenza. La fotocamera continua a scattare il numero selezionato di fotogrammi anche lasciando il pulsante dell'otturatore.
- Non è possibile combinare il bracketing HDR con altri bracketing.

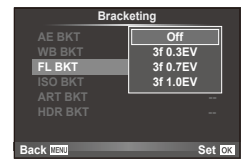

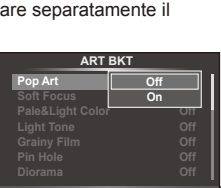

**Back Set Set** 

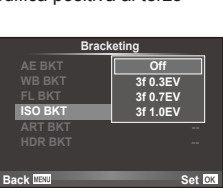

# **Registrazione di esposizioni multiple in una singola immagine (esposizione multipla)**

Registrate più esposizioni in una singola immagine, utilizzando le impostazioni selezionate per la qualità immagine.

**Multiple Exposure**

**Off**

**L N**

- **1** Selezionate [Multiple Exposure] nel Shooting Menu <sup>1</sup>/2.
- **2** Regolate le impostazioni.

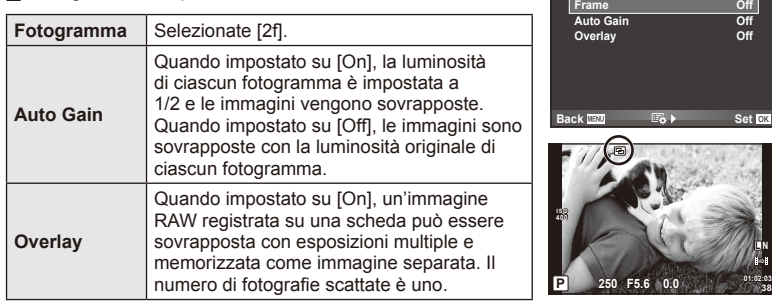

• **a** viene visualizzato nel monitor quando è attivata l'esposizione multipla.

#### **3** Fotografate.

- **E** viene visualizzato in verde quando iniziate a fotografare.
- $\cdot$  Premete  $\overline{m}$  per eliminare l'ultimo scatto.
- Lo scatto precedente viene sovraimposto alla vista attraverso l'obiettivo come guida per inquadrare lo scatto successivo.

# $\widetilde{\mathcal{D}}$  Suggerimenti

- Per sovrapporre 3 o più fotogrammi: selezionate RAW per [(:-) e usate l'opzione [Overlay] per effettuare più esposizioni multiple.
- Per ulteriori informazioni sulla sovrapposizione delle immagini RAW:  $\mathbb{R}$  [Edit] (P. 71)

# $\left($ *l*) Attenzione

- La fotocamera non va in modalità riposo quando è attiva l'esposizione multipla.
- Le fotografie fatte con altre fotocamere non possono essere incluse in una esposizione multipla.
- Se [Overlay] è impostato su [On], le immagini visualizzate quando selezionate un'immagine RAW vengono sviluppate con le impostazioni scelte al momento dello scatto.
- Per impostare le funzioni di scatto, prima annullate la ripresa di esposizioni multiple. Non è possibile impostare alcune funzioni.
- L'esposizione multipla viene annullata automaticamente dalla prima immagine nelle situazioni seguenti.

La fotocamera viene spenta/Viene premuto il pulsante **D**/Viene premuto il pulsante MENU/La modalità di ripresa è impostata su una modalità diversa da P, A, S, M/La carica della batteria è in esaurimento/Viene collegato qualsiasi cavo alla fotocamera

- Quando selezionate un'immagine RAW utilizzando [Overlay], viene visualizzata l'immagine JPEG per l'immagine JPEG+RAW registrata.
- Quando si scattano esposizioni multiple utilizzando il bracketing, viene data priorità alla sequenza di esposizioni multiple. Durante il salvataggio dell'immagine sovrapposta, il bracketing viene ripristinato all'impostazione predefinita.

# **Ripresa automatica con un intervallo fi sso (ripresa Time Lapse)**

Potete impostare la fotocamera per scattare automaticamente fotogrammi ad un predeterminato intervallo di tempo. I fotogrammi possono anche essere registrati come filmato singolo. Questa impostazione è disponibile solo nelle modalità  $P/A/S/M$ .

**1** Effettuate le impostazioni seguenti in [Time Lapse Settings] nel Shooting Menu  $\mathbb{Z}$  2.

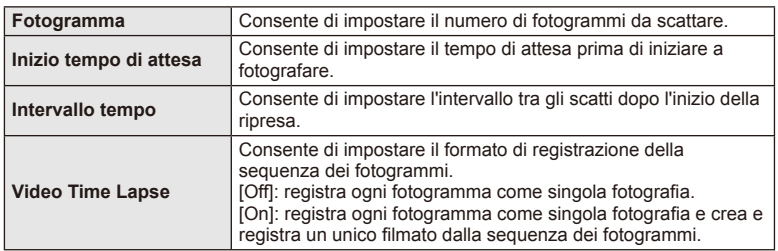

• La qualità dell'immagine del filmato è [M-JPEG HD], mentre la frequenza dei fotogrammi è 10fps.

# **2** Scattare.

- Gli scatti sono effettuati anche se l'immagine non è a fuoco dopo l'AF. Se desiderate bloccare la posizione di messa a fuoco, fotografate in MF.
- [Rec View] funziona per 0,5 secondi.
- Se l'attesa che precede il primo scatto, o intervallo di ripresa sono impostati su 1 minuto e 30 secondi o più, l'alimentazione del monitor e della fotocamera si spengono dopo 1 minuto. Si accendono di nuovo automaticamente 10 secondi prima dello scatto. Se il monitor è spento, premete il pulsante ON/OFF per accenderlo nuovamente.

# $\left( \mathcal{P}\right)$  Attenzione

- Se la modalità AF è impostata su [C-AF] o [C-AF+TR], viene modificata automaticamente in [S-AF].
- Le operazioni sullo schermo tattile sono disattivate durante la ripresa Time Lapse.
- Le funzioni di bracketing e di esposizione multipla non possono essere usate insieme.
- Il flash non funziona se il suo tempo di ricarica è superiore a quello che intercorre tra due scatti.
- Per la ripresa [BULB] e [TIME], il tempo di posa è fissato a 60 secondi.
- Se la fotocamera si spegne automaticamente nell'intervallo tra gli scatti, si riaccenderà in tempo per lo scatto successivo.
- Se una delle fotografie non viene registrata correttamente, il filmato Time Lapse non viene generato.
- Se lo spazio sulla scheda non è sufficiente, il filmato Time Lapse non viene registrato.
- La ripresa Time Lapse viene annullata se viene usato uno degli elementi seguenti: ghiera modalità, pulsante **MENU**, pulsante  $\blacktriangleright$ , pulsante di rilascio dell'obiettivo o collegamento del cavo USB.
- Se spegnete la fotocamera, la ripresa Time Lapse viene annullata.
- Se la carica della batteria non è sufficiente, è possibile che la ripresa venga interrotta a metà. Prima di iniziare, assicurarsi che batteria sia sufficientemente carica.

# **Fotografi a con fl ash a controllo wireless**

L'unità flash in dotazione e le unità flash esterne che dispongono di modalità di controllo a distanza sono progettate per l'uso con questa fotocamera per la fotografia con flash wireless.  $\mathbb{R}$  «Flash esterni progettati per l'uso con questa fotocamera» (P. 121)

# **Zoom digitale (Digital Tele-converter)**

Lo zoom digitale consente di aumentare l'ingrandimento oltre il rapporto corrente. La fotocamera memorizza il ritaglio centrale. Lo zoom viene aumentato di circa 2×.

- 1 Selezionate [On] per [Digital Tele-converter] nel Shooting Menu <sup>n</sup> 1.
- **2** La vista nel monitor viene ingrandita di un fattore di due.
	- Il soggetto viene registrato così come appare nel monitor.

# $\circledR$  Attenzione

- Lo zoom digitale non è disponibile con le esposizioni multiple, nella modalità  $\blacksquare$  o se  $\overline{\text{30}}$ ,  $\Box$ ,  $\Box$ ,  $\Box$  o  $\Box$  è selezionato nella modalità **SCN**.
- Questa funzione non è disponibile quando [Movie Effect] è [On] nella modalità  $\mathbb{S}$ .
- Quando è visualizzata un'immagine RAW, l'area visibile nel monitor è indicata da un riquadro.

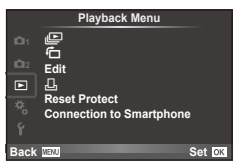

 $E$  (P. 51) 石 (P. 71) Edit (P. 71) < (P. 96) Azzerare Protezione (P. 73) Connessione ad uno smartphone (P. 73)

# **Visualizzazione immagini ruotate (**R**)**

Quando l'impostazione è su [On], le fotografie acquisite con fotocamera utilizzata in verticale, vengono ruotate automaticamente e visualizzate con orientamento verticale.

# **Modifi ca delle immagini**

Le immagini memorizzate possono essere modificare e salvate come nuove immagini.

- **1** Selezionate [Edit] nel Playback Menu **i** e premete  $\textcircled{\tiny{\textcircled{\tiny{R}}}}$ .
- **2** Usate  $\land \nabla$  per selezionare [Sel. Image] e premete  $\textcircled{\tiny{\textcircled{\tiny{R}}}}$ .
- **3** Usate  $\triangleleft$  per selezionare l'immagine da modificare e premete  $\otimes$ .
	- Viene visualizzato [RAW Data Edit] se l'immagine è di tipo RAW, [JPEG Edit] se è di tipo JPEG. Se l'immagine è stata registrata in formato RAW+JPEG, verranno visualizzati sia [RAW Data Edit] che [JPEG Edit]. Selezionate i menu per l'immagine da modificare.
- **4** Selezionate [RAW Data Edit] o [JPEG Edit] e premete  $\circledcirc$ .

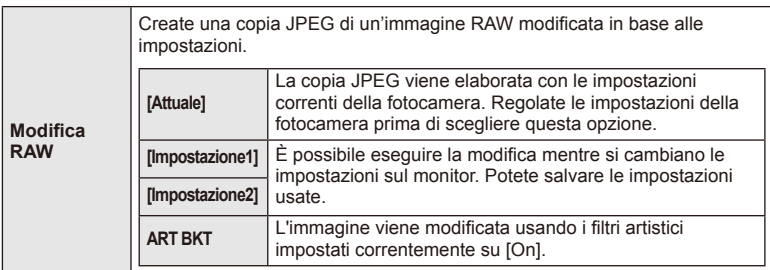

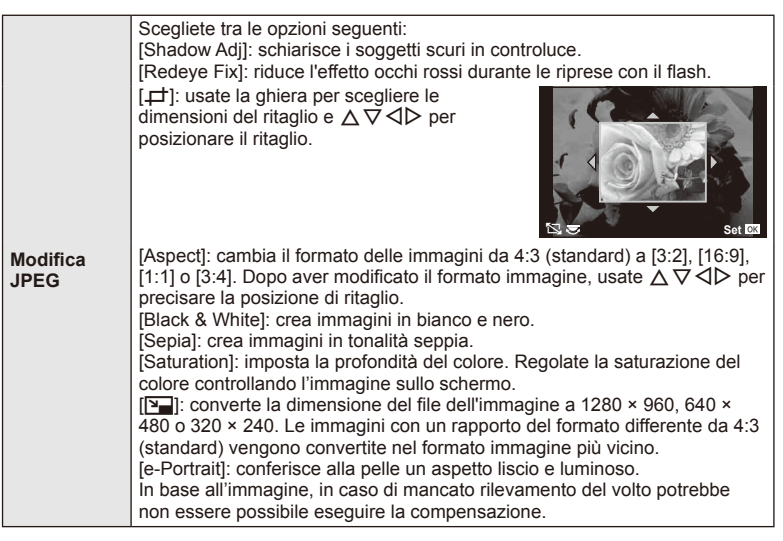

- **5** Al completamento delle impostazioni, premete  $\omega$ .
	- Le impostazioni verranno applicate all'immagine.
- Selezionate [Yes] e premete  $\circledcirc$ .
	- L'immagine modificata viene memorizzata sulla scheda.

## $\Omega$  Attenzione

- Non potete modificare filmati e foto 3D.
- La correzione degli occhi rossi potrebbe non funzionare su certe immagini.
- La modifica di immagini JPEG non è consentita nei casi sequenti:
- Quando un'immagine viene memorizzata su un PC, quando sulla scheda di memoria non c'è sufficiente spazio, quando un'immagine viene memorizzata su un'altra fotocamera.
- Durante il ridimensionamento ([[M]]) di un'immagine, non potete selezionare un numero di pixel più elevato rispetto a quello originario.
- [ $\pm$ ] e [Aspect] possono essere utilizzati solo per modificare immagini con un formato di 4:3 (standard).
- Quando [Picture Mode] è impostata su [ART], [Color Space] è bloccato su [sRGB].
### **Sovrapposizione delle immagini**

 $\dot{\mathsf{E}}$  possibile sovrapporre e salvare come immagine separata, fino a 3 fotogrammi RAW. L'immagine viene salvata con la modalità di registrazione impostata al momento del salvataggio. Se selezionate [RAW], la copia viene salvata in formato  $[\blacksquare\text{N+RAW}]$ .

- **1** Selezionate [Edit] nel Playback Menu **i** e premete  $\textcircled{\tiny{\textcircled{\tiny{R}}}}$ .
- **2** Usate  $\wedge \nabla$  per selezionare [Image Overlay] e premete  $\circledcirc$ .
- **3** Selezionate il numero di immagini nella sovrapposizione e premete  $\otimes$ .
- **4** Usate  $\land \nabla \triangleleft \triangleright$  per selezionare le immagini RAW da utilizzare nella sovrapposizione.
	- Dopo aver selezionato il numero di immagini specificate al passo 2, viene visualizzata la sovrapposizione.
- **5** Regolazione del guadagno
	- Usate  $\triangleleft$  per selezionare un'immagine e  $\triangle$   $\triangledown$  per regolare il guadagno.
	- Il guadagno può essere regolato nell'intervallo 0,1 2,0. Verificate i risultati nel monitor.

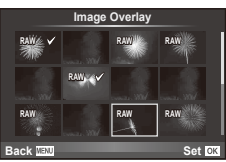

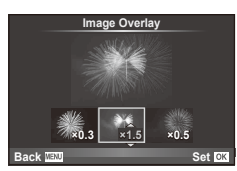

**6** Premete  $\otimes$ . Viene visualizzata una finestra di dialogo di conferma; selezionate [Yes] e premete  $@$ .

# $\circledR^{\cdot}$  Suggerimenti

• Per sovrapporre 4 o più fotogrammi, salvate l'immagine sovrapposta come file RAW e usate ripetutamente [Image Overlay].

### **Registrazione audio**

Aggiungete una registrazione audio (con durata fino a 30 sec.) alla fotografia corrente. Durante la riproduzione, la funzione coincide con [ $\bigcirc$ ]. (P. 50)

# **Annullamento di tutte le protezioni**

Questa funzione vi consente di annullare la protezione di più immagini in una volta.

- **1** Selezionate [Reset Protect] nel Playback Menu  $\blacktriangleright$ ].
- **2** Selezionate [Yes] e premete  $\circledcirc$ .

# **Utilizzo dell'opzione di collegamento Smartphone (Connessione allo smartphone)**

La fotocamera non può essere collegata a uno smartphone mediante la funzione LAN wireless. Una volta collegata la fotocamera, le immagini possono essere visualizzate o trasferite sull'altro dispositivo.  $\mathbb{R}$  «Uso della funzione LAN wireless della fotocamera» (P. 103)

### Menu di impostazione

Utilizzate il menu di impostazione per impostare le funzioni di base della fotocamera.

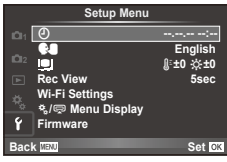

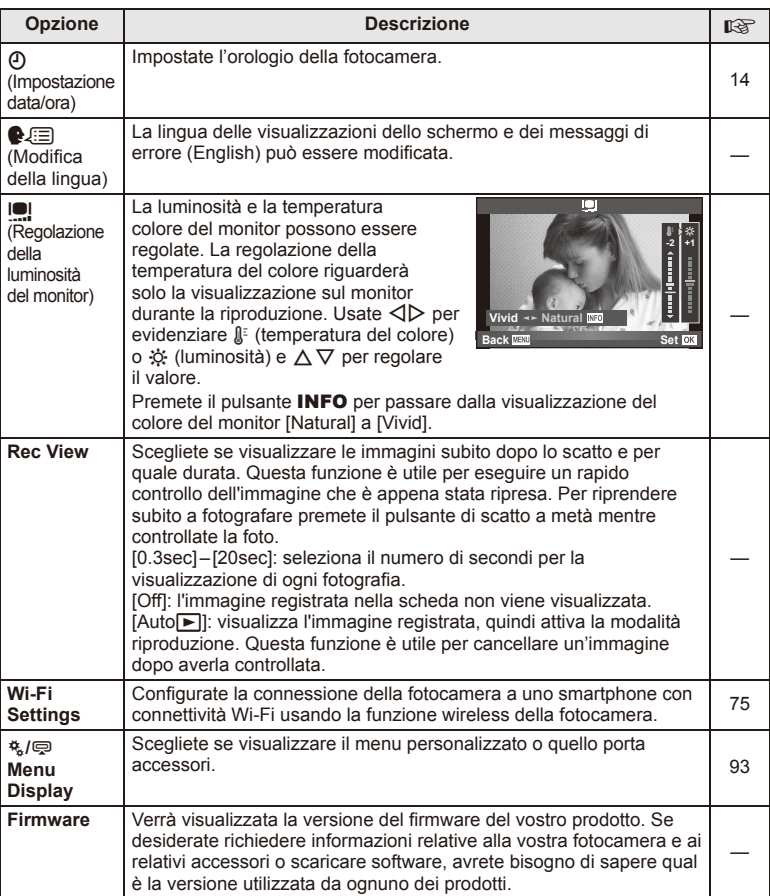

# **Confi gurazione di una connessione LAN wireless (Wi-Fi Settings)**

Per usare le funzioni LAN wireless della fotocamera (P. 103), è necessario effettuare delle impostazioni, ad esempio la password da usare durante la connessione. Per una connessione one-time sono disponibili [Private] e [One-Time].

### **Impostazione del metodo di selezione della password**

- **1** Selezionate IWi-Fi Settings] nel menu di impostazione  $f$  e premete  $\circledcirc$ .
- **2** Selezionate IWi-Fi Connect Settings] e premete  $\triangleright$ .
- **3** Selezionate il metodo di connessione LAN wireless e premete  $\omega$ .
	- [Private]: effettuate la connessione usando una password preimpostata.
	- [One-Time]: effettuate la connessione usando ogni volta una password diversa.
	- [Select]: selezionate ogni volta il metodo da usare.

### **Modifi ca della password per la connessione privata**

Modificate la password usata per [Private].

- **1** Selezionate IWi-Fi Settings] nel menu di impostazione  $f$  e premete  $\circledcirc$ .
- **2** Selezionate [Private Password] e premete  $\triangleright$ .
- **3** Inserite una password in base alle istruzioni fornite nella guida operativa e premete  $\odot$ .
	- Viene impostata una nuova password.

### **Annullamento della condivisione immagini**

Deseleziona le immagini scelte per la condivisione (P. 48) in caso di collegamento a una rete LAN wireless.

- **1** Selezionate [Wi-Fi Settings] nel menu di impostazione  $\gamma$  e premete  $\textcircled{\tiny{\textcircled{\tiny{R}}}}$ .
- **2** Selezionate [Reset share Order] e premete  $\triangleright$ .
- **3** Selezionate [Yes] e premete  $\circledcirc$ .

### **Inizializzazione delle impostazioni LAN wireless**

Inizializza il contenuto di [Wi-Fi Settings].

- **1** Selezionate IWi-Fi Settings] nel menu di impostazione f e premete  $\textcircled{e}$ .
- **2** Selezionate [Reset Wi-Fi Settings] e premete  $\triangleright$ .
- **3** Selezionate [Yes] e premete  $\omega$ .

# **Uso dei menu personalizzati**

Potete personalizzare le impostazioni della fotocamera usando il menu personalizzato  $\ddot{\mathbf{x}}$ .

#### **Custom Menu**

- **R** AF/MF (P. 76)
- **B** Pulsante/Ghiera/Leva (P. 77)
- $\blacksquare$  Release/ $\blacksquare$ <sub>I</sub> (P. 77)
- $\blacksquare$  Disp/ $\blacksquare$ ))/PC (P. 78)
- **EXp/EXP/ISO (P. 79)**
- $\frac{1}{2}$  Custom (P. 80)
- $\ddot{\mathbf{a}}$   $\ddot{\mathbf{a}}$   $\ddot{\mathbf{b}}$  / Color/WB (P. 81)
- Record/Erase (P. 82)
- **z** Filmato (P. 83)
- $\bullet$  Utility (P. 83)

### **R AF/MF**

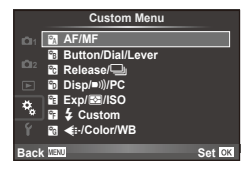

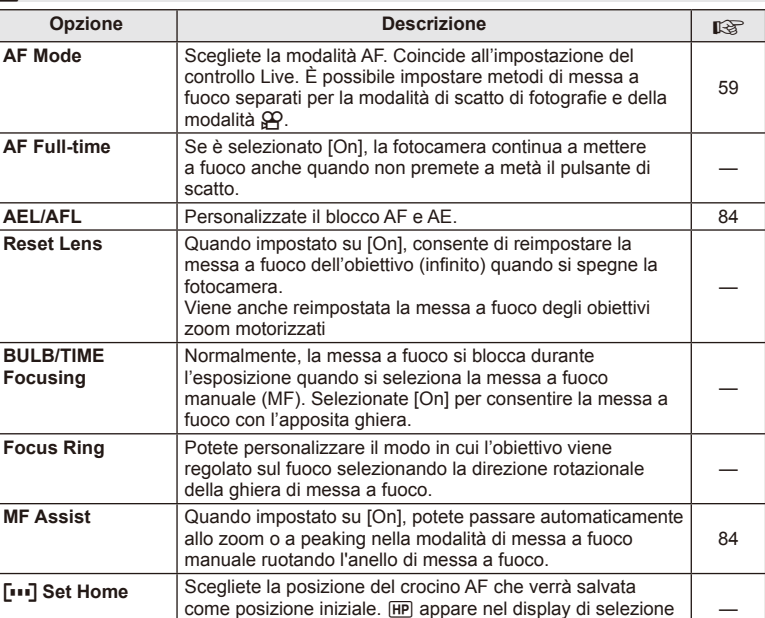

crocino AF mentre scegliete una posizione iniziale.

**MENU → R → M** 

### **EXAMPLE AF/MENU → Research AF/MENU → Research AF/MENU → Research AF/MENU → Research AF/MENU → Research AF/MENU**

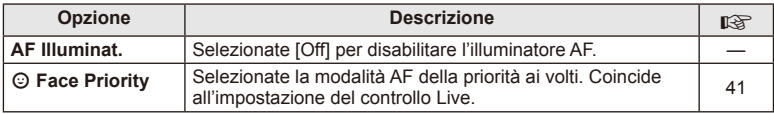

# *<b>R***Button/Dial/Lever**

# **MENU→%→圖**

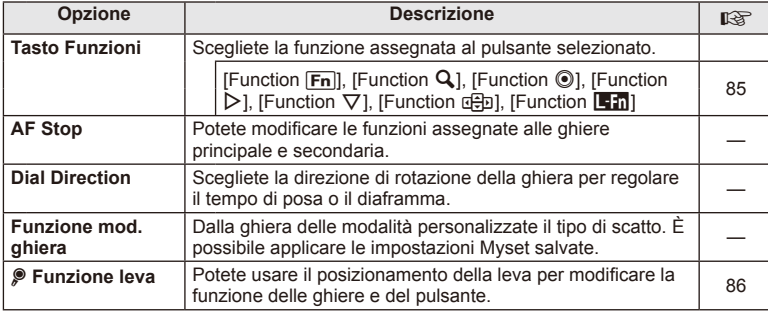

# $\cdot$ <sub>c</sub> Release/ $\Box$

# **MENU → % → 图**

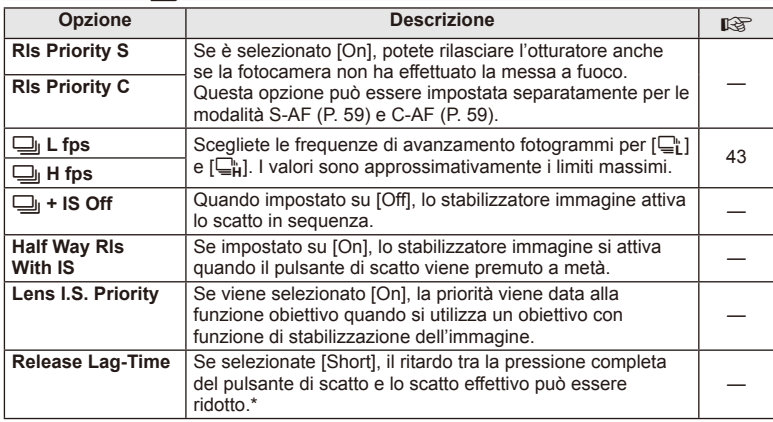

\* Questa operazione riduce la durata della batteria. Inoltre, assicuratevi che la fotocamera non sia sottoposta a urti durante l'uso. Impatti di questo tipo possono causare l'arresto della visualizzazione di oggetti sul monitor. Se ciò accade, spegnere e riaccendere.

# U **Disp/**8**/PC**

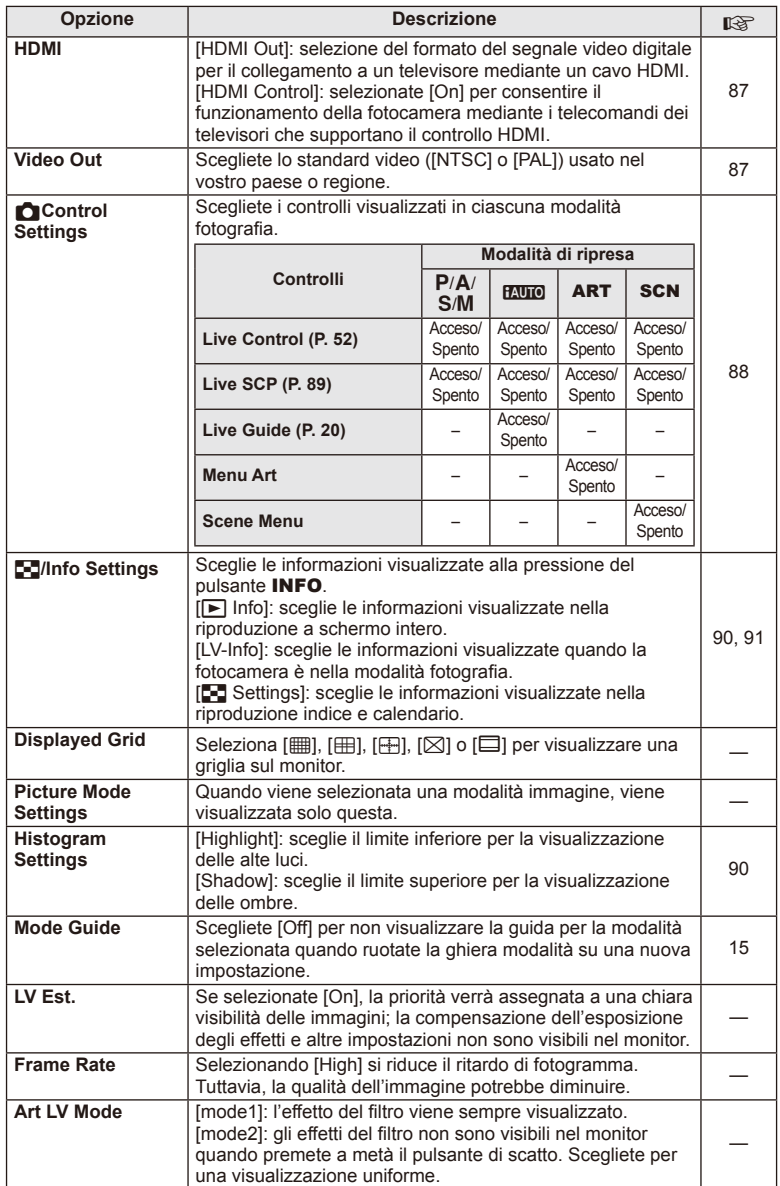

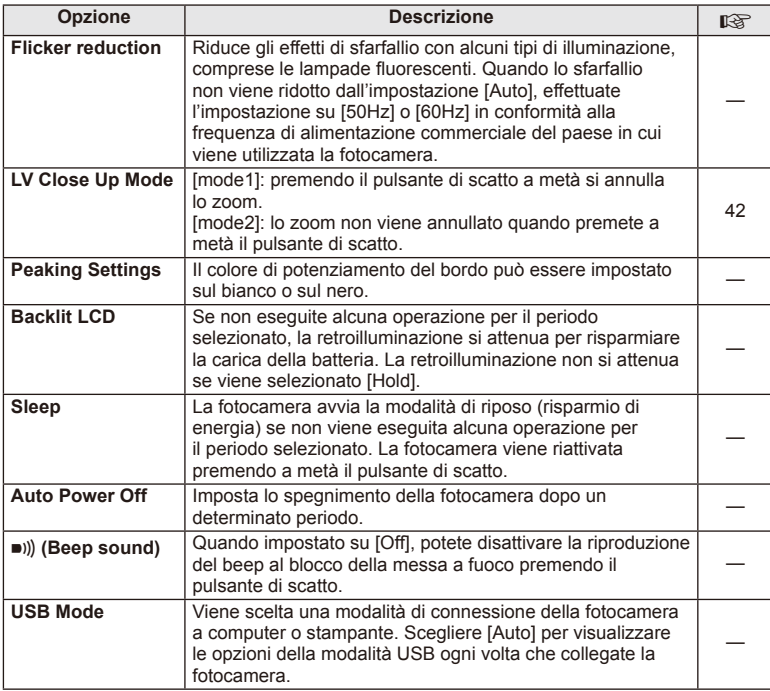

# V **Exp/**p**/ISO**

**MENU → % → 图** 

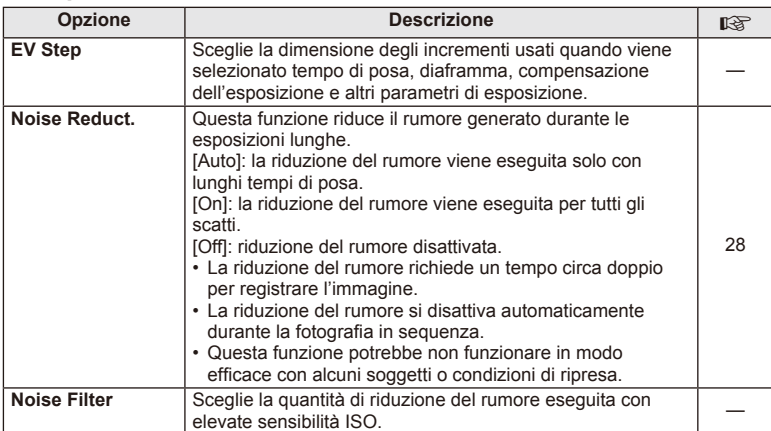

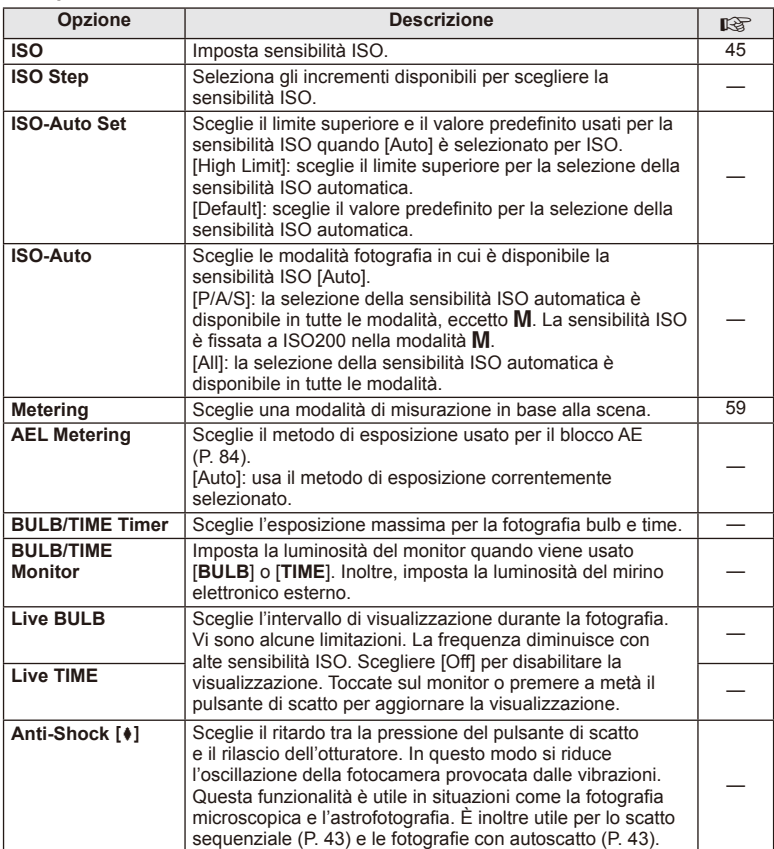

# W # **Custom**

**MENU→%→留** 

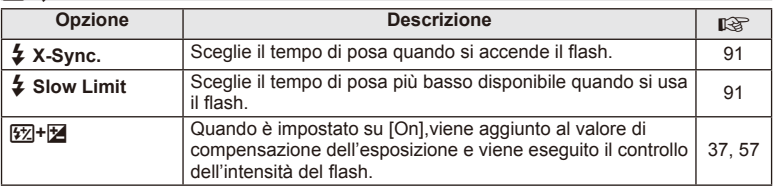

#### **Opzione Descrizione E**: Set Si può selezionare la modalità di qualità immagine JPEG fra tre combinazioni di dimensione immagine e quattro di tasso di compressione. 1) Usate  $\triangleleft$  per selezionare una combinazione ( $\leq$ :-1] – [ $\triangle$ -4]) e  $\triangle$  $\nabla$  per modificare. 2) Premete  $@s$ . **Large 1** Y **SF 2** X **F 3** W **N 4** W **SF** D **Set Pixel Count Back Set Set** Rapporto di compressione Dimensione dell'immagine 56 **Pixel Count** Sceglie la risoluzione per immagini di dimensione [M] e [S]. 1) Selezionate [Pixel Count] nel menu personalizzato #  $(scheda$  $\mathbb{R})$ . **2)** Selezionate [Xiddle] o [ $\blacksquare$ mall] e premere  $\triangleright$ . **3)** Scegliete la risoluzione e premete  $@$ . X**iddle** W**mall 2560×1920 1280×960 Pixel Count Back Set Set** 56 **Shading Comp.** | Sceglie [On] per correggere l'illuminazione periferica in base al tipo di obiettivo. • La compensazione non è disponibile per teleconvertitori o tubi di estensione. • Il rumore può essere visibile ai bordi delle fotografie prese con elevate sensibilità ISO. — **WB** Imposta il bilanciamento del bianco. Coincide all'impostazione del controllo Live. Inoltre, potete effettuare una regolazione fine del bilanciamento del bianco per ogni modalità. 44 **All <b>WEY** [All Set]: usa la stessa compensazione del bilanciamento del bianco in tutte le modalità tranne [CWB]. [All Reset]: imposta la compensazione del bilanciamento del bianco per tutte le modalità tranne [CWB] a 0. — W **Keep Warm**  Seleziona [Off] per eliminare i colori «caldi» dalle immagini

prese sotto illuminazione a incandescenza. —  $\frac{1}{4}$  **+WB Regola il bilanciamento del bianco per l'uso con il flash. Color Space** | Questa funzione consente di selezionare il modo in cui i

colori vengono riprodotti sul monitor o sulla stampante.

**Wa < i⊹/Color/WB** 

**Color**

 $MENU \rightarrow A \rightarrow M$ 

# Y **Record/Erase**

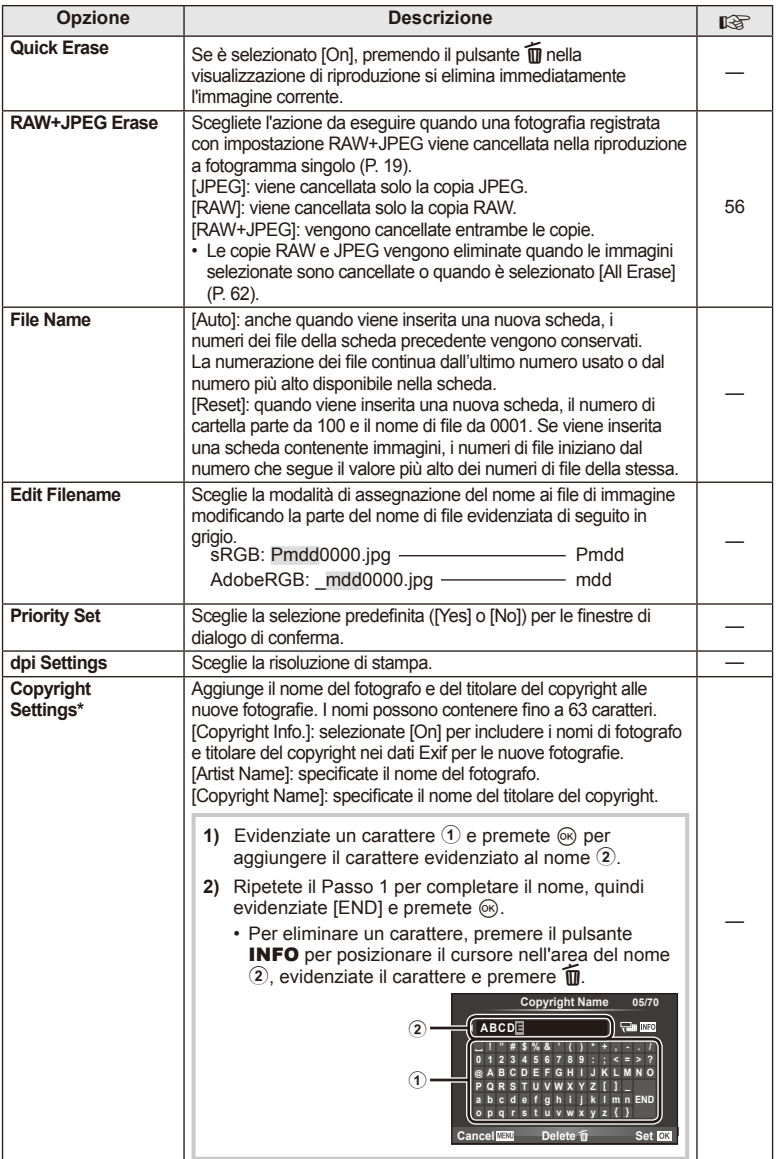

\* OLYMPUS non è responsabile per danni derivanti da controversie relative all'uso di [Copyright Settings]. L'uso è a vostro esclusivo rischio.

# **Z** Movie

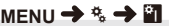

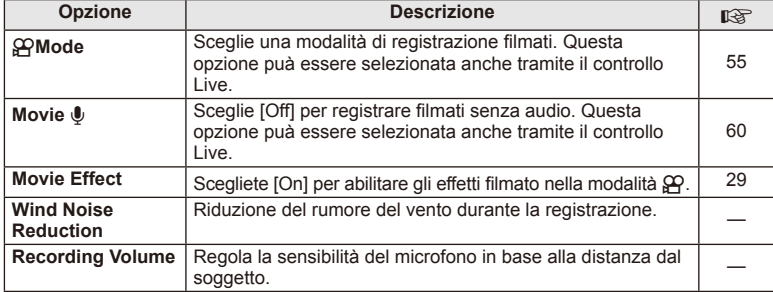

# **B** C Utility

### **MENU → % → 20**

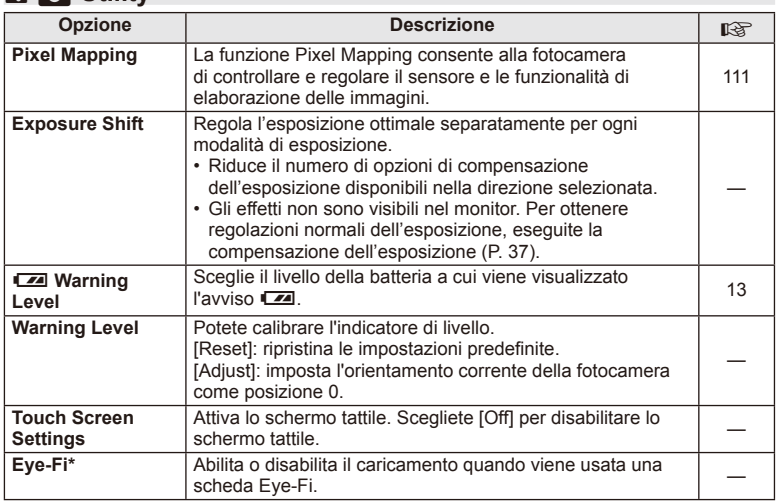

\* Utilizzo in base alle norme locali. A bordo di aeroplani e in altri luoghi in cui l'uso dei dispositivi wireless è vietato, rimuovete la scheda Eye-Fi dalla fotocamera o selezionate [Off] per Eye-Fi. La fotocamera non supporta la modalità Eye-Fi «infinita».

# **AEL/AFL**

**MENU → % → 2 → FAEL/AFL]** E' possibile eseguire messa a fuoco automatica ed esposizione premendo il pulsante a cui è stato assegnato AEL/AFL. Scegliere una modalità per ogni sistema di messa a fuoco.

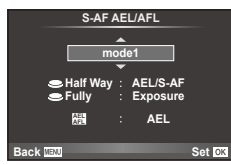

## **AEL/AFL**

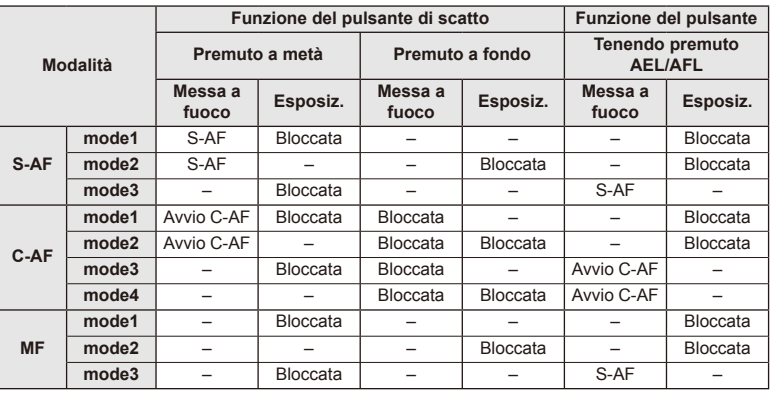

# **MF Assist**

Si tratta di una funzione di supporto per la messa a fuoco per MF. Quando l'anello di messa a fuoco viene ruotato, il bordo del soggetto viene migliorato oppure una parte dello schermo viene ingrandita. Quando si arresta l'uso dell'anello di messa a fuoco, lo schermo torna alla visualizzazione originale.

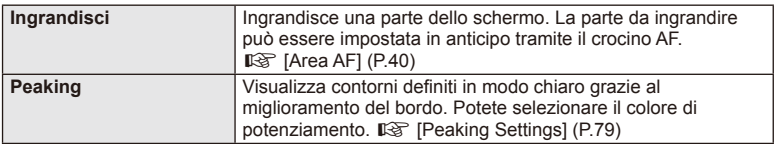

# **K** Note

• [Magnify] e[Peaking] possono essere visualizzati usando i relativi pulsanti. La visualizzazione del display cambia a ogni pressione del pulsante. Assegnate la funzione di passaggio a uno dei pulsanti in anticipo usando [Funzione pulsante] (P. 85).

# $\omega$  Attenzione

• Quando si usa Peaking, i bordi dei soggetti piccoli tendono a un miglioramento più evidente. Non vi è alcuna garanzia di messa a fuoco precisa.

# **Tasto Funzioni**

### $MENU \rightarrow \phi_0 \rightarrow \phi_0$  **Function**]

Per le funzioni assegnabili, vedere la tabella riportata di seguito. Le opzioni disponibili variano in base ai pulsanti.

### **Voci delle funzioni pulsante**

[Function Fn])/[Function Q]/[Function ⓒ]\*'/[Function ▷]/[Function ▽]/[Function ⊕]] ([Direct Function]\*<sup>2</sup>/[[**[iiii]**]\*<sup>3</sup>)/[Function [[iiii]\*<sup>4</sup>

- \*1 Non disponibile in modalità  $\mathcal{Q}$ .
- \*2 Assegna la funzione a ogni  $\Delta \nabla \triangleleft \triangleright$ .
- \*3 Sceglie il crocino AF.

\*4 Sceglie la funzione assegnata al pulsante su alcuni obiettivi.

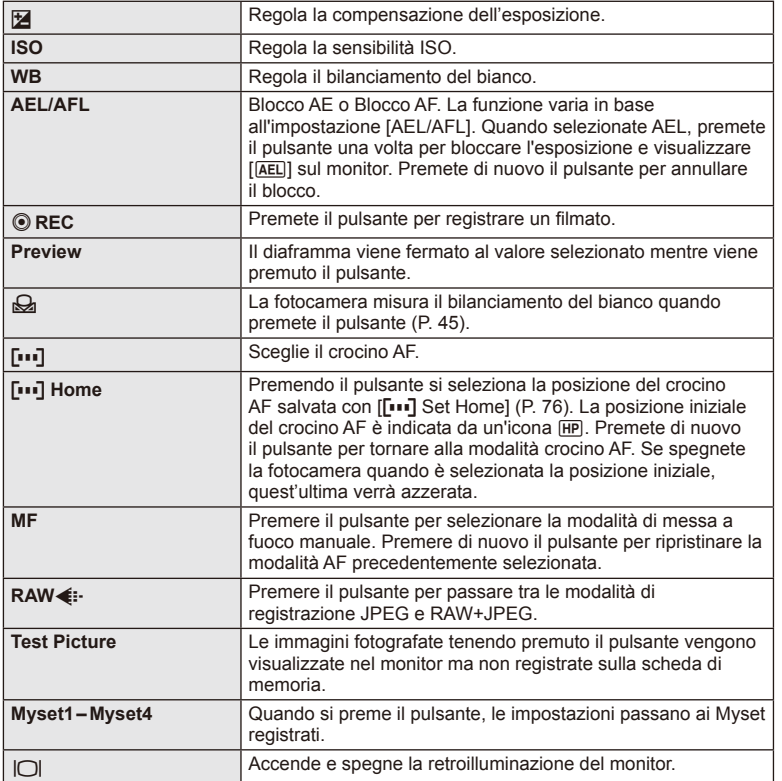

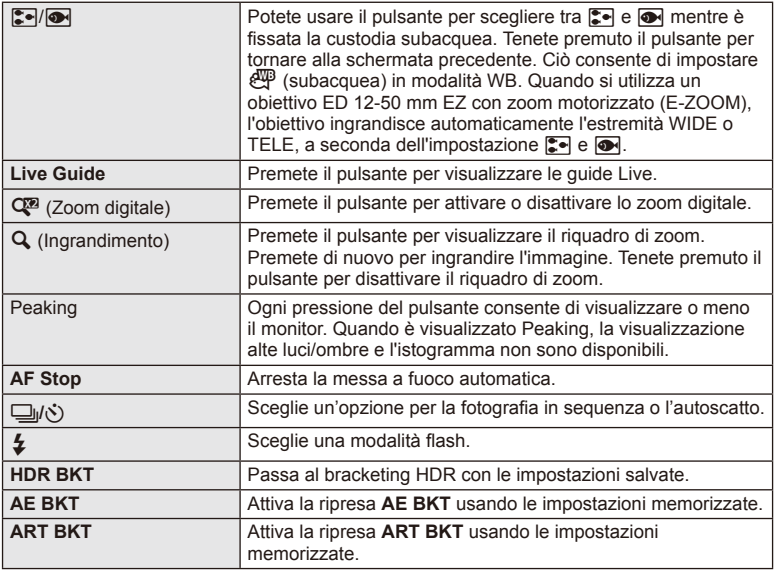

# L **Funzione leva**

# $MENU \rightarrow \phi_0 \rightarrow \phi_0$  Funzione leva

Potete usare il posizionamento della leva per modificare la funzione delle ghiere e dei pulsanti.

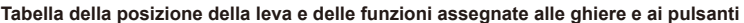

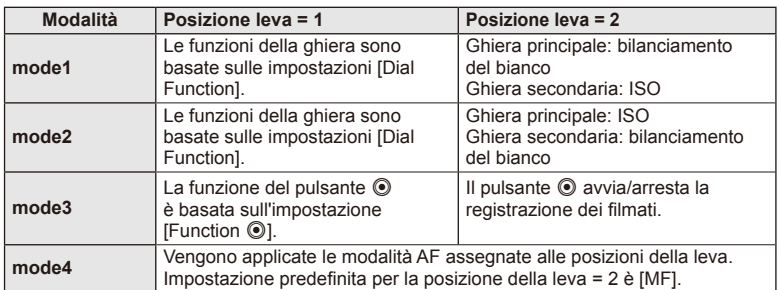

# **Visualizzazione delle immagini della fotocamera su un televisore**

Usate il cavo venduto separatamente con la fotocamera per riprodurre le immagini registrate sul vostro televisore. Collegate la fotocamera a un televisore HD mediante un cavo HDMI per vedere immagini di alta qualità sullo schermo di un televisore.

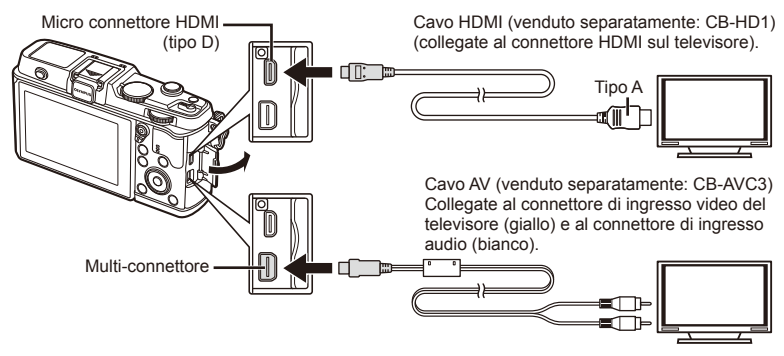

- **1** Usate il cavo per collegare la fotocamera alla TV.
	- Regolate le impostazioni sul televisore prima di collegare la fotocamera.
	- Scegliete la modalità video della fotocamera prima di collegare la fotocamera tramite un cavo A/V.
- **2** Scegliete il canale di ingresso del televisore.
	- Il monitor della fotocamera si spegne quando collegate il cavo.
	- Premete il pulsante  $\blacktriangleright$  quando eseguite il collegamento tramite cavo AV.

# $\left( \mathbf{\prime}\right)$  Attenzione

- Per cambiare l'ingresso TV, consultate il manuale di istruzioni del televisore.
- In base alle impostazioni del televisore, informazioni e immagini visualizzate possono apparire ritagliate.
- Se la fotocamera è collegata con cavi AV e HDMI, la priorità è assegnata a HDMI.
- Se la fotocamera è collegata tramite cavo HDMI, potete scegliere il tipo di segnale video digitale. Scegliete un formato che corrisponda al formato di ingresso selezionato nella TV.

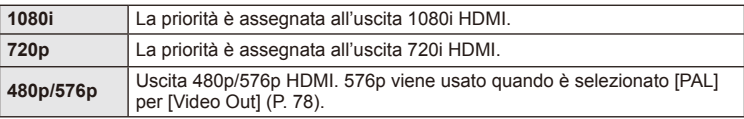

- Non potete scattare foto o registrare filmati mentre il cavo HDMI è collegato.
- Non collegate la fotocamera ad altri dispositivi di uscita HDMI. In caso contrario potreste danneggiare la fotocamera.
- L'uscita HDMI non è attiva durante il collegamento tramite USB a un computer o una stampante.

### Uso del telecomando del televisore

Potete operare sulla fotocamera mediante il telecomando di un televisore se collegata a un apparecchio TV che supporti il controllo HDMI.

- 1 Selezionate [HDMI] nel menu personalizzato  $\frac{a_1}{b_1}$  scheda in.
- **2** Selezionate [HDMI Control] e scegliete [On].
- **3** Usate la fotocamera con il telecomando del televisore.
	- Potete far funzionare la fotocamera seguendo la guida operativa visualizzata sul televisore.
	- Durante la riproduzione a singolo fotogramma, potete visualizzare o nascondere il display informazioni premendo il pulsante «Rosso» e visualizzare o nascondere la vista indice premendo il pulsante «Verde».
	- Alcuni televisori potrebbero non supportare tutte le funzioni.

# **Scelta della visualizzazione del pannello di controllo (**K**Control Settings)**

Consente di impostare o meno la visualizzazione dei pannelli di controllo per la selezione dell'opzione in ciascuna modalità di scatto.

### **Pannelli di controllo disponibili in ogni modalità di scatto**

• Premendo il pulsante **INFO** si passa al pannello successivo.

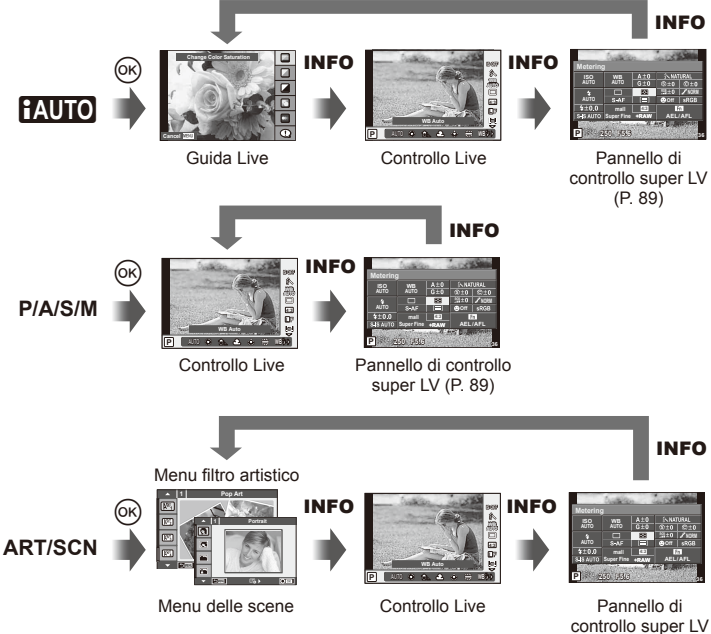

(P. 89)

### **Pannello di controllo super LV**

Il pannello di controllo super LV consente di visualizzare lo stato corrente delle impostazioni di ripresa. È possibile usarlo per impostare opzioni diverse. Selezionate le opzioni usando i tasti a freccia o lo schermo tattile per modificare le impostazioni.

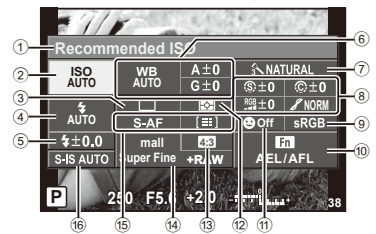

#### **Impostazioni modifi cabili con il pannello di controllo super**

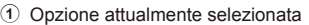

- 2 Sensibilità ISO ................................P. 45
- 3 Scatto in sequenza/autoscatto .......P. 43
- 4 Modalità fl ash..................................P. 38
- 5 Controllo intensità fl ash ..................P. 57
- 6 Bilanciamento del bianco ................P. 44 Compensazione del bilanciamento del bianco .......................................P. 44 7 Modalità immagine..........................P. 54
- 8 Nitidezza N ....................................P. 64 Contrasto J ...................................P. 64 Saturazione T ..............................P. 64

# $\boldsymbol{\varOmega}$  Attenzione

- Non visualizzato in modalità di registrazione filmati.
- **1** Visualizzate il pannello di controllo super LV.
	- Una volta impostata la visualizzazione mediante il menu personalizzato, premete (%), quindi premete ripetutamente INFO.  $\mathbb{R}$  [Control Settings  $\Box$ ] (P. 88)
- **2** Toccate la funzione che desiderate impostare.
	- Il cursore viene visualizzato sulla funzione toccata.
- **3** Premete  $\circledcirc$  per selezionare un valore per le impostazioni.

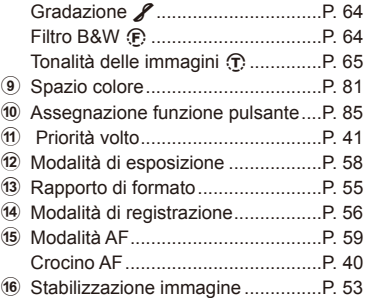

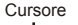

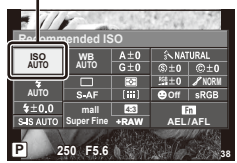

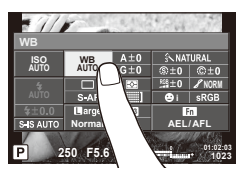

# **K** Note

• Disponibili anche nelle schermate menu ART o SCN. Toccate l'icona della funzione che desiderate selezionare.

### **LV-Info (Visualizzazione di informazioni di ripresa)**

Usate [LV-Info] per aggiungere le seguenti visualizzazioni delle informazioni di ripresa. Le visualizzazioni aggiunte diventano visibili premendo ripetutamente il pulsante INFO durante lo scatto. Potete anche scegliere di non vedere le visualizzazioni indicate nell'impostazione predefinita.

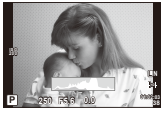

Visualizzazione istogramma

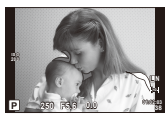

Visualizzazione alte luci e ombre

### **Visualizzazione alte luci e ombre**

Le aree sopra il limite superiore di luminosità dell'immagine vengono visualizzate in rosso, quelle sotto il limite in blu.  $\mathbb{R}$  [Histogram Settings] (P. 78)

### q **Info (Visualizzazione delle informazioni di riproduzione)**

Usate  $[\blacktriangleright]$  Info] per aggiungere le seguenti visualizzazioni delle informazioni di riproduzione. Le visualizzazioni aggiunte sono visibili premendo ripetutamente il pulsante **INFO** durante la riproduzione. Potete anche scegliere di non vedere le visualizzazioni indicate nell'impostazione predefinita.

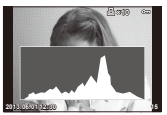

Visualizzazione istogramma

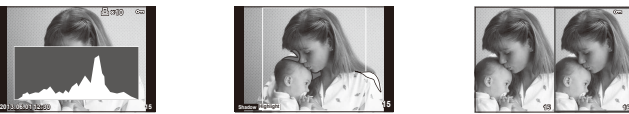

Visualizzazione alte luci e ombre

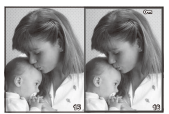

Visualizzazione light box

### **Visualizzazione light box**

Confrontate due immagini affiancate. Premete @ per selezionare l'immagine sul lato opposto del display.

- L'immagine di base è visualizzata a destra. Usate  $\triangleleft$  per selezionare un'immagine e premete  $\circledast$  per spostare l'immagine a sinistra. L'immagine da confrontare con quella a sinistra può essere selezionata a destra. Per scegliere una diversa immagine base, evidenziate il fotogramma a destra e premete  $\circledast$ .
- $\cdot$  Premete Q per ingrandire l'immagine corrente. Per modificare il rapporto dello zoom, ruotate la ghiera principale.
- Durante l'ingrandimento, potete usare  $\Delta \nabla \langle \mathbf{I} \rangle$  per scorrere le altre aree dell'immagine e la ghiera secondaria per scegliere tra le immagini.

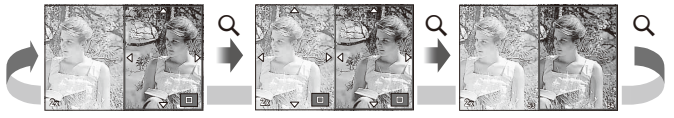

### G **Settings (visualizzazione indice/calendario)**

Potete aggiungere una visualizzazione indice con un numero diverso di fotogrammi e una visualizzazione calendario con [F Settings]. Le schermate aggiuntive vengono visualizzate ruotando la ghiera principale durante la riproduzione.

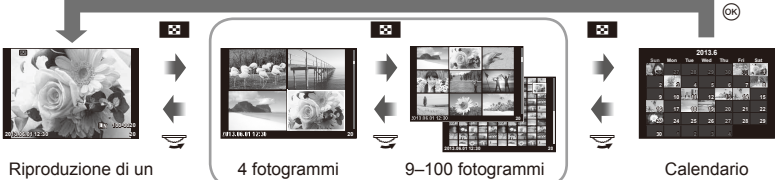

solo fotogramma

Visualizzazione indice

# **Tempi di posa con utilizzo automatico del fl ash [**# **X-Sync.] [**# **Slow Limit]**

Potete impostare le condizioni del tempo di posa quando si accende il flash.

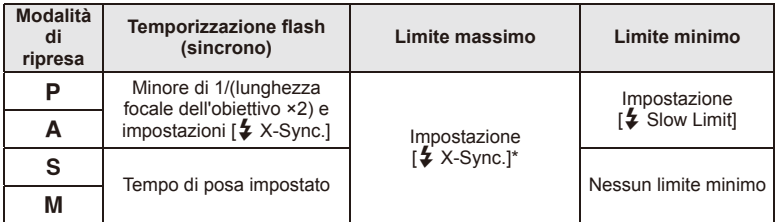

\* 1/320 di secondo quando si usa il flash interno e 1/250 di secondo quando si usa un flash esterno venduto separatamente.

# **Uso dei menu Accessory Port**

Potete effettuare impostazioni relative ai dispositivi connessi tramite la porta accessori.

# **Prima di usare i menu Accessory Port**

Il menu Accessory Port è disponibile solo se è selezionata l'opzione appropriata per la voce [ $\frac{1}{2}$  /  $\mathbb{Q}$  Menu Display] nel menu di impostazione.

- **1** Premete il pulsante MENU per visualizzare i menu e visualizzate la scheda f (menu di impostazione).
- **2** Selezionate [ $\frac{4}{3}$   $\right)$  Menu Display] e impostate [ $\bigcirc$  Menu Display] su [On]. • La scheda  $\mathbb Q$  (menu Accessory Port) viene visualizzata nel menu.

### **Menu Accessory Port**

- **A OLYMPUS PENPAL Share (P. 94)**
- **B** OLYMPUS PENPAL Album (P. 95)
- Electronic Viewfinder (P. 95)

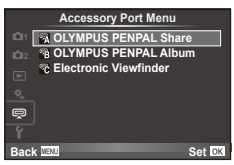

# **Uso di OLYMPUS PENPAL**

Potete usare l'accessorio opzionale OLYMPUS PENPAL per caricare e ricevere le immagini da dispositivi Bluetooth o altre fotocamere collegate a un OLYMPUS PENPAL. Per ulteriori informazioni sui dispositivi Bluetooth, visitate il sito Web OLYMPUS.

### Invio di immagini

Ridimensionate e caricate le immagini JPEG su un altro dispositivo. Prima di inviare le immagini, verificate che il dispositivo ricevente sia impostato per la modalità di ricezione dati.

- **1** Visualizzate l'immagine da inviare a schermo intero e premete  $@$ .
- **2** Selezionate [Send A Picture] e premete  $\circledcirc$ .
	- Selezionate [Search] e premete @ nella successiva finestra di dialogo. La fotocamera ricerca e visualizza i dispositivi Bluetooth nel raggio di azione o in [Address Book].
- **3** Selezionate la destinazione e premete  $\circledcirc$ .
	- L'immagine viene caricata sul dispositivo ricevente.
	- Se richiesto di fornire un codice PIN, immettete 0000 e premete  $@$ .

# **JPEG L Erase Send A Picture Back Set**

*4*

**Funzioni menu (Menu Porta Multimediale** 

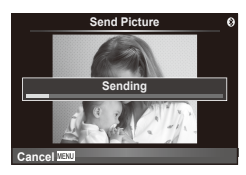

### ■ Ricezione immagini/aggiunta di un host

Collegatevi al dispositivo trasmettente e scaricate le immagini JPEG.

- **1** Selezionate **[OLYMPUS PENPAL Share]** in  $\mathbb{R}$  del menu Accessory Port (P. 92).
- **2** Selezionate [Please Wait] e premete  $\otimes$ .
	- Eseguite le operazioni per la spedizione delle immagini sul dispositivo di invio.
	- La trasmissione si avvia e viene visualizzata una finestra di dialogo [Receive Picture Request].
- **3** Selezionate [Accept] e premete  $\otimes$ .
	- L'immagine viene scaricata nella fotocamera.
	- Se richiesto di fornire un codice PIN, immettete 0000 e premete  $@s$ .

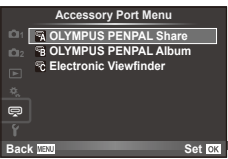

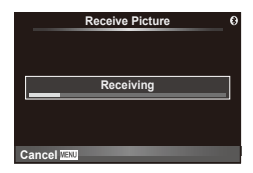

### $\blacksquare$  Modifica della rubrica

OLYMPUS PENPAL può memorizzare informazioni sull'host. Potete assegnare nomi agli host o eliminare le informazioni.

- 1 Selezionate [OLYMPUS PENPAL Share] in  $\mathbb Q$  del menu Accessory Port (P. 92).
- **2** Selezionate [Address Book] e premete  $\omega$ .
- **3** Selezionate [Address List] e premete  $@$ .
	- Vengono elencati i nomi degli host esistenti.
- **4** Selezionate l'host da modificare e premete  $\circledcirc$ .

### **Eliminazione degli host**

Selezionate [Yes] e premete @.

### **Modifi ca delle informazioni sugli host**

Premete ® per visualizzare le informazioni sull'host. Per modificare il nome dell'host, premete di nuovo  $\circledcirc$  e modificate il nome corrente nella relativa finestra di dialogo.

### ■ Creazione di album

Potete ridimensionare e copiare le vostre immagini JPEG preferite in un OLYMPUS PENPAL.

- **1** Visualizzate l'immagine da copiare a schermo intero e premete  $@$ .
- **2** Selezionate  $\left[\mathbf{S}\right]$  **ENPAL**] e premete  $\otimes$ .
	- Per copiare immagini da un OLYMPUS PENPAL alla scheda di memoria, selezionate [PENPAL  $\rightarrow$  50] e premete  $\circledcirc$ .

# $\omega$  Attenzione

• OLYMPUS PENPAL è utilizzabile solo nella regione in cui è stato acquistato. In base alle aree, l'uso può violare le normative sulle radiofrequenze e può essere soggetto a sanzioni.

# **■ OLYMPUS PENPAL Share**

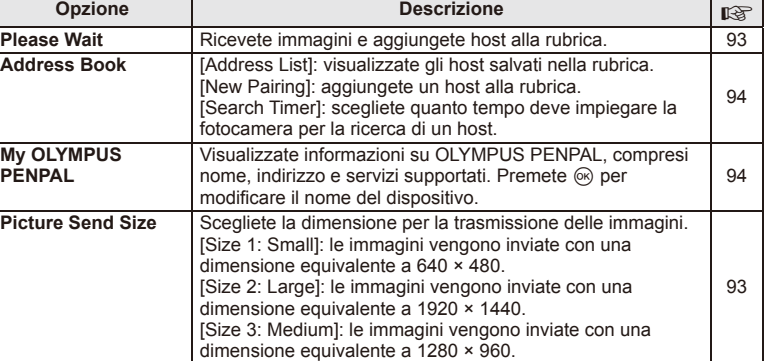

#### **1 Please Wait Address Book My OLYMPUS PENPAL Picture Send Size Back Set**<sub>IC</sub>

**A. OLYMPUS PENPAL Share**

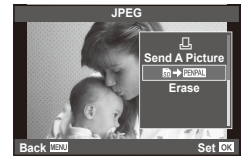

**MENU → Q → A** 

*4*

# **B** OLYMPUS PENPAL Album

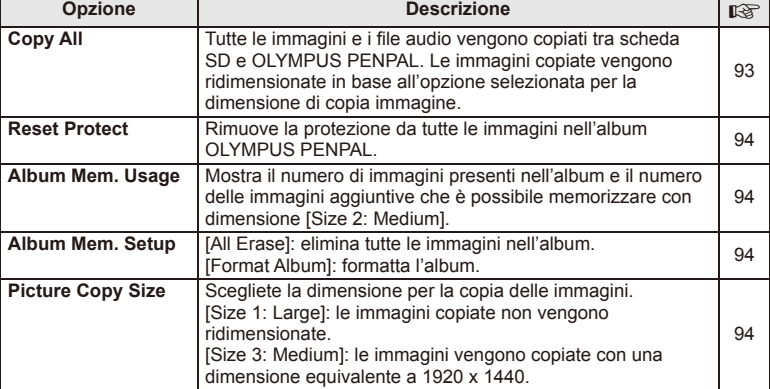

# C **Electronic Viewfi nder**

**MENU → Q → C** 

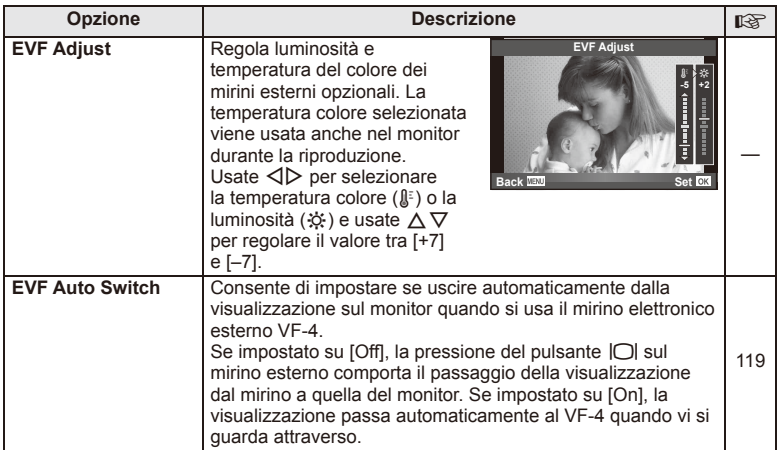

# *5* **Stampa di immagini**

# **Prenotazione delle stampe (DPOF)**

Potete salvare gli «ordini di stampa» digitali nelle scheda di memoria elencando le immagini da stampare e il numero di copie di ogni stampa. Potete quindi far stampare le immagini presso un laboratorio che supporti DPOF o stampare personalmente le immagini collegando la fotocamera a una stampante DPOF. Per creare un ordine di stampa è necessario utilizzare una scheda di memoria.

# **Creazione di un ordine di stampa**

- **1** Premete <sup>(%</sup>) durante la riproduzione e selezionate [几].
- **2** Selezionate [几] o [凸] e premete  $\circledcirc$ .

### **Singola immagine**

Premete  $\triangleleft$  per selezionare il fotogramma che desiderate impostare per la prenotazione di stampa, quindi premete  $\Delta \nabla$  per impostare il numero di stampe.

• Per impostare la prenotazione di stampa per più immagini, ripetete questo passaggio. Premete  $\circledcirc$ dopo aver selezionato tutte le immagini desiderate.

### **Tutte le immagini**

Selezionate [世] e premete  $\circledcirc$ .

**3** Selezionate il formato per la data e l'ora e premete  $\infty$ .

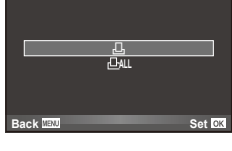

**Print Order Setting**

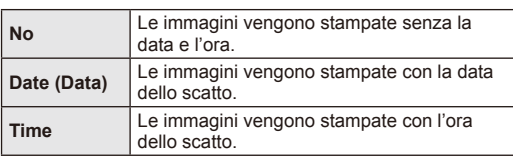

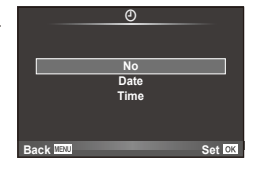

**4** Selezionate [Set] e premete  $\circledcirc$ .

# $($ *l*) Attenzione

- Non potete usare la fotocamera per modificare gli ordini di stampa creati con altri dispositivi. La creazione di un nuovo ordine di stampa elimina ordini precedenti creati con altri dispositivi.
- Gli ordini di stampa non possono includere foto 3D, filmati o immagini RAW.

# **Rimozione di tutte le immagini o di quelle selezionate dall'ordine di stampa**

Potete selezionare tutti i dati di prenotazione delle stampe o solo quelli relativi alle immagini selezionate.

- **1** Premete <sup>(a)</sup> durante la riproduzione e selezionate [几].
- **2** Selezionate [几] e premete  $\circledcirc$ .
	- $\bullet$  Per rimuovere tutte le immagini dall'ordine di stampa, selezionate [Reset] e premete  $\circledast$ . Per uscire senza rimuovere tutte le immagini, selezionate [Keep] e premete  $\circledast$ .
- **3** Premete  $\triangleleft$  per selezionare le immagini da rimuovere dall'ordine di stampa.
	- Usate  $\nabla$  per impostare il numero di stampe su 0. Premete  $\circledast$  dopo aver rimosso tutte le immagini desiderate dall'ordine di stampa.
- **4** Selezionate il formato per la data e l'ora e premete  $\circledcirc$ .
	- Questa impostazione viene applicata a tutti i fotogrammi con dati di prenotazione stampe.
- **5** Selezionate [Set] e premete  $\omega$ .

# **Stampa diretta (PictBridge)**

Collegando la fotocamera, a una stampante PictBridge compatibile, con il cavo USB, potete stampare direttamente le immagini.

**1** Collegate la fotocamera alla stampante tramite il cavo USB in dotazione e accendetela.

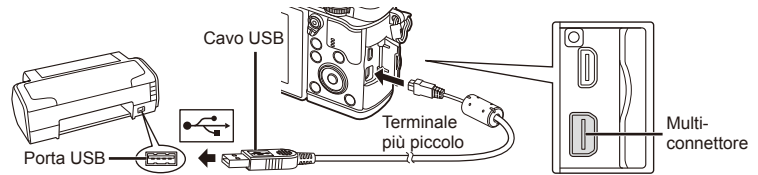

- Per la stampa usate una batteria completamente carica.
- Quando accendete la fotocamera, nel monitor viene visualizzata una finestra di dialogo che chiede di scegliere un host. Se non lo è già, selezionate [Auto] per [USB Mode] (P. 79) nei menu di personalizzazione della fotocamera.

**2** Usate  $\Delta \nabla$  per selezionare [Print].

- Viene visualizzato [One Moment], seguito da una finestra di dialogo di selezione della modalità di stampa.
- Se la schermata non viene visualizzata dopo alcuni minuti, scollegate il cavo USB e ricominciate dal Passo 1.

### Passare a «Personalizzazione della stampa» (P. 98).

# $\left( \mathbf{\prime}\right)$  Attenzione

• Non è possibile stampare foto 3D, immagini RAW e filmati.

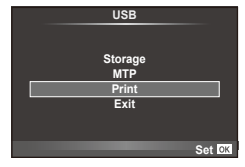

# **Stampa - metodo rapido**

Usate la fotocamera per visualizzare l'immagine da stampare prima di collegare la stampante tramite il cavo USB.

- **1** Usate  $\triangleleft$  per visualizzare sulla fotocamera le immagini che desiderate stampare.
- $2$  Premete  $\triangleright$ .
	- La schermata di selezione delle immagini appare quando la stampa è completa. Per stampare un'altra immagine, premete  $\triangleleft$  per selezionarla, quindi premete  $@$ .
	- Per uscire, scollegate il cavo USB dalla fotocamera mentre la schermata di selezione delle immagini è visualizzata.

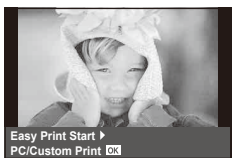

### **Personalizzazione della stampa**

**1** Seguite la guida operativa per impostare un'opzione di stampa.

### **Selezione della modalità di stampa**

Selezionate il tipo di stampa (modalità di stampa). Le modalità di stampa disponibili sono le seguenti.

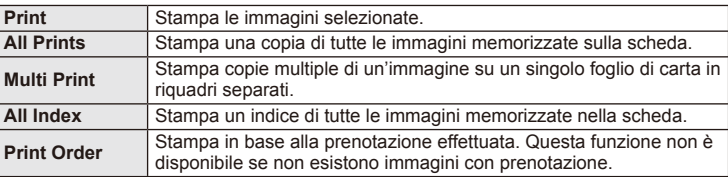

### **Impostazione delle caratteristiche di stampa**

Questa impostazione varia a seconda del tipo di stampante. Se è disponibile solo l'impostazione STANDARD, le caratteristiche non possono essere modificate.

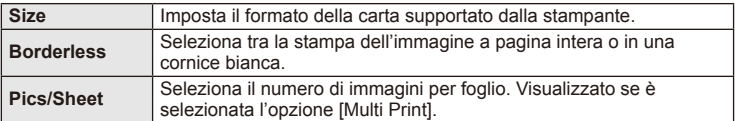

### **Selezione dei fotogrammi da stampare**

Selezionate i fotogrammi che desiderate stampare. Potete stampare le immagini selezionate in un secondo momento (prenotazione stampa di un singolo fotogramma) oppure stampare direttamente l'immagine visualizzata.

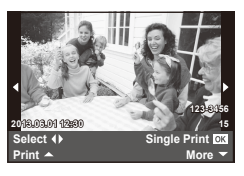

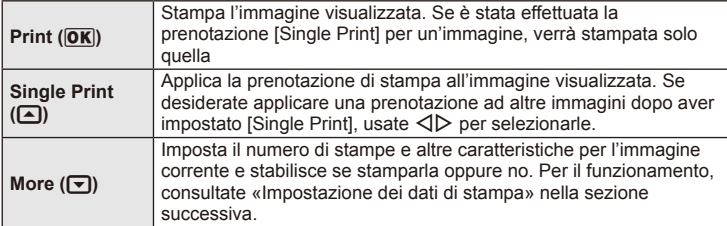

### **Impostazione dei dati di stampa**

Selezionate se stampare sull'immagine i dati di stampa, come data e ora o nome file. Quando la modalità di stampa è impostata su [All Print] e [Option Set] è selezionato, vengono visualizzate le opzioni successive.

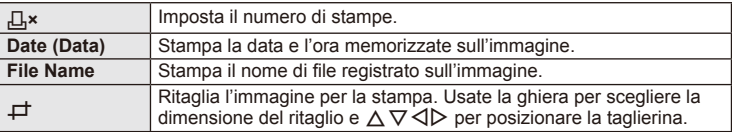

- **2** Dopo aver impostato le immagini da stampare e i dati di stampa, selezionate [Print], quindi premete  $\circledcirc$ .
	- Per interrompere e annullare la stampa, premete  $\circledast$ . Per riprendere la stampa, selezionate [Continue].

### ■ Annullamento della stampa

Per annullare la stampa, evidenziate [Cancel] e premete  $\textcircled{\tiny{\textcircled{\tiny{M}}}}$ . Tenete presente che eventuali modifi che all'ordine di stampa verranno perse; per annullare la stampa e tornare al passo precedente, dove potete apportare modifiche all'ordine di stampa corrente, premete MENU.

# *6* **Collegamento della fotocamera a un computer**

# **Installazione del software per PC**

### ■ Windows

**1** Inserite il CD fornito nel lettore CD-ROM.

### **Windows XP**

• Viene visualizzata la finestra di dialogo «Setup».

### **Windows Vista/Windows 7/Windows 8**

• Viene visualizzata una finestra di dialogo Autorun. Fate clic su «OLYMPUS Setup» per visualizzare la finestra di dialogo di Setup.

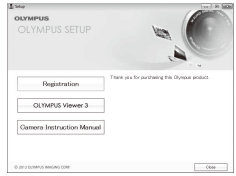

# $\left( \boldsymbol{\ell} \right)$  Attenzione

- Se la finestra di dialogo «Setup» non è visualizzata, dal menu di avvio selezionate «My computer» (Windows XP) o «Computer» (Windows Vista/Windows 7) Fate doppio clic sull'icona del lettore CD-ROM (OLYMPUS Setup) per aprire la finestra «OLYMPUS Setup», quindi fate doppio clic su «LAUNCHER.EXE».
- Se viene visualizzata una finestra di «Controllo account utente», fate clic su «Sì» o su «Continua».
- **2** Seguite le istruzioni visualizzate sul computer.

### $\left( \mathbf{\ell} \right)$  Attenzione

• Se lo schermo della fotocamera resta vuoto dopo la connessione al computer, la batteria potrebbe essere scarica. Usate una batteria completamente carica.

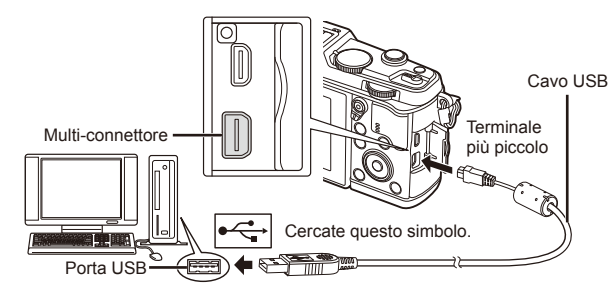

# $\Omega$  Attenzione

• Quando la fotocamera è collegata a un altro dispositivo tramite USB, un messaggio richiede di scegliere un tipo di connessione. Selezionate [Storage].

- **3** Registrate il vostro prodotto Olympus.
	- Fate clic sul pulsante «Registrazione» e seguite le istruzioni visualizzate.
- **4** Installate OLYMPUS Viewer 3.
	- Verificate i requisiti di sistema prima di iniziare l'installazione.
	- Fate clic sul pulsante «OLYMPUS Viewer 3» e seguite le istruzioni visualizzate per installare il software.

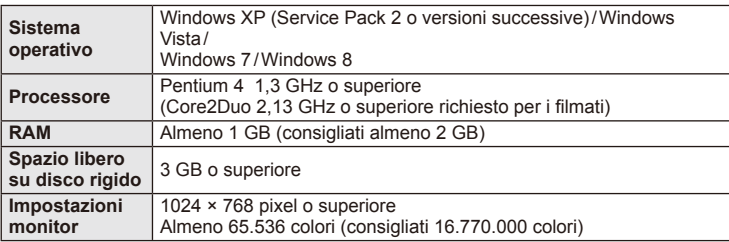

• Per informazioni sull'uso del software, consultate la guida in linea.

### ■ Macintosh

- **1** Inserite il CD fornito nel lettore CD-ROM.
	- Il contenuto del disco dovrebbe venire visualizzato automaticamente nel Finder. In caso contrario, fate doppio clic sull'icona del CD sulla scrivania.
	- Fate doppio clic sull'icona «Setup» per visualizzare la finestra di dialogo «Setup».
- **2** Installate OLYMPUS Viewer 3.
	- Verificate i requisiti di sistema prima di iniziare l'installazione.
	- Fate clic sul pulsante «OLYMPUS Viewer 3» e seguite le istruzioni visualizzate per installare il software.

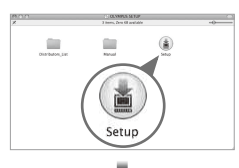

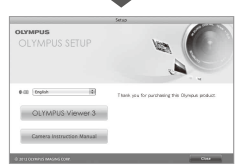

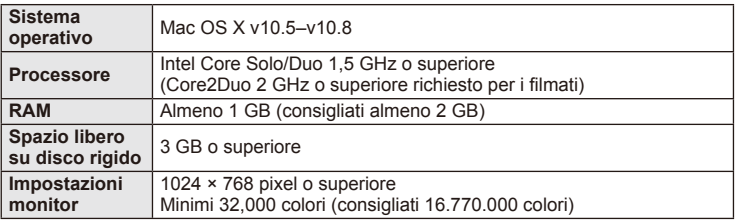

• È possibile selezionare altre lingue dalla casella combinata delle lingue. Per informazioni sull'uso del software, consultate la guida in linea.

# **Copia di immagini in un computer senza OLYMPUS Viewer 3**

La fotocamera è compatibile con lo standard USB Mass Storage Class. Potete trasferire immagini verso un computer collegando la fotocamera con il cavo USB fornito. I seguenti sistemi operativi sono compatibili con la connessione USB:

**Windows: Windows XP Home Edition/ Windows XP Professional/ Windows Vista/Windows 7/Windows 8 Macintosh: Mac OS X v.10.3 o versione successiva**

- **1** Spegnete la fotocamera e collegatela al computer.
	- La posizione della porta USB varia a seconda del computer. Per ulteriori dettagli, consultate le istruzioni del computer.
- **2** Accendete la fotocamera.
	- Verrà visualizzata la schermata di selezione per la connessione USB.
- **3** Premete  $\Delta \nabla$  per selezionare [Storage]. Premete (ok).

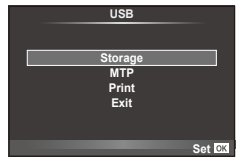

**4** Il computer riconosce la fotocamera come nuovo dispositivo.

### $\left( \mathbf{\ell} \right)$  Attenzione

- Se usate Raccolta foto di Windows per Windows Vista, Windows 7 o Windows 8, scegliete [MTP] al Passo 3.
- Il trasferimento dei dati non è garantito nei seguenti ambienti, anche se il computer è dotato di porta USB.

Computer con porta USB aggiunta tramite scheda di estensione, ecc. Computer senza SO installato in fabbrica Computer assemblati in casa

- I controlli della fotocamera non possono essere utilizzati quando questa è collegata ad un computer.
- Se la finestra di dialogo visualizzata al Passo 2 non appare quando collegate la fotocamera a un computer, selezionate [Auto] per [USB Mode] (P. 79) nei menu di personalizzazione della fotocamera.

# **Uso della funzione LAN wireless della fotocamera**

Potete usare la funzione LAN wireless della fotocamera per la connessione a uno smartphone tramite una rete wireless.

- Potete visualizzare e trasferire le immagini memorizzate sulla scheda della fotocamera.
- Potete aggiungere informazioni sulla posizione a un'immagine usando le informazioni sulla posizione dello smartphone.
- Potete usare la fotocamera tramite lo smartphone.

Per queste operazioni, è necessario uno smartphone con relativa applicazione installata. Per informazioni su «OI.Share», l'applicazione per smartphone, vedere il sito Web Olympus.

# $\Omega$  Attenzione

- Prima di usare la funzione LAN wireless, leggere «Misure di sicurezza durante l'uso della funzione LAN wireless» (P. 137).
- Se si usa la funzione LAN wireless in un paese diverso da quello in cui è stata acquistata la fotocamera, esiste il rischio che essa non sia conforme alla norme sulla comunicazione wireless di tale paese. Olympus declina ogni responsabilità per eventuali inosservanze di tali norme.
- Come per qualsiasi comunicazione wireless, esiste sempre il rischio di intercettazione da parte di terzi.
- La funzione LAN wireless sulla fotocamera non può essere usata per la connessione a un punto di accesso domestico o pubblico.

### **Preparazione dello smartphone**

Installare «OI.Share», l'applicazione per smartphone, quindi avviare tale applicazione sullo smartphone in uso.

### **Preparazione della fotocamera**

Sono disponibili 2 metodi per la connessione LAN wireless.

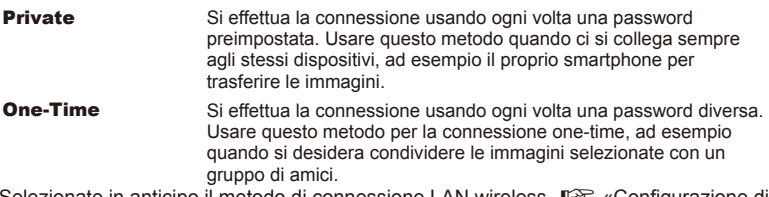

Selezionate in anticipo il metodo di connessione LAN wireless. Lo «Configurazione di una connessione LAN wireless (Wi-Fi Settings)» (P. 75)

### ■ Connessione privata

È possibile usare la procedura seguente per effettuare la connessione.

- **1** Selezionate [Connection to Smartphone] in [Playback Menu] e premete  $\otimes$ .
- **2** Attenetevi alla guida operativa visualizzata sul monitor e premete  $\circledcirc$  per continuare.
	- L'SSID, la password e il codice QR vengono visualizzati sul monitor.
- **3** Inserite l'SSID e la password nello smartphone.
	- Se usate OI.Share nello smartphone per leggere il codice QR, l'SSID e la password vengono inseriti automaticamente.
	- Dalla seconda connessione, l'operazione viene effettuata automaticamente.
	- Un indice delle immagini disponibili sulla fotocamera viene visualizzato in OI.Share sullo smartphone.

### Connessione One-Time

- **1** Selezionate [Connection to Smartphone] in [Playback Menu] e premete  $\circledcirc$ .
	- L'SSID, la password e il codice QR vengono visualizzati sul monitor.
- **2** Inserite l'SSID e la password nello smartphone.
	- Se usate OI.Share nello smartphone per leggere il codice QR, l'SSID e la password vengono inseriti automaticamente.
	- Dalla seconda connessione, verrà innanzitutto visualizzato un messaggio di conferma in cui si richiede se si desidera modificare la password.

### **Per terminare la connessione**

- **1** Premete MENU sulla fotocamera o toccate [Stop] sul monitor.
	- Potete anche terminare la connessione con OI.Share o spegnendo la fotocamera.
	- La connessione viene terminata.

# $\omega$  Attenzione

- La combinazione della funzione LAN wireless con OLYMPUS PENPAL, una scheda Eye-Fi o simili può ridurre in modo significativo le prestazioni della fotocamera.
- L'antenna LAN wireless è contenuta nell'impugnatura della fotocamera. Dove possibile, evitare di coprire l'antenna con le mani.
- Durante la connessione LAN wireless, la batteria si esaurisce più rapidamente. Se la carica della batteria è in esaurimento, è possibile che si perda la connessione durante un trasferimento.
- $\cdot$  È possibile che la connessione risulti difficile o lenta in prossimità di dispositivi che generano campi magnetici, elettricità statica o onde radio, ad esempio vicino a microonde o telefoni cordless.

## Sincronizzare la data e l'ora sulla fotocamera con lo smartphone

Sincronizzate la data e l'ora dello smartphone e della fotocamera per poter aggiungere informazioni sulla posizione alle immagini sulla fotocamera. Avviate la sincronizzazione dell'ora in OI.Share.

- L'operazione potrebbe richiedere circa un minuto.
- Potete aggiungere informazioni sulla posizione a un'immagine usando le informazioni sulla posizione dello smartphone.
- Potete usare la fotocamera tramite lo smartphone.

# Aggiunta di informazioni sulla posizione dello smartphone alle immagini

- **1** Avviate la registrazione delle informazioni sulla posizione in OI.Share.
	- Lo smartphone registra le informazioni sulla posizione a intervalli prestabiliti.
- **2** Terminate la connessione.
	- La fotocamera è ora pronta per le riprese.
- **3** Arrestate la registrazione delle informazioni sulla posizione in OI.Share quando tali informazioni non sono più necessarie.
- **4** Avviate [Connection to Smartphone] nella fotocamera.
- **5** Iniziate a inviare le informazioni sulla posizione in OI.Share.
	- Le informazioni sulla posizione vengono aggiunte alle immagini sulla scheda di memoria. viene visualizzato sulle immagini a cui sono state aggiunte le informazioni sulla posizione.

# $( \ell )$  Attenzione

• Le informazioni sulla posizione non possono essere aggiunte ai filmati.

# ■ Condivisione delle immagini

Per condividere le immagini, impostate [Share Order] sulle immagini che si desidera condividere.

**1** Riproducete le immagini e impostate [Share Order] (P. 48).

**2** Usate [One-Time] per configurare una connessione Wi-Fi.

# Funzionamento della fotocamera

Potete scattare fotografie con la fotocamera effettuando delle operazioni sullo smartphone. Questa funzione è disponibile solo quando la connessione viene effettuata con [Private].

**1** Avviate [Connection to Smartphone] nella fotocamera.

- Potete anche effettuare la connessione toccando **WEE** sulla schermata della ripresa.
- La fotocamera è impostata su i-AUTO.
- **2** Scattate fotografie usando lo smartphone.

# $\omega$  Attenzione

- La registrazione delle informazioni sulla posizione è disponibile solo quando si usa uno smartphone con una funzione GPS.
- Non tutte le funzioni della fotocamera sono disponibili tramite la connessione LAN wireless.

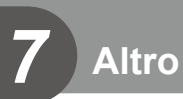

# **Informazioni e suggerimenti**

### **La fotocamera non si accende nemmeno quando la batteria è inserita**

### **La batteria non è completamente carica**

• Caricate la batteria con il caricabatterie.

### **La batteria momentaneamente non funziona a causa del freddo**

• La carica della batteria diminuisce a basse temperature. Rimuovete la batteria e scaldatela mettendola in tasca per un po'.

### **La fotocamera non scatta fotografi e quando il pulsante di scatto viene premuto**

### **La fotocamera si è spenta automaticamente**

• La fotocamera attiva automaticamente la modalità di riposo per ridurre il consumo della batteria se non viene eseguita alcuna operazione per un determinato periodo di tempo.  $\mathbb{R}$  [Sleep] (P. 79)

Se non viene eseguita alcuna operazione per un determinato periodo di tempo (4 ore) dopo l'attivazione della modalità di riposo, la fotocamera si spegne automaticamente.

### **Il fl ash si sta ricaricando**

• Sul monitor, l'indicatore  $\frac{4}{3}$  lampeggia mentre la ricarica è in corso. Attendete che smetta di lampeggiare, quindi premete il pulsante di scatto.

### **È impossibile mettere a fuoco**

• La fotocamera non è in grado di mettere a fuoco soggetti troppo vicini o non adatti alla messa a fuoco automatica (l'indicatore di conferma AF lampeggia nel monitor). Aumentate la distanza dal soggetto o mettete a fuoco su un oggetto a elevato contrasto alla stessa distanza dalla fotocamera del soggetto principale, componete l'immagine e scattate la fotografia.

### **Soggetti di diffi cile messa a fuoco**

La messa a fuoco automatica può essere difficile nelle seguenti situazioni.

L'indicatore di conferma AF lampeggia. I soggetti non

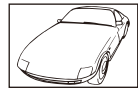

sono a fuoco. Soggetto con basso contrasto.

L'indicatore di conferma AF si illumina ma il soggetto non è a

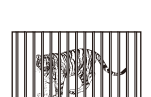

fuoco. Soggetti a diverse distanze.

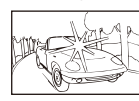

Luce eccessivamente brillante al centro del fotogramma

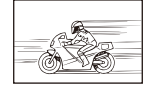

Soggetto in rapido movimento.

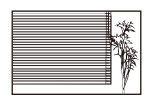

Soggetto non contenente righe verticali

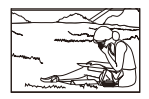

Il soggetto non è all'interno del mirino AF

*7*

### **Riduzione del disturbo attivata**

• Quando si riprendono scene notturne, i tempi di posa sono più lenti e le immagini presentano un rumore di fondo. La fotocamera attiva il processo di riduzione del disturbo dopo aver scattato a tempi di posa bassi. Durante questo processo, non è consentito scattare. Potete impostare [Noise Reduct.] su [Off].  $\mathbb{R}$  [Noise Reduct.] (P. 79)

### **Il numero di crocini AF è ridotto**

Il numero e la dimensione dei crocini AF varia con rapporto di formato, impostazione group target e l'opzione selezionata per [Digital Tele-converter].

### **La data e l'ora non sono state impostate**

#### **La fotocamera viene usata con le impostazioni predefi nite al momento dell'acquisto**

• Data e ora della fotocamera non sono impostate all'acquisto. Impostate la data e l'ora prima di usare la fotocamera.  $\mathbb{R}$  «Impostazione della data e dell'ora» (P. 14)

#### **Le batterie sono state rimosse dalla fotocamera**

• Se lasciate la fotocamera senza batterie per circa un giorno, i valori di data e ora torneranno all'impostazione predefinita. Le impostazioni saranno cancellate più rapidamente se le batterie erano state inserite nella fotocamera solo per breve tempo prima di essere rimosse. Prima di scattare fotografie importanti, controllate che le impostazioni della data/ora siano corrette.

### **Le funzioni impostate vengono ripristinate ai valori predefi niti**

Quando ruotate la ghiera modalità o spegnete la fotocamera in una modalità fotografia differente da  $\mathsf{P}, \mathsf{A}, \mathsf{S}$  o  $\mathsf{M}$ , le funzioni per le quali avete effettuato modifiche vengono ripristinate alle impostazioni predefinite.

### **Le fotografi e scattate risultano bianche**

Può accadere quando la fotografia viene scattata in condizioni di scarsa illuminazione o in controluce. Questo è dovuto a fenomeni chiamati flare (stelline, rombi, cerchietti di luce bianca) e ghost (immagini parassite, sovrapposizioni di piccole porzioni di immagini, spostate rispetto ad altre). Considerate una composizione in cui nell'immagine non è inserita una sorgente luminosa intensa. I flare si possono manifestare anche quando la sorgente luminosa non è presente nell'immagine. Usate un paraluce per riparare l'obiettivo dalla sorgente luminosa. Se il paraluce non ha effetto, usate le mani per proteggere l'obiettivo dalla luce.  $\mathbb{R}$  «Obiettivi intercambiabili» (P. 115)

### **Nella fotografi a scattata, appaiono dei puntini chiari sul soggetto**

Ciò potrebbe essere dovuto a pixel difettosi sul sensore. Eseguite [Pixel Mapping]. Se il problema persiste, ripetete la funzione pixel mapping alcune volte.  $\mathbb{R}$  «Pixel Mapping - Controllo delle funzioni di elaborazione delle immagini» (P. 111)

### **Funzioni che non possono essere selezionate dai menu**

Alcune voci non possono essere selezionate dai menu utilizzando i tasti a freccia.

- Funzioni che non possono essere impostate con la modalità fotografia corrente.
- Le voci che non possono essere impostate a causa di una voce già impostata: Combinazione di  $[\Box_{\mu}]$  e [Noise Reduct.], ecc.

# **Codici di errore**

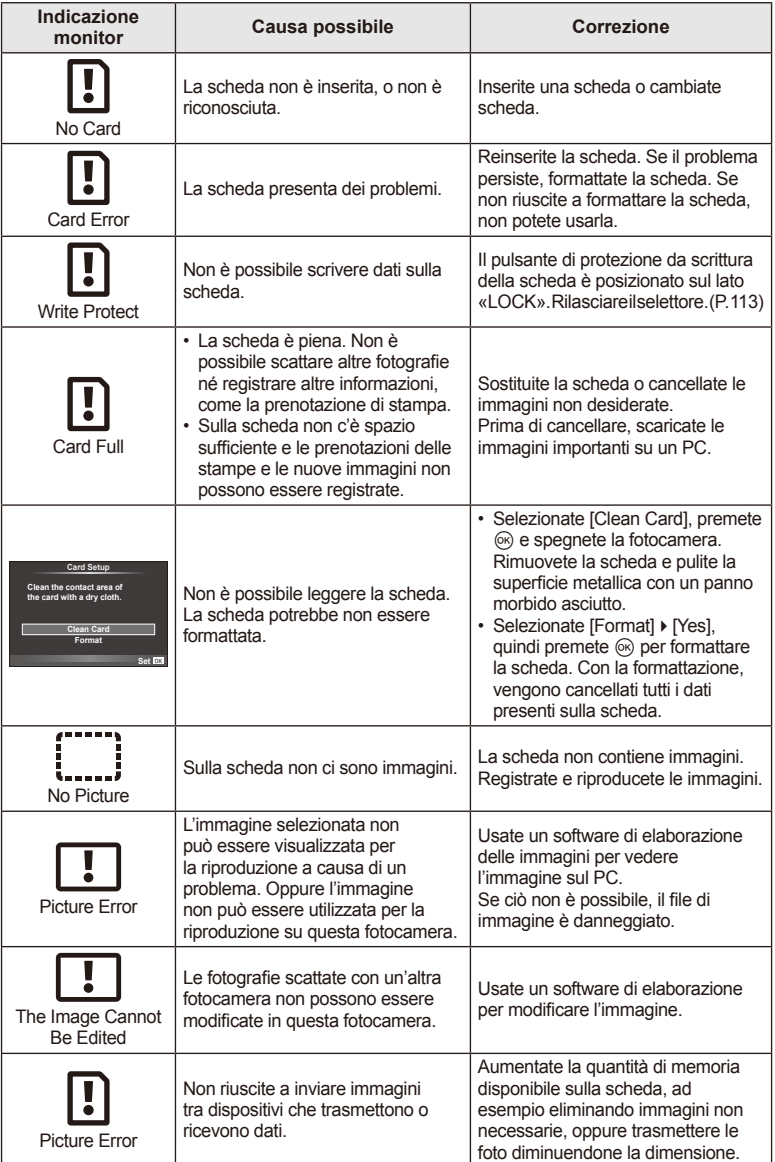
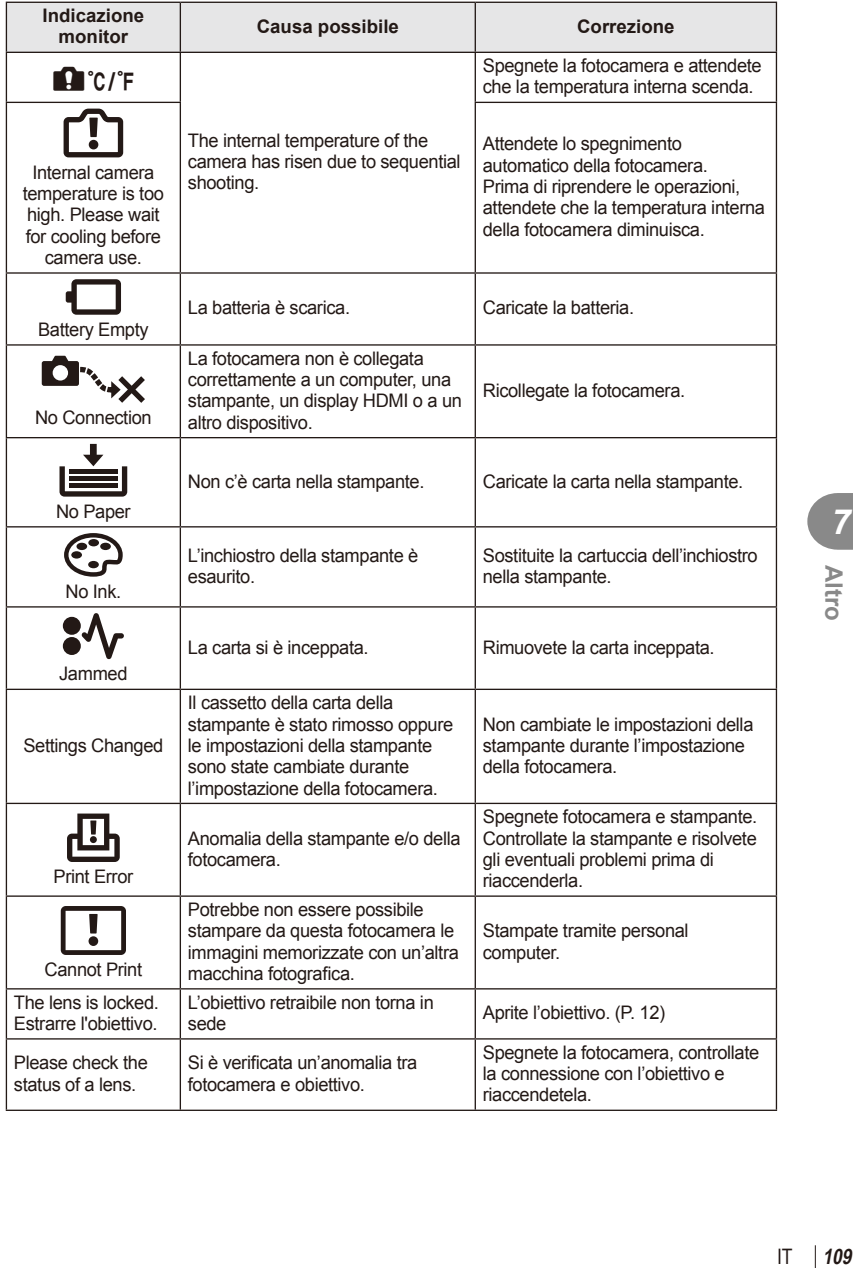

## **Pulizia e conservazione della fotocamera**

## **Pulizia della fotocamera**

Spegnete la fotocamera e rimuovete le batterie prima di procedere alla pulizia.

#### **Esterno:**

• Pulite delicatamente con un panno morbido. Se la macchina è molto sporca, inumidite leggermente il panno, immergetelo in acqua poco saponata e strizzate bene. Pulite la fotocamera, quindi asciugatela con un panno asciutto. Se avete usato la fotocamera in spiaggia, usate un panno inumidito solo con acqua e ben strizzato.

#### **Monitor:**

• Pulite delicatamente con un panno morbido.

#### **Obiettivo:**

• Togliete la polvere dall'obiettivo con un soffiatore per lenti (disponibile in commercio). Pulite delicatamente l'obiettivo con un panno per lenti.

#### **Storage**

- Quando non utilizzate la fotocamera per un periodo prolungato, rimuovete la batteria e la scheda. Conservatela in un luogo fresco, asciutto e ben ventilato.
- Periodicamente inserite la batteria nella fotocamera e controllatene le funzioni.
- Rimuovete polvere e altro materiale estraneo dai tappi del corpo macchina e nella parte posteriore prima di applicarli.
- Applicate il tappo corpo macchina sulla fotocamera per evitare che vi entri della polvere quando l'obiettivo non è inserito. Verificate di ricollocare i tappi anteriore e posteriore dell'obiettivo prima di conservarlo
- Pulite la fotocamera dopo l'uso.
- Non riponetela vicino a insetticidi.

## **Pulizia e controllo del sensore**

Questa fotocamera dispone di una funzione che ostacola l'accumulo di polvere sul sensore e che rimuove polvere e sporco dalla sua superficie per mezzo di vibrazioni a ultrasuoni. La funzione di rimozione della polvere viene attivata automaticamente all'accensione della fotocamera.

La funzione di rimozione della polvere viene eseguita contemporaneamente a quella di pixel mapping, che controlla il sensore e i circuiti di elaborazione delle immagini. Poiché la rimozione della polvere viene attivata ogni volta che la fotocamera viene accesa, questa dovrebbe essere mantenuta in posizione verticale per fare in modo che il meccanismo sia efficace.

## $($ .) Attenzione

- Sulla fotocamera non usate solventi forti, quali benzene o alcool o panni trattati chimicamente.
- Evitate di conservare la fotocamera in luoghi in cui vengono trattate sostanze chimiche, in modo da proteggerla dalla corrosione.
- Se l'obiettivo non viene pulito si può avere formazione di muffa.
- Controllate ogni parte della fotocamera prima di usarla, se è rimasta inattiva per un lungo periodo. Prima di scattare fotografie importanti, accertatevi del corretto funzionamento della fotocamera facendo degli scatti di prova.

## **Pixel Mapping - Controllo delle funzioni di elaborazione delle immagini**

La funzione Pixel Mapping consente alla fotocamera di controllare e regolare il sensore e le funzionalità di elaborazione delle immagini. Dopo l'utilizzo del monitor o dopo aver scattato diverse fotografie, attendete almeno un minuto prima di utilizzare la funzione Pixel mapping per essere certi del suo corretto funzionamento.

- **1** Selezionate [Pixel Mapping] nel Custom Menu  $\frac{4}{3}$  (P. 83) scheda **b.**
- **2** Premete  $\triangleright$ , quindi  $\otimes$ .
	- Mentre la funzione Pixel Mapping è attiva, appare la barra [Busy]. Una volta terminato, il menu viene ripristinato.

## $\Omega$  Attenzione

• Se durante l'operazione spegnete accidentalmente la fotocamera, riprendete dal passo 1.

## **Batteria e caricabatterie**

- Usate la batteria singola agli ioni di litio Olympus. Usate solo batterie ricaricabili OLYMPUS originali.
- Il consumo energetico della fotocamera varia molto a seconda dell'uso e delle condizioni.
- Poiché le seguenti operazioni comportano un grande consumo energetico anche senza scattare fotografie, la batteria si scarica rapidamente.
	- Esecuzione ripetuta della messa a fuoco automatica tramite la pressione del pulsante di scatto a metà in modalità fotografia.
	- Visualizzazione delle immagini sul monitor per un periodo prolungato.
	- Collegamento a un computer o a una stampante.
- Se utilizzate una batteria scarica, la fotocamera può spegnersi senza visualizzare l'indicatore del livello di carica.
- La batteria non è completamente carica al momento dell'acquisto. Prima dell'utilizzo, caricatela utilizzando il caricabatterie in dotazione.
- Il normale tempo di ricarica utilizzando il caricabatterie in dotazione è di circa 3 ore 30 minuti (stimato).
- Non provate a usare caricabatterie non progettati appositamente per l'uso con la batteria fornita, oppure batterie non progettate appositamente per l'uso con il caricabatterie fornito.

#### $( \ell )$  Attenzione

• Se la batteria viene sostituita con un tipo di batteria errato, esiste il rischio di esplosioni. Eliminare le batterie usate secondo le istruzioni «Misure di sicurezza per le batterie» (P. 136).

# **Uso del caricabatterie all'estero**

- All'estero, il caricabatterie può essere usato con la maggior parte delle prese elettriche domestiche nel campo di tensioni da 100 V a 240 V CA (50/60 Hz). Tuttavia, a seconda della località in cui vi trovate, la conformazione della presa di corrente a parete può variare e per il caricabatterie potrebbe essere necessario un adattatore specifico. Per ulteriori dettagli, rivolgetevi a un negozio di articoli elettrici o al vostro agente di viaggio.
- Non utilizzate convertitori da viaggio disponibili in commercio poiché il caricabatterie potrebbe presentare anomalie di funzionamento.

# **Concetti di base sulle schede di memoria**

# **Schede di memoria utilizzabili**

In questo manuale, tutti i dispositivi di memoria sono indicati come «schede». Con questa fotocamera potete usare i seguenti tipi di schede di memoria SD (disponibili in commercio): SD, SDHC, SDXC ed Eye-Fi. Per avere informazioni più aggiornate, visitate il sito Web di Olympus.

## **Interruttore di protezione da scrittura della scheda SD**

Il corpo della scheda SD dispone di un interruttore di protezione da scrittura. Se si posiziona il selettore sul lato «LOCK», non sarà possibile scrivere sulla scheda, eliminare i dati o formattare. Spostate il pulsante nella posizione di sblocco per consentire la scrittura.

# $\left( \boldsymbol{\ell} \right)$  Attenzione

*9*

- I dati nella scheda non vengono cancellati completamente nemmeno dopo la formattazione della stessa o la cancellazione dei dati. Al momento di gettare la scheda, distruggetela per evitare la divulgazione di informazioni personali.
- Usate la scheda Eye-Fi in conformità con le leggi e i regolamenti del paese dove utilizzate la fotocamera. Rimuovete la scheda Eye-Fi dalla fotocamera o disattivate le funzioni della scheda in aeromobili o in altri luoghi dove l'utilizzo è vietato.  $\mathbb{I}\mathcal{F}$  [Eye-Fi] (P. 83)
- La scheda Eye-Fi si può surriscaldare durante l'uso.
- Quando usate una scheda Eye-Fi, la batteria si può scaricare più rapidamente.
- Quando usate una scheda Eye-Fi, la fotocamera può funzionare più lentamente.

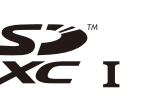

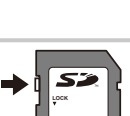

## **Modalità di registrazione e dimensioni di fi le/numero di immagini memorizzabili**

Le dimensioni dei file nella tabella sono approssimative per file con rapporto di formato 4:3.

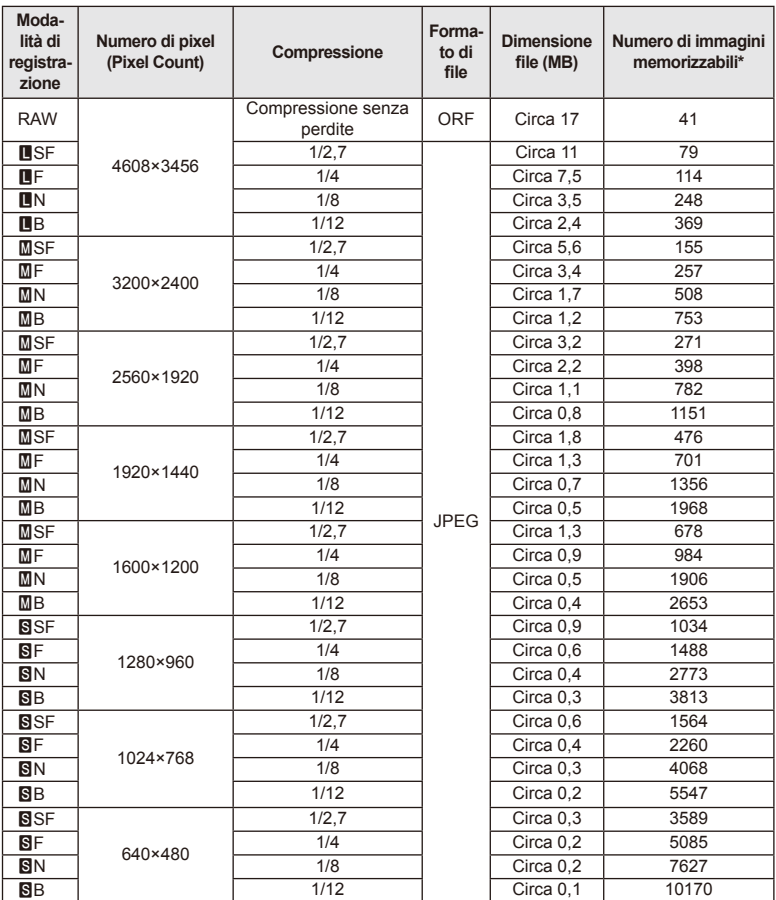

\*Si considera una scheda SD da 1 GB.

## $\omega$  Attenzione

- Il numero di immagini memorizzabili può variare a seconda del soggetto o di fattori quali l'esistenza o meno di prenotazioni di stampa. In alcuni casi, il numero di immagini memorizzabili visualizzato sul monitor non cambia anche se scattate fotografie o cancellate immagini in memoria.
- Le dimensioni reali variano a seconda del soggetto.
- Il numero massimo di immagini che potete memorizzare visualizzato sul monitor è 9999.
- Per il tempo di registrazione disponibile per i filmati, consultate il sito Web Olympus.

## *9 10* **Obiettivi intercambiabili**

Scegliete l'obiettivo in base alla scena e alla vostra creatività. Usate obiettivi ideati esclusivamente per il sistema Micro Quattro Terzi e con etichetta M.ZUIKO DIGITAL o il simbolo indicato a destra.

Con un adattatore, potete inoltre usare obiettivi dei sistemi Quattro Terzi e OM.

## $\Omega$  Attenzione

- Quando inserite o rimuovete l'obiettivo e il tappo corpo macchina dalla fotocamera, tenete la baionetta dell'obiettivo sulla fotocamera rivolta verso il basso. Ciò aiuta a impedire che polvere o altri materiali estranei cadano all'interno della fotocamera.
- Non rimuovete il tappo corpo macchina e non inserite l'obiettivo in luoghi polverosi.
- Non rivolgete in direzione del sole l'obiettivo inserito nella fotocamera. Ciò potrebbe causare un malfunzionamento della fotocamera, che potrebbe persino prendere fuoco per via dell'effetto della luce solare attraverso l'obiettivo.
- Fate attenzione a non smarrire il tappo corpo macchina o il tappo posteriore.
- Applicate il tappo corpo macchina sulla fotocamera per evitare che vi entri della polvere quando l'obiettivo non è inserito.

## **Specifi che obiettivi M.ZUIKO DIGITAL**

## ■ Nome delle parti

- 1 Tappo anteriore
- 2 Filettatura della montatura del filtro
- 3 Ghiera di messa a fuoco
- 4 Anello dello zoom (solo obiettivi con zoom)
- 5 Baionetta
- 6 Tappo posteriore
- 7 Contatti elettrici
- 8 Pulsante UNLOCK (solo obiettivi retraibili)
- 9 Ghiera decorativa (solo alcuni obiettivi, rimuovere quando si collega il paraluce)

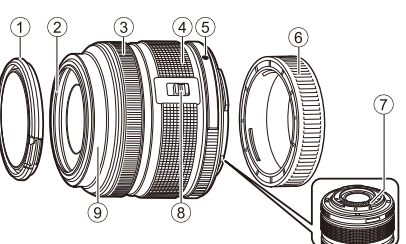

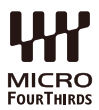

#### Uso di obiettivi zoom motorizzati con funzioni macro (ED12-50 mm f3.5-6.3EZ)

Il funzionamento dell'obiettivo è determinato dalla posizione dell'anello dello zoom.

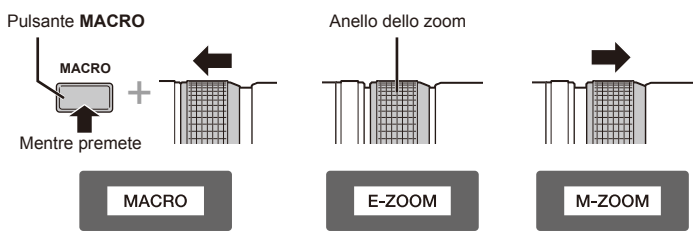

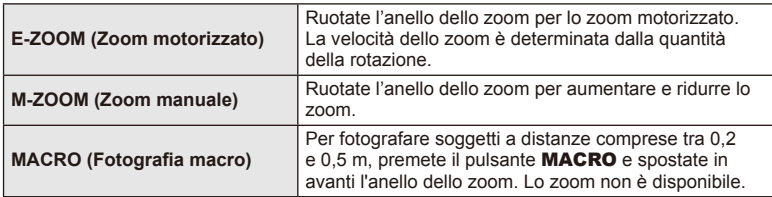

• Potete selezionare la funzione del pulsante **L-Fn** nel menu di personalizzazione della fotocamera.

#### Controllo della messa a fuoco Snapshot (17 mm f1.8, ED12 mm f2.0)

Far scorrere la ghiera di messa a fuoco nella direzione indicata dalla freccia per modificare il metodo di messa a fuoco.

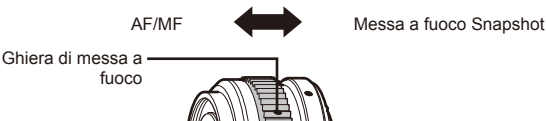

Con la messa a fuoco Snapshot, è possibile impostare la distanza dal soggetto con la ghiera di messa a fuoco in base alla distanza di ripresa. La fotocamera mette a fuoco con una profondità di campo corrispondente al valore del diaframma impostato.

- Si consiglia un'impostazione del diaframma su almeno F5.6.
- È possibile riprendere alla distanza selezionata, a prescindere dalla modalità AF sulla fotocamera.

#### Regolazione del Body Cap Lens (BCL-1580)

Usare la leva MF per aprire e chiudere il copriobiettivo e regolare la messa a fuoco tra infinito e distanza ravvicinata.

- Non esiste alcuna comunicazione dati tra la fotocamera e l'obiettivo.
- Alcune funzioni della fotocamera non possono essere usate.
- Impostare la lunghezza focale su 15 mm per la funzione di Stabilizzazione dell'immagine.

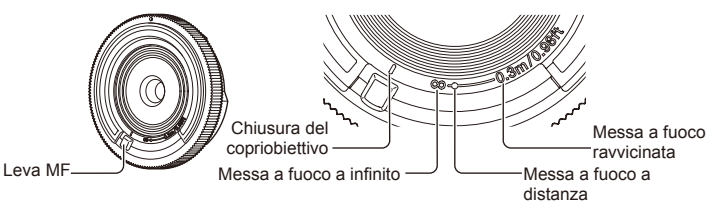

#### ■ Combinazioni di obiettivo e fotocamera

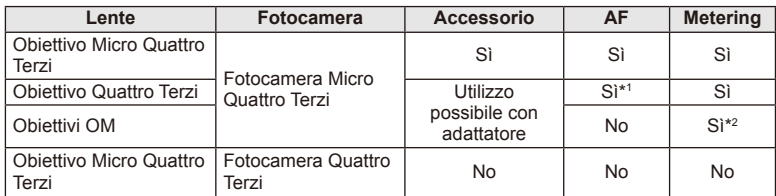

\*1 Non è possibile utilizzare le modalità [C-AF] e [C-AF+TR] di [AF Mode].

\*2 L'esposizione precisa non è possibile.

## ■ Caratteristiche tecniche obiettivi

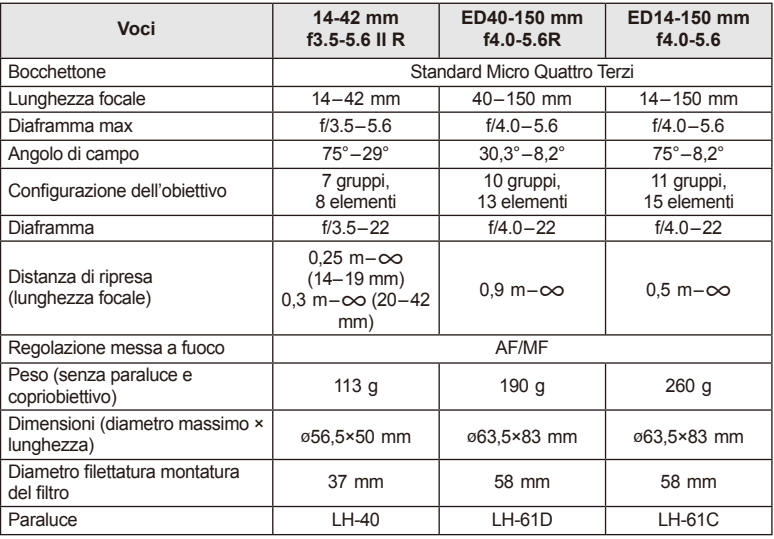

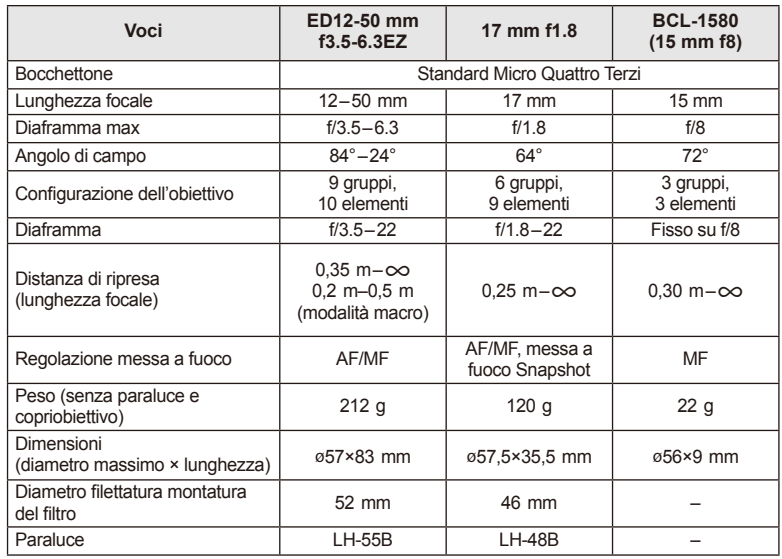

# $\circledR$  Attenzione

• I bordi delle immagini possono essere tagliati se si utilizza più di un filtro o un filtro spesso.

## *11* **Uso di accessori venduti separatamente**

# **Mirino elettronico (VF-4)**

Il mirino elettronico VF-4 si accende automaticamente quando vi si guarda attraverso. Mentre il mirino è acceso, il monitor della fotocamera è spento. È possibile scegliere se far passare la visualizzazione automaticamente dal mirino al monitor usando le impostazioni menu. Tenete presente che i menu e le altre informazioni sulle impostazioni sono comunque visualizzate sul monitor della fotocamera anche quando il mirino è acceso.

## $\Omega$  Attenzione

- E' possibile che il mirino non si spenga automaticamente nelle seguenti situazioni. Quando in modalità di riposo/durante una ripresa video, con 3D, esposizioni multiple, posa B, posa T ecc./quando il pulsante di scatto viene premuto a metà/quando si estrae il monitor.
- Inoltre, è possibile che il mirino non si accenda automaticamente quando usato in determinate situazioni, ad esempio se si indossano occhiali o in condizioni di forte luce solare. Passare alle impostazioni manuali.

#### ■ Montaggio ed estrazione di un mirino elettronico

Rimuovete la mascherina connettore mentre premete sul pulsante di sblocco, quindi fate entrare la slitta di contatto a caldo della fotocamera finché non si blocca.

• Per effettuare l'estrazione, spegnete la fotocamera ed estraete premendo sul pulsante di sblocco.

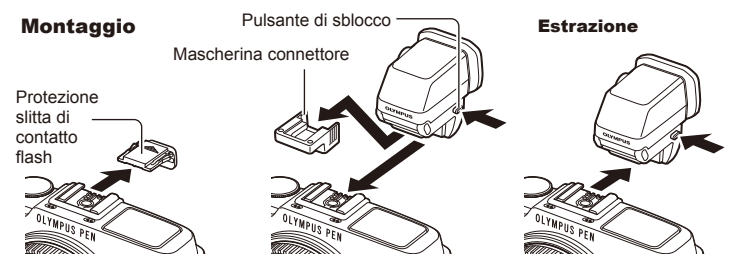

#### Come usare la ghiera di regolazione delle diottrie

Accendete la fotocamera, quindi impostate la ghiera di regolazione delle diottrie su una posizione che consenta la visualizzazione di un'immagine nel mirino.

• L'angolo può essere impostato fino a massimo di 90°.

Ghiera di regolazione delle diottrie

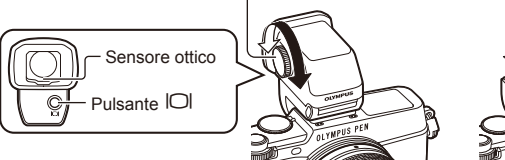

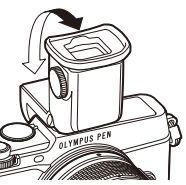

*11*

#### Passaggio manuale da mirino a monitor

Disattivate lo spegnimento automatico e controllate il passaggio usando il pulsante  $\Box$ sul mirino esterno.

- **1** Nel menu Accessory Port  $\mathbb Q$  selezionate  $\mathbb R$  EVF] e premete il pulsante  $\mathbb Q$ .
- **2** Selezionate [EVF Auto Switch] e premete il pulsante  $\textcircled{s}$ .
	- Potete visualizzare lo stesso menu anche tenendo premuto il pulsante  $\Box$  sul VF-4.
- **3** Selezionate [Off] e premete il pulsante  $\textcircled{s}$ .
	- Premete il pulsante  $\Box$  sul mirino esterno per far passare la visualizzazione dal mirino al monitor.

## Caratteristiche principali (VF-4)

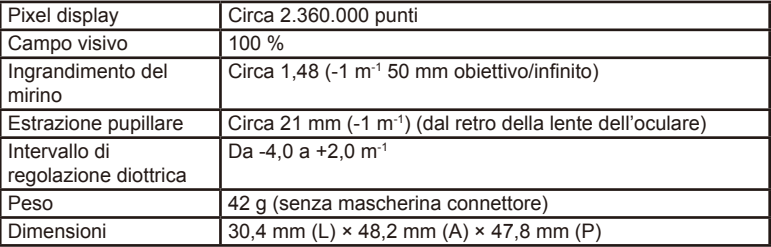

## $\Omega$  Attenzione

- Quando trasportate la fotocamera, non tenetela dal mirino.
- Non esporre il mirino alla luce solare diretta attraverso l'obiettivo oculare.

## **Flash esterni progettati per l'uso con questa fotocamera**

Con questa fotocamera potete utilizzare dei flash esterni venduti a parte per ottenere un'illuminazione adatta alle vostre esigenze. I flash esterni comunicano con la fotocamera, consentendovi di controllare le modalità flash della macchina con le varie modalità di controllo del flash, come TTL-AUTO e Super FP. Un flash esterno specifico per questa fotocamera può essere montato sulla macchina collegandolo alla slitta di contatto. Potete anche collegare il flash alla staffa sulla fotocamera utilizzando il cavo apposito (opzionale). Consultate anche la documentazione fornita con le unità flash esterne. Con l'uso del flash, la velocità dell'otturatore non è superiore a 1/250 sec.

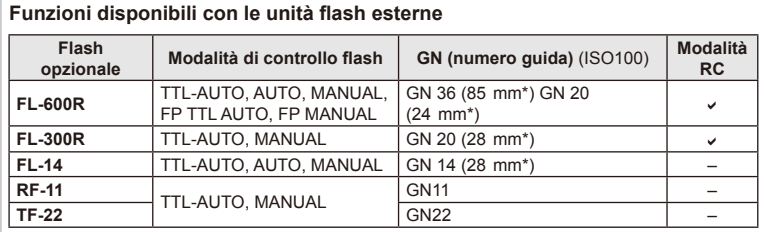

\* La lunghezza focale dell'obiettivo che può essere coperta (calcolata in base a una macchina fotografica a pellicola 35 mm).

## **Fotografi a con fl ash a controllo wireless**

I flash esterni sono progettati per l'uso con questa fotocamera e dispongono di modalità di controllo a distanza per la fotografia con flash wireless. La fotocamera può controllare separatamente ognuno dei tre gruppi di unità flash remote, oltre al flash interno. Per informazioni, consultate i manuali di istruzioni forniti con le unità flash esterne.

- **1** Impostate i flash remoti in modalità RC e posizionateli in base alle esigenze.
	- Accendete le unità flash esterne, premete il pulsante MODE e selezionate la modalità RC.
	- Selezionate un canale e gruppo per ogni flash esterno.
- **2** Selezionate [On] per [  $\sharp$  RC Mode] nel Shooting Menu **5** 2 (P. 126).
	- Il pannello di controllo super LV passa alla modalità RC.
	- Potete scegliere una visualizzazione del pannello di controllo super LV premendo ripetutamente il pulsante INFO.
	- Selezionate una modalità flash (tenete presente che la riduzione occhi rossi non è disponibile nella modalità RC).

Uso di accessori venduti separatamente IT **121 Uso di accessori venduti separatamente**

*11*

**3** Regolate le impostazioni per ogni gruppo nel pannello di controllo super LV.

• Selezionate la modalità di controllo flash e regolate l'intensità del flash separatamente per ogni gruppo. Per la modalità MANUAL, selezionate l'intensità del flash.

Regolate le impostazioni per l'unità flash della fotocamera.

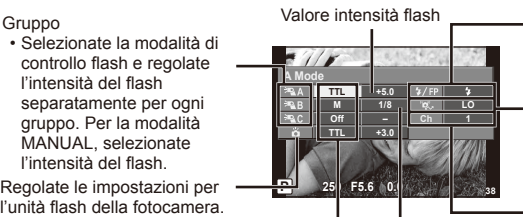

Modalità di Intensità del flash controllo flash

Flash standard/Super FP

- Consente di passare tra il flash standard e il flash Super FP
- Comunicazione del livello di luce
- Consente di impostare la comunicazione della quantità di luce su [HI], [MID] o [LO].

#### Canale

• Consente di impostare il canale di comunicazione allo stesso canale utilizzato sul flash elettronico.

4 Premete l'interruttore del flash per sollevare il flash interno.

• Dopo la conferma della ricarica delle unità flash in remoto e del flash integrato, scattate una fotografia di prova.

#### **B** Distanza controllo flash wireless

Posizionate i flash wireless con i sensori remoti di fronte alla fotocamera. La sequente illustrazione mostra le distanze approssimative a cui potete posizionare le unità flash. La distanza di controllo effettiva varia in base alle condizioni locali.

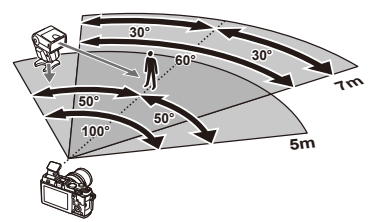

## $\Omega$  Attenzione

- Consigliamo di usare un singolo gruppo coni un massimo di tre flash in remoto.
- I flash in remoto non possono essere utilizzati per una sincronizzazione lenta della seconda tendina o per esposizioni antiurto superiori a 4 secondi.Non potete usare le unità flash remote per una sincronizzazione lenta della seconda tendina o per esposizioni antiurto superiori a 4 secondi.
- Se il soggetto è troppo vicino alla fotocamera, i flash di controllo emessi dal flash in dotazione possono influire sull'esposizione (potete ridurre questo effetto diminuendo la potenza del flash interno, usando ad esempio un diffusore).
- Il limite superiore del tempo di sincronizzazione del flash è pari a 1/160 di secondo con uso del flash in modalità di controllo a distanza.

# **Altre unità fl ash esterne**

Tenete presente quanto segue quando utilizzate un flash di terza parte montata sulla slitta della fotocamera:

- Flash obsoleti che utilizzano corrente superiore a 24 V al contatto X della slitta fotocamera danneggiano la fotocamera.
- La connessione di unità flash con contatti di segnale non conformi con le specifiche Olympus possono danneggiare la fotocamera.
- $\cdot$  Impostate la modalità di ripresa su  $M$ , il tempo di posa su un valore inferiore rispetto alla velocità sincrona del flash e la sensibilità ISO su un'impostazione diversa da [AUTO].
- Il controllo del flash può essere eseguito solo manualmente impostando il flash ai valori di sensibilità ISO e diaframma selezionati con la fotocamera. La luminosità del flash può essere regolata tramite sensibilità ISO o diaframma.
- Usate un flash con un angolo di illuminazione adatto all'obiettivo. L'angolo di illuminazione viene di solito espresso con lunghezze focali equivalenti al formato 35 mm.

## **Accessori principali**

## **Adattatore obiettivo Quattro Terzi (MMF–2/MMF–3)**

La fotocamera richiede un adattatore per obiettivi Quattro Terzi per collegare obiettivi di questo tipo. Alcune funzionalità, come la messa a fuoco automatica, potrebbero non essere disponibili.

## **Cavo telecomando (RM–UC1)**

Da utilizzare quando un minimo movimento della fotocamera può provocare immagini sfocate, ad esempio per la fotografia macro o posa B. Il cavo del telecomando si collega tramite il multi-connettore della fotocamera.

## **Aggiuntivi ottici**

Gli Aggiuntivi ottici si collegano all'obiettivo della fotocamera per effettuare in modo facile e rapido riprese macro fisheye. Per informazioni sugli obiettivi utilizzabili, consultate il sito Web OLYMPUS.

• Usate l'accessorio appropriato per la modalità **SCN** ( $\Box$ ,  $\Box$  o  $\Box$ ).

## **Macro arm light (MAL–1)**

Utilizzato per illuminare soggetti in fotografia macro, anche a distanze alle quali potrebbe esserci vignettatura con il flash.

## **Set microfonico (SEMA–1)**

Potete collocare il microfono lontano dalla fotocamera per evitare di registrare rumori ambientali o il rumore del vento. In base alla vostra creatività, potete inoltre usare microfoni commerciali di terze parti. Si consiglia di utilizzare la prolunga in dotazione. (alimentazione fornita tramite mini presa stereo  $\varnothing$ 3,5 mm)

## **Tabella di sistema**

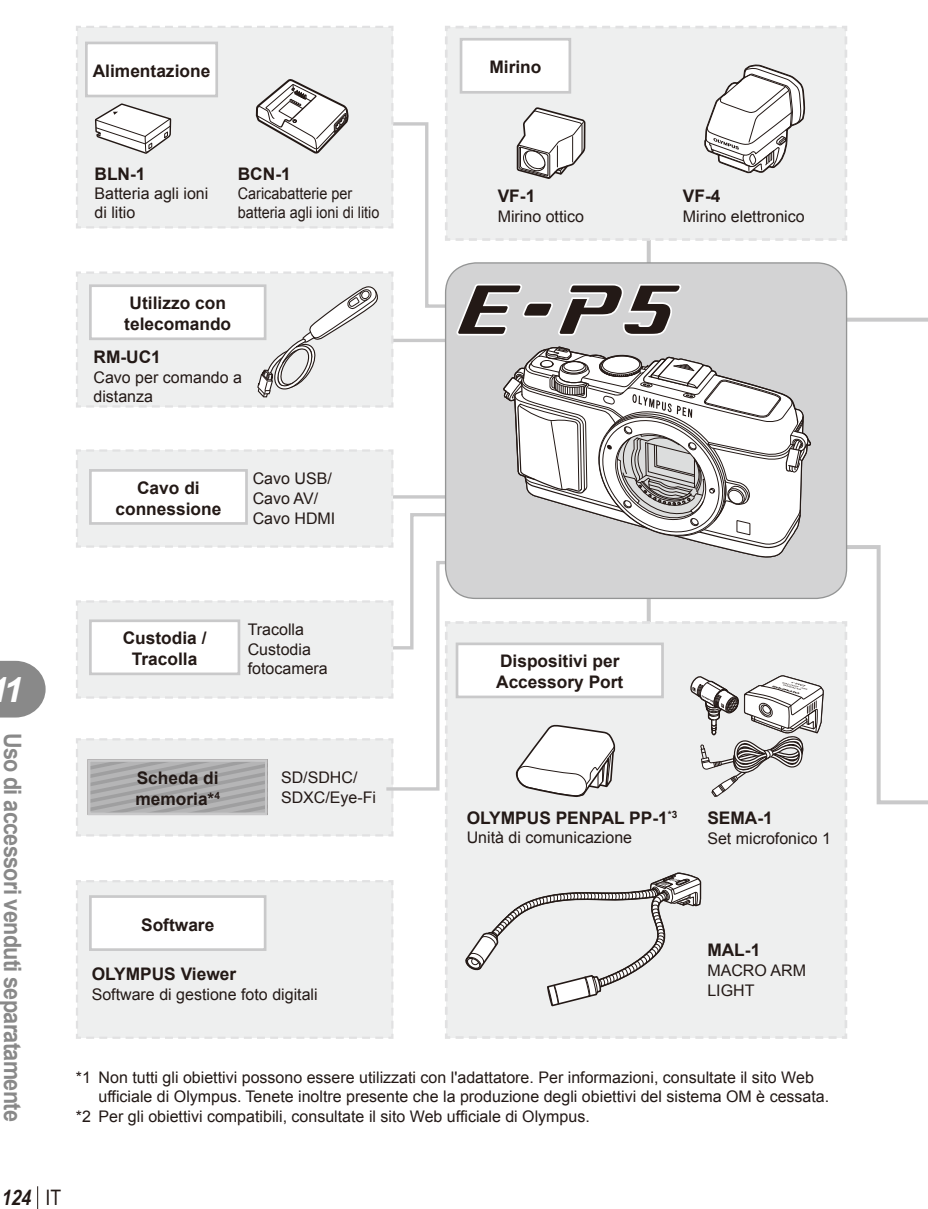

\*1 Non tutti gli obiettivi possono essere utilizzati con l'adattatore. Per informazioni, consultate il sito Web ufficiale di Olympus. Tenete inoltre presente che la produzione degli obiettivi del sistema OM è cessata. \*2 Per gli obiettivi compatibili, consultate il sito Web ufficiale di Olympus.

: prodotti compatibili con E-P5

: prodotti disponibili in commercio

Per avere informazioni più aggiornate, visitate il sito Web di Olympus.

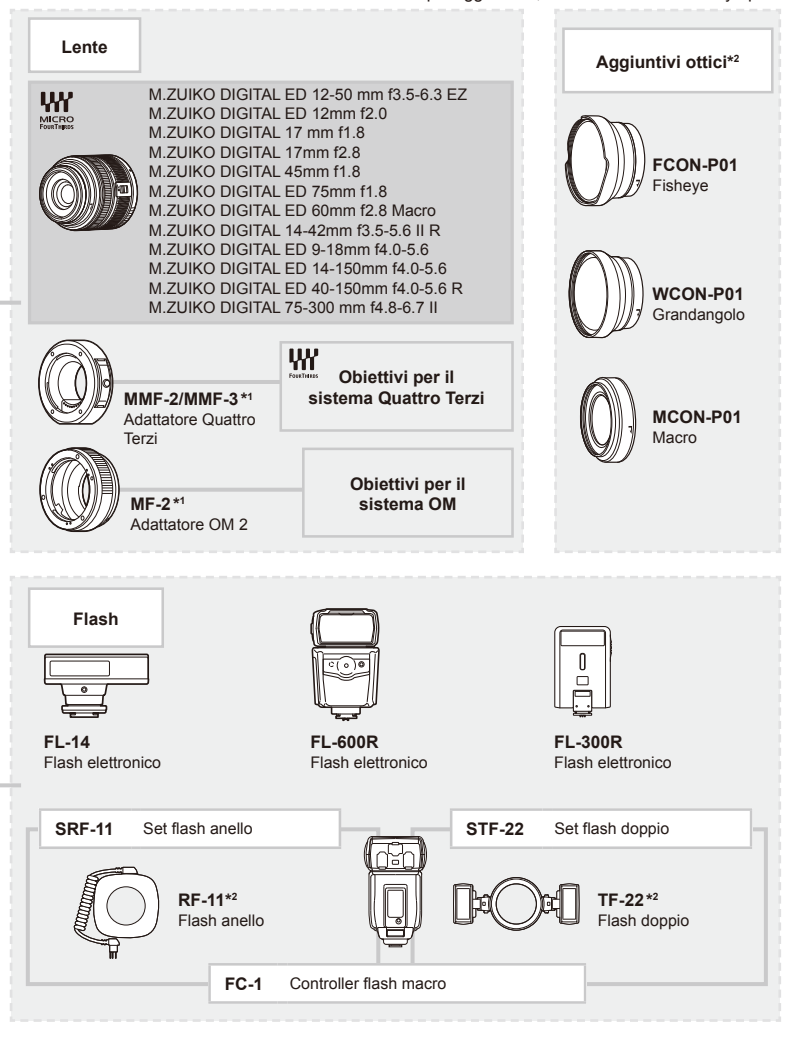

- \*3 OLYMPUS PENPAL è utilizzabile solo nella regione in cui è stato acquistato. In base alle aree, l'uso può violare le normative sulle radiofrequenze e può essere soggtto a sanzioni.
- \*4 Usate la scheda Eye-Fi in conformità con le leggi e le normative del paese in cui utilizzate la fotocamera.

*11*

## **Directory di menu**

\*1: Può essere aggiunto a [Myset].

\*2: È possibile ripristinare le impostazioni predefinite selezionando [Full] per [Reset].

\*3: È possibile ripristinare le impostazioni predefinite selezionando [Basic] per [Reset].

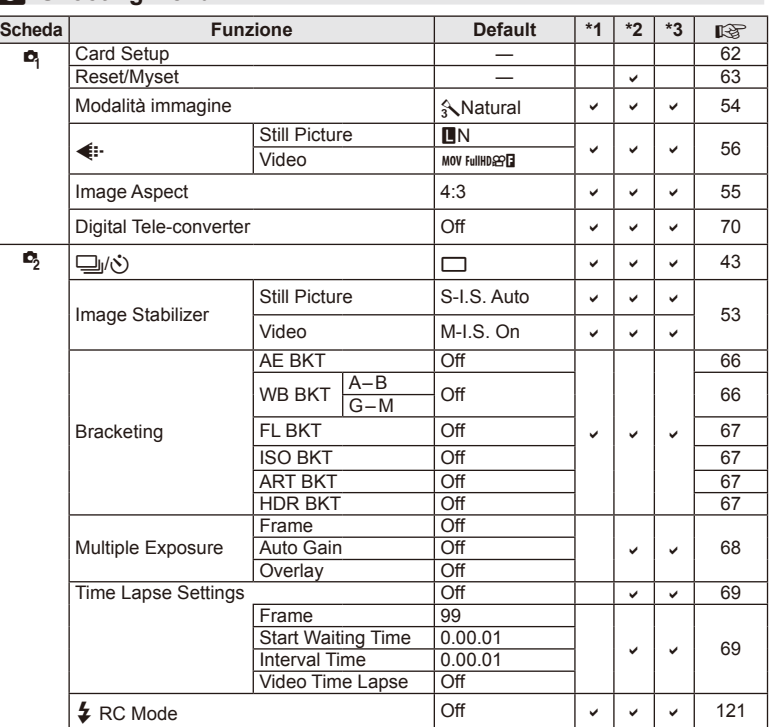

## **C** Shooting Menu

## **Playback Menu**

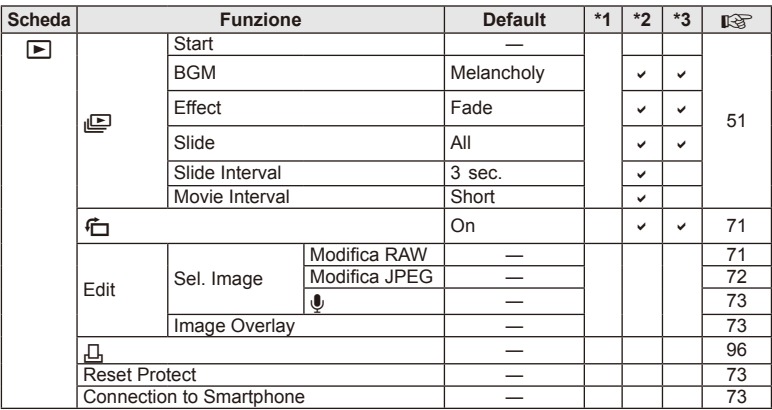

## d **Setup Menu**

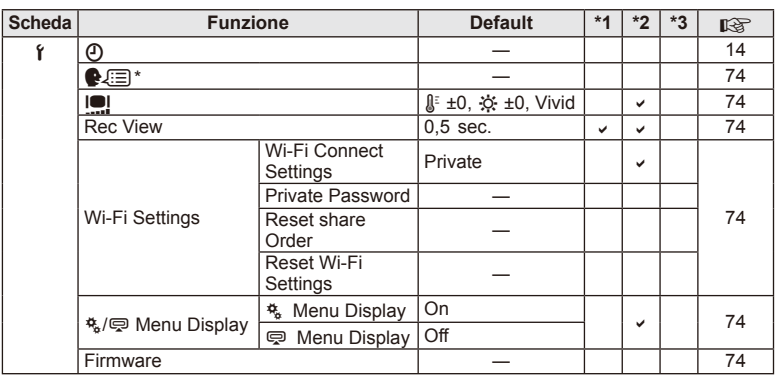

\* Le impostazioni variano in base alla regione di acquisto della fotocamera.

## c **Custom Menu**

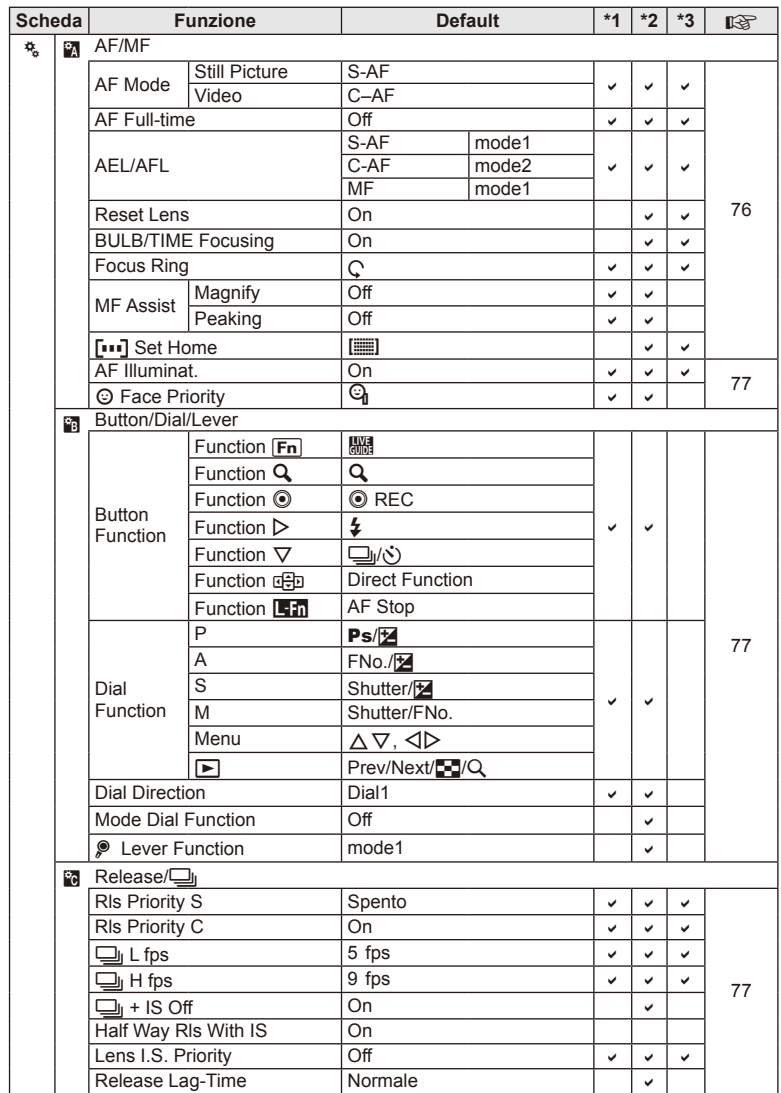

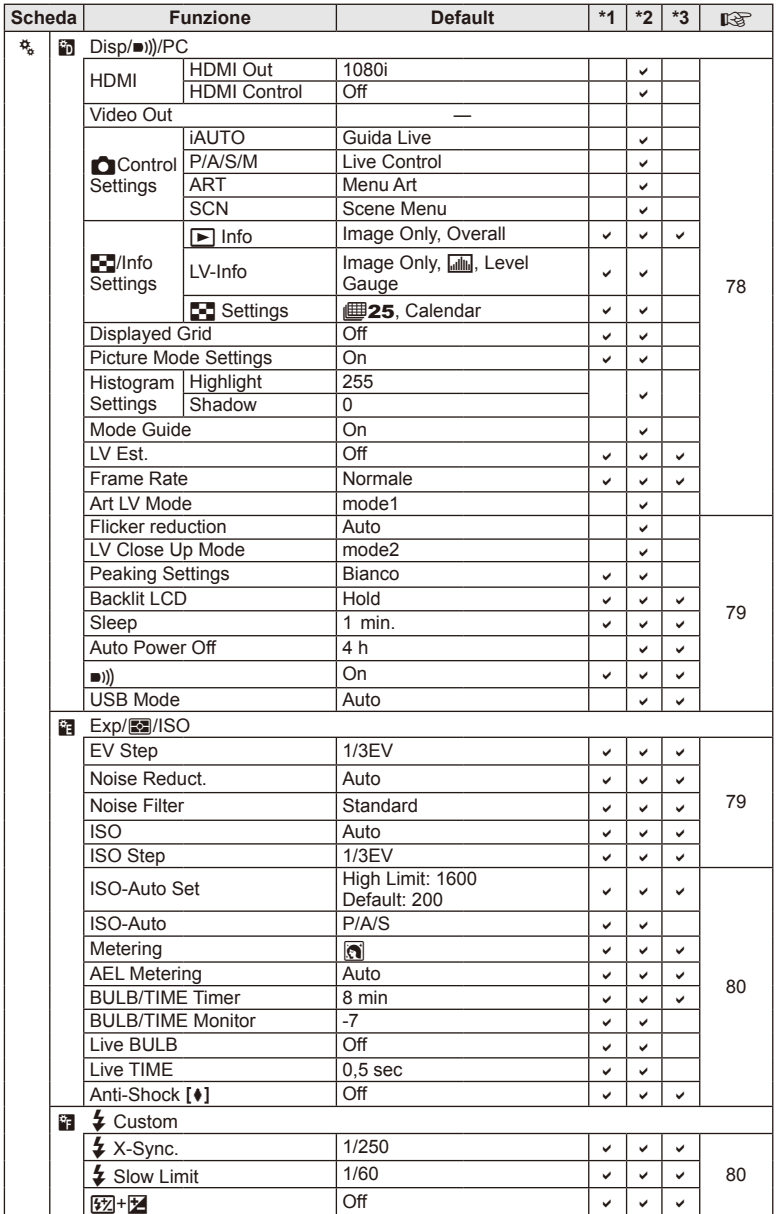

IT **129 Uso di accessori venduti separatamente 11** Uso di accessori venduti separatamente

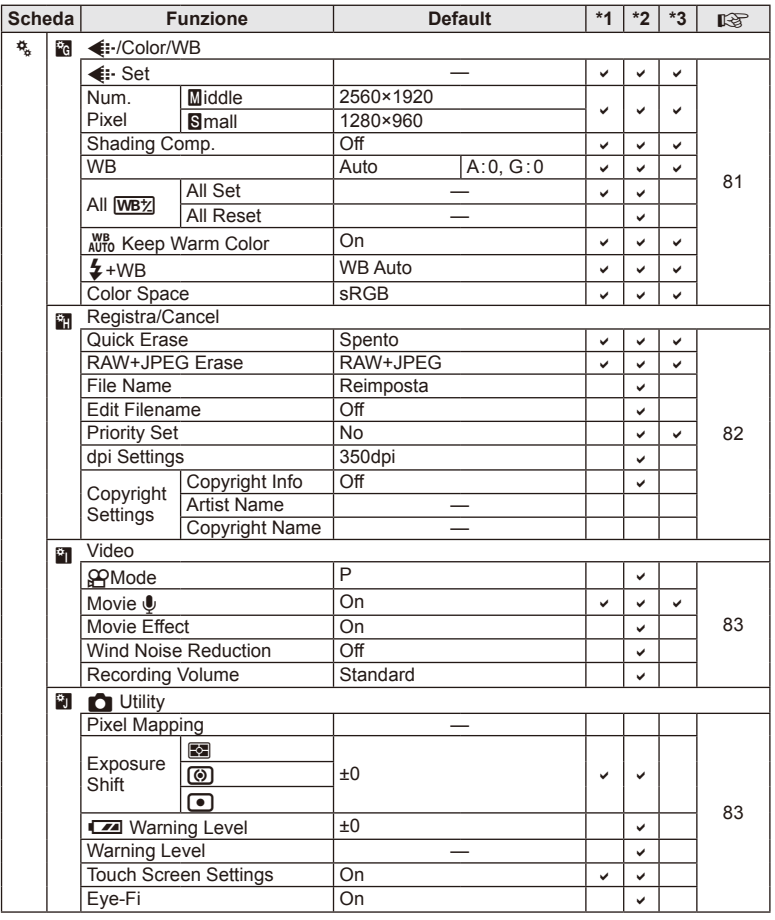

# # **Accessory Port Menu**

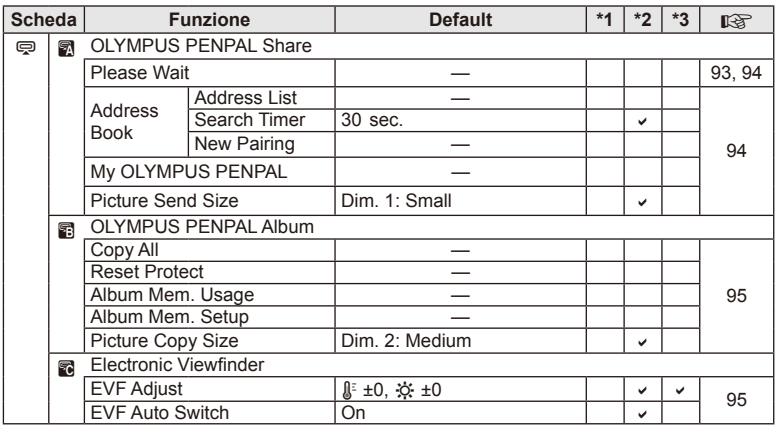

# **Specifi che tecniche**

#### ■ Fotocamera

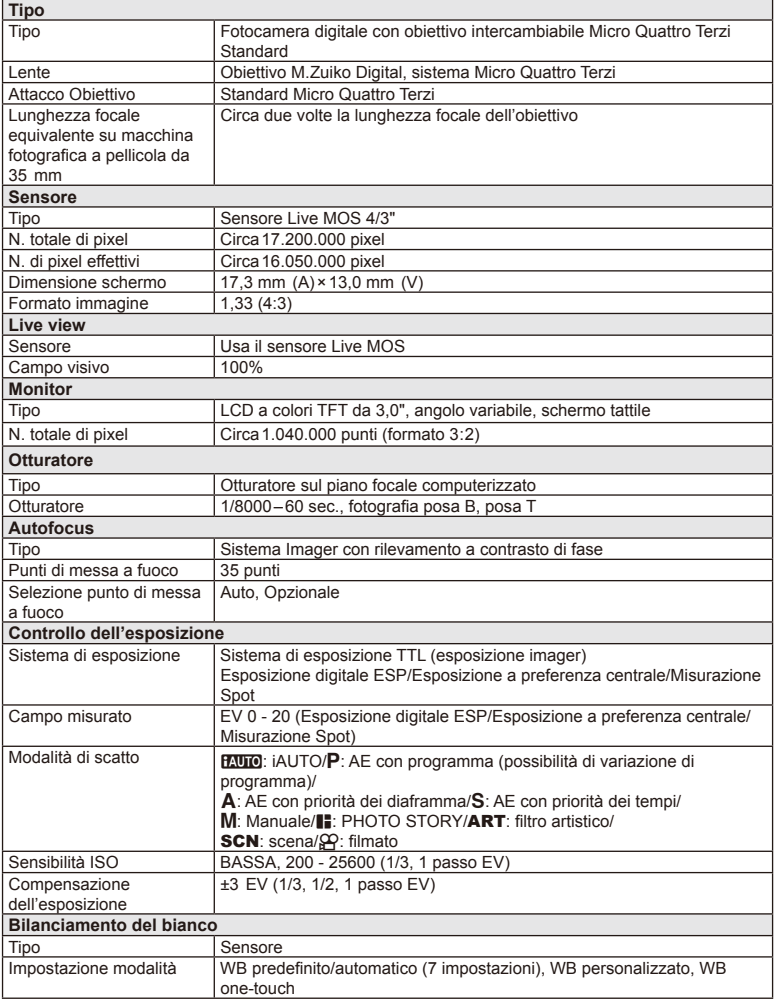

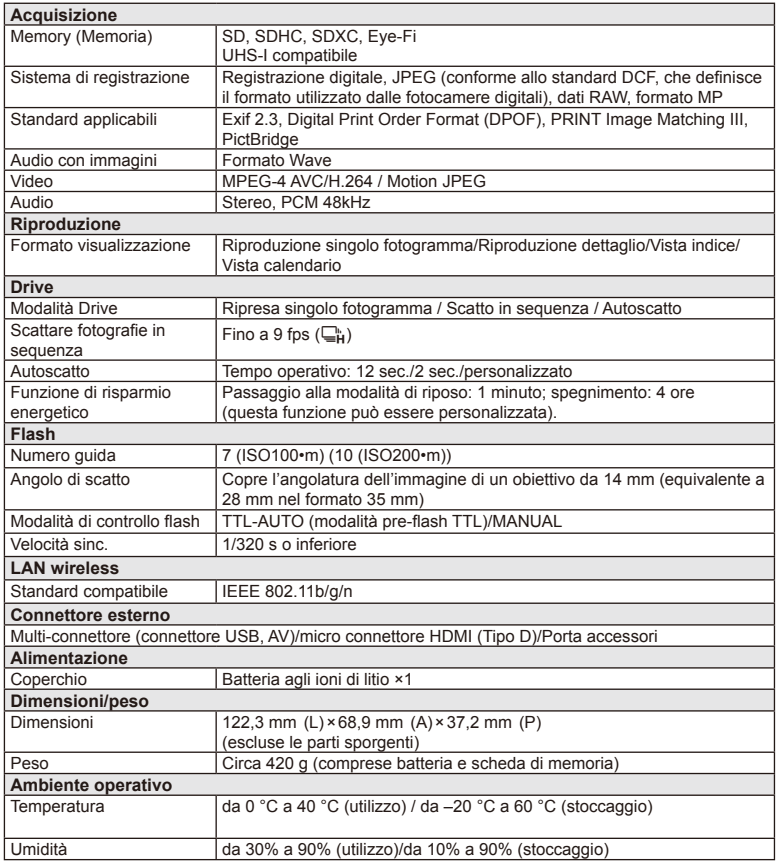

HDMI, il logo HDMI e High-Definition Multimedia Interface sono marchi o marchi registrati di HDMI Licensing LLC.

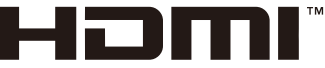

HIGH-DEFINITION MULTIMEDIA INTERFACE

#### Batteria agli ioni di litio

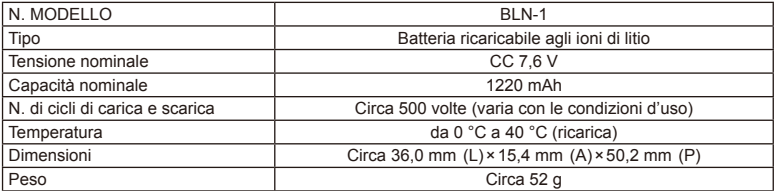

#### Caricabatteria agli ioni di litio

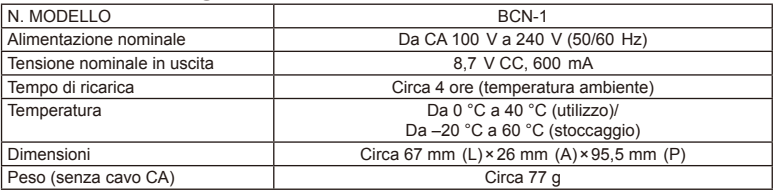

• Il cavo CA fornito deve essere utilizzato solo con questo dispositivo e non con altri prodotti. Non utilizzare cavi di altri prodotti con questo dispositivo.

LE SPECIFICHE SONO SOGGETTE A MODIFICA SENZA PREAVVISO O OBBLIGO ALCUNO DA PARTE DEL PRODUTTORE.

# *12* **MISURE DI SICUREZZA**

# **MISURE DI SICUREZZA**

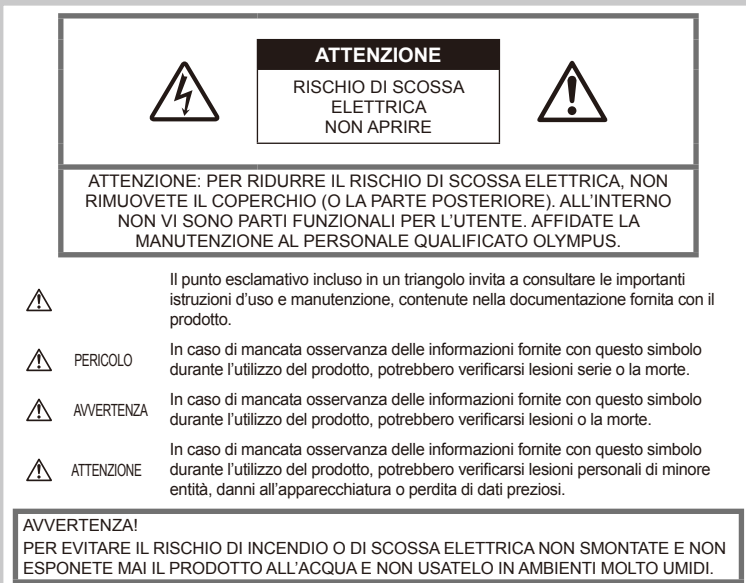

## **Regole generali**

Leggete tutte le istruzioni - Leggete tutte le istruzioni prima dell'uso. Conservate i manuali e la documentazione per riferimenti futuri.

Pulizia – Scollegate sempre la fotocamera dalla presa a parete prima di pulirla. Per la pulizia, usate solo un panno umido. Non usate mai alcun tipo di detergente liquido o spray, né solventi organici per pulire l'apparecchio.

Accessori – Per vostra sicurezza e per evitare di danneggiare la fotocamera, usate solo gli accessori consigliati da Olympus.

Acqua e umidità – Per le precauzioni da prendere con i modelli impermeabili, leggete la sezione relativa alla impermeabilizzazione del rispettivo manuale.

Collocazione – Per evitare danni all'apparecchio, installatelo su un treppiede o altro supporto stabile.

Fonti di alimentazione – Collegate l'apparecchio solo alla fonte di alimentazione elettrica indicata sulla sua etichetta.

Corpi estranei - Per evitare danni, non inserite mai oggetti metallici nell'apparecchio. Fonti di calore – Non usate né conservate l'apparecchio in prossimità di fonti di calore, come caloriferi, bocchettoni d'aria calda, forno o qualsiasi altro tipo di apparecchio che genera calore, inclusi amplificatori stereo.

## **Misure di sicurezza per il prodotto**

## **AVVERTENZA**

- **Non usate la fotocamera in presenza di gas infi ammabili o esplosivi.**
- **Non puntate il fl ash e il LED sulle persone (neonati, bambini piccoli ecc.) a distanza ravvicinata.**

Dovreste essere a una distanza di almeno 1 metro dal viso dei soggetti. Se il flash scatta troppo vicino agli occhi del soggetto può causare la perdita temporanea della vista.

*12*

• **Tenete la fotocamera fuori della portata dei bambini, dei neonati e degli animali.**

Riponete sempre la macchina fuori della portata dei bambini per impedire che le seguenti condizioni di pericolo possano causare gravi incidenti:

- Strangolamento causato dalla tracolla avvolta attorno al collo;
- Rischio di ingestione accidentale di batteria, schede e altre piccole componenti.
- Scatto accidentale del flash vicino ai propri occhi o a quelli di un bambino;
- Infortuni causati dalle parti operative della macchina.
- **Non guardate il sole o una luce forte attraverso il mirino.**
- **Non usate e non riponete la fotocamera in ambienti polverosi o umidi.**
- **Non coprite il fl ash con la mano durante l'uso.**

## **AVVERTENZA**

• **Spegnete immediatamente la fotocamera se notate fumo, odori o rumori insoliti.** Non togliete mai le batterie a mani nude per

evitare scottature o incendi.

- **Non usate la fotocamera con le mani bagnate.**
- **Non lasciate la fotocamera in luoghi ad alta temperatura.**

Le parti possono deteriorarsi e in alcuni casi la fotocamera potrebbe incendiarsi. Non usate il caricabatterie se è coperto da qualche oggetto (come una coperta). Per evitare un sovrariscaldamento che potrebbe provocare un incendio.

#### • **Maneggiate la fotocamera con cura per evitare scottature dovute a basse temperature.**

Quando la fotocamera contiene parti metalliche, il surriscaldamento può causare scottature dovute a basse temperature. Prestare attenzione a quanto segue:

- Quando usata a lungo, la fotocamera si surriscalda. Il contatto con la fotocamera in queste condizioni può causare scottature per basse temperature.
- In luoghi con temperature molto basse, la temperatura del corpo della macchina può essere inferiore alla temperatura ambiente. Per maneggiare la fotocamera si consiglia l'uso dei guanti.

#### • **Tracolla.**

Fate attenzione quando portate la fotocamera appesa alla tracolla, perché potrebbe facilmente impigliarsi negli oggetti e causare gravi danni.

## **Misure di sicurezza per le batterie**

Seguite queste importanti istruzioni per evitare che le batterie perdano liquido, si surriscaldino, si incendino, esplodano o causino scosse elettriche o scottature.

## **PERICOLO**

- La fotocamera utilizza una batteria agli ioni di litio specificata da Olympus. Caricate la batteria con il caricabatterie indicato. Non utilizzate altri caricabatterie.
- Non scaldate né bruciate le batterie.
- Prestare attenzione nel corso del trasporto o del deposito delle batterie per evitare che entrino in contatto con oggetti metallici, come ad esempio gioielli, chiodi, fermagli e così via.
- Non lasciate le batterie in luoghi esposti alla luce diretta del sole o ad alta temperatura, in auto sotto il sole cocente o vicino ad una fonte di calore; ecc.
- Per evitare perdite dalla batteria o danni ai terminali, attenersi scrupolosamente a tutte le istruzioni relative al suo utilizzo. Non tentate di smontare le batterie o di modificarle in qualsiasi modo, di saldarle, ecc.
- Se il fluido della batteria entra in contatto con gli occhi, lavarli immediatamente con acqua corrente fredda e rivolgersi a un medico.
- Tenete le batterie fuori della portata dei bambini. In caso di ingestione di una batteria, rivolgetevi immediatamente al medico.
- Se notate che il caricabatteria emette fumo, calore, rumore o odore insolito, interrompetene immediatamente l'uso e scollegatelo dalla rete elettrica, quindi contattate un distributore autorizzato o un centro di assistenza.

## **AVVERTENZA**

- Tenere sempre asciutte le batterie.
- Per evitare che le batterie perdano liquido, si surriscaldino o causino incendio o esplosione, usate solo le batterie consigliate per questo apparecchio.
- Inserire le batterie come descritto nelle istruzioni operative.
- Se le batterie ricaricabili non sono state ricaricate entro il tempo specificato. interrompere la ricarica e non utilizzatele
- Non utilizzare batterie rotte o crepate.
- Se le batterie perdono, si scoloriscono, si deformano o comunque si alterano durante il funzionamento, spegnete la fotocamera.
- Se il liquido della batteria si deposita sugli abiti o sulla pelle, rimuovere gli abiti e lavare immediatamente l'area interessata con acqua corrente fredda. Se il liquido brucia la pelle. rivolgersi immediatamente a un medico.
- Non sottoporre mai le batterie a forti urti o vibrazioni continue.

# **AVVERTENZA**

- Prima di caricarle, controllate sempre che le batterie non presentino perdita di liquido, scolorimento, deformazione o altre anomalie.
- Le batterie possono surriscaldarsi durante un uso prolungato. Per evitare lievi ustioni, non rimuovetele subito dopo aver usato la fotocamera.
- Togliete sempre le batterie dalla fotocamera quando la riponete per lunghi periodi.
- La fotocamera utilizza una batteria agli ioni di litio indicata da Olympus. Non utilizzare nessun altro tipo di batteria. Per un utilizzo corretto e sicuro, leggete attentamente le istruzioni della batteria prima di utilizzarla.
- Se i terminali della batteria si bagnano o si ungono, la fotocamera potrebbe non funzionare. Pulite bene la batteria con un panno asciutto prima dell'uso.
- Caricate sempre la batteria al primo utilizzo o quando non la usate per lunghi periodi.
- Quando usate il dispositivo con le batterie a basse temperature, cercate di tenere la fotocamera e le batterie di riserva in un luogo più caldo possibile. Le batterie che si scaricano alle basse temperature possono essere ripristinate quando sono portate a temperatura ambiente.
- Il numero di immagini che potete scattare dipende dalle condizioni di ripresa e dalle batterie.
- Prima di intraprendere un lungo viaggio, in particolare all'estero, acquistate delle batterie di scorta. In viaggio, le batterie consigliate potrebbero essere difficili da trovare.
- Se la fotocamera non verrà usata per un lungo periodo, riponetela in un luogo fresco.
- Riciclare le batteria per salvaguardare le risorse del pianeta. Quando si gettano le batterie esaurite, accertarsi di coprire i terminali e osservare sempre le norme e le leggi locali.

## **Misure di sicurezza durante l'uso della funzione LAN wireless**

## **AVVERTENZA**

incidente.

- Spegnete la fotocamera negli ospedali e nei luoghi in cui sono presenti apparecchiature mediche. Le onde radio provenienti dalla fotocamera possono influire negativamente su tali apparecchiature, causando un malfunzionamento e, di conseguenza, un
- Spegnete la fotocamera quando siete in aereo. L'uso di dispositivi wireless a bordo può ostacolare le operazioni di sicurezza dell'aereo.

## **Misure di sicurezza per l'ambiente di utilizzo**

- Per proteggere la tecnologia di alta precisione contenuta in questo prodotto non lasciate mai la fotocamera nei luoghi sotto indicati, sia per l'utilizzo sia quando non viene utilizzata:
	- Luoghi in cui temperatura e/o umidità sono elevati o sono soggetti a variazioni estreme. Luce diretta del sole, spiagge, auto chiuse o vicino a fonti di calore (fornelli, termosifoni e così via) o umidificatori.
	- In ambienti sabbiosi o polverosi;
	- Nelle vicinanze di oggetti infiammabili o esplosivi.
	- In luoghi umidi, come ad esempio bagni o sotto la pioggia. Per i modelli impermeabili leggete anche il rispettivo manuale;
	- In luoghi soggetti a forti vibrazioni.
- Non fate cadere la fotocamera e non sottoponetela a forti urti o vibrazioni.
- Quando installate la macchina su un treppiede, regolate la sua posizione con la testa del treppiede. Non girate la fotocamera.
- Non lasciate la fotocamera puntata direttamente verso la luce del sole. L'obiettivo o la tendina dell'otturatore potrebbero danneggiarsi, scolorirsi, rovinare il dispositivo di acquisizione immagini o provocare incendi.
- Non toccate i contatti elettrici sulla fotocamera e gli obiettivi intercambiabili. Ricordate di inserire il tappo dopo aver rimosso l'obiettivo.
- Prima di riporre la macchina per lunghi periodi, togliete le batterie. Per evitare formazione di condensa o muffa all'interno della fotocamera, conservatela in un luogo fresco e asciutto. Dopo lo stoccaggio, controllate la fotocamera accendendola e premendo il pulsante di scatto per controllare che funzioni normalmente.
- La fotocamera potrebbe non funzionare correttamente se usata in luoghi soggetti a campi magnetici/elettromagnetici, onde radio o alta tensione, come vicino a un televisore, forno a microonde, videogiochi, altoparlanti, monitor di grandi dimensioni, antenne TV/radio o tralicci di trasmissione. In tali casi, prima di riutilizzare la fotocamera, spegnetela e riaccendetela.
- Osservate sempre le norme relative all'ambiente di utilizzo descritte nel manuale della fotocamera.
- Non toccate né pulite direttamente il sensore della fotocamera.

## **Monitor**

Il display sulla parte posteriore della fotocamera è un monitor LCD.

- Nell'improbabile evento di rottura del monitor, non mettere in bocca i cristalli liquidi. Sciacquare immediatamente eventuale materiale a contatto di mani, piedi o abiti.
- Sul fondo/sommità del monitor può apparire una striscia di luce: non è un guasto.
- Quando un soggetto viene visualizzato in diagonale nella fotocamera, i bordi possono apparire a zig-zag sul monitor. Non è un guasto; sarà meno evidente nella modalità riproduzione.
- In luoghi soggetti a basse temperature, il monitor può impiegare più tempo per accendersi o i colori possono cambiare temporaneamente.

Quando usate la fotocamera in luoghi molto freddi, è consigliabile mettere occasionalmente la macchina in un luogo caldo. Il monitor che offre scarse prestazioni a causa delle basse temperature viene ripristinato a temperature normali.

• Il monitor è prodotto con tecnologia ad alta precisione. Tuttavia, sul monitor possono apparire costantemente macchie nere o macchie luminose.

In base alle proprie caratteristiche o all'angolo di visualizzazione del monitor, la macchia può non essere uniforme nel colore e nella luminosità. Non si tratta di un'anomalia di funzionamento.

#### **Lente**

- Non bagnatelo e non immergetelo nell'acqua.
- Non esercitate troppa pressione sull'obiettivo.
- Non impugnate le parti in movimento dell'obiettivo.
- Non toccate le lenti.
- Non toccate i punti di contatto.
- Non sottoponete l'obiettivo a repentini cambiamenti di temperatura.

## **Note legali e altro**

- Olympus non risponde e non riconosce alcuna garanzia per i danni o gli utili che si prevede possano derivare dall'uso legale del presente apparecchio o su richiesta di terzi, causati dall'uso inadeguato dell'apparecchio.
- Olympus non risponde né riconosce alcuna garanzia per danni o vantaggi derivanti dal corretto utilizzo del presente apparecchio, causati dalla cancellazione dei dati e delle immagini.

## **Ineffi cacia della garanzia**

- Olympus non risponde e non riconosce alcuna garanzia, esplicita o implicita, riguardante il contenuto del presente manuale scritto o software, e in nessun caso sarà responsabile di garanzie implicite di commerciabilità o adeguatezza a qualsiasi scopo particolare o per danni conseguenti, incidentali o indiretti (inclusi, ma non limitati ai danni per mancato guadagno, interruzione di attività e perdita di dati di lavoro) derivanti dall'uso o impossibilità di usare tali materiali scritti, software o apparecchiature. Alcuni paesi non consentono l'esclusione o la limitazione di responsabilità per i danni conseguenti o incidentali, quindi i suddetti limiti possono non essere applicabili al vostro caso.
- Olympus si riserva tutti i diritti sul presente manuale.

#### **Avvertenza**

Fotografie non autorizzate o l'uso di materiali coperti dai diritti d'autore possono violare le relative leggi sui diritti d'autore. Olympus non si assume alcuna responsabilità per fotografie non autorizzate, per l'uso o altri atti che violino i diritti dei titolari dei copyright.

## **Note sui diritti d'autore**

Tutti i diritti riservati. Il contenuto del presente manuale o software non può essere riprodotto né interamente né in parte, né usato in qualsiasi modo o con qualsiasi mezzo elettronico o meccanico, inclusa la fotocopia e la registrazione o l'uso di qualsiasi tipo di sistema di memorizzazione e recupero di dati senza il previo consenso scritto di Olympus. Olympus non si assume alcuna responsabilità per l'uso delle informazioni contenute nel presente materiale o software né per i danni derivanti dall'uso delle informazioni contenute negli stessi. Olympus si riserva il diritto di modificare le caratteristiche e il contenuto della presente pubblicazione o del software senza obbligo di preavviso.

*12*

## **Avviso FCC**

Questa apparecchiatura è stata sottoposta a test ed è risultata conforme con le limitazioni relative ai dispositivi digitali di Classe B, in base alla Parte 15 delle norme FCC. Tali limiti sono stati fissati per garantire una ragionevole protezione contro interferenze nocive in caso di funzionamento in ambiente residenziale. Questa apparecchiatura genera, usa e può irradiare energia in radiofrequenza e, se non installata e usata in conformità con le istruzioni, può provocare interferenze pericolose alle comunicazioni radio. Tuttavia, non vi è alcuna garanzia che l'interferenza non si verifichi in una installazione particolare. Se questa apparecchiatura provocasse interferenze pericolose alla ricezione radio o televisiva, determinata a seguito di accensione e spegnimento del dispositivo, l'utente è sollecitato a correggere l'interferenza mediante una o più delle misure seguenti:

- Riorientare o riposizionare l'antenna ricevente.
- Aumentare la distanza tra l'apparecchiatura e il ricevitore.
- Connettere l'apparecchiatura a una presa di un circuito diverso da quello a cui è collegato il ricevitore.
- Per informazioni, rivolgetevi al rivenditore o a tecnico radio/TV.
- Utilizzate solo il cavo USB fornito da OLYMPUS per collegare la fotocamera ai computer USB compatibili.

## **Notifi ca FCC**

Cambi o modifiche non espressamente approvati dalla parte responsabile della conformità possono annullare l'autorizzazione all'utente di utilizzare l'apparecchiatura.

Questo trasmettitore non deve essere posizionato o usato insieme a qualsiasi altra antenna o trasmettitore.

Questa apparecchiatura è conforme ai limiti FCC/IC sulle esposizioni alle radiazioni stabiliti per ambienti non sotto controllo e soddisfa le Linee Guida FCC sull'esposizione alle radiofrequenze (RF) riportate nel Supplemento C a OET65 e le normative sull'esposizione alle radiofrequenze (RF) IC contenute in RSS-102. Inoltre, presenta livelli molto bassi di energia in radiofrequenze (RF) valutati per la conformità, senza testare il valore SAR (Specific Absorption Ratio).

## **Usate solo la batteria ricaricabile e il caricabatterie dedicati**

Consigliamo vivamente l'uso esclusivo di batterie ricaricabili e caricabatterie AC Olympus dedicati originali con questa fotocamera. L'uso di batterie ricaricabili e/o di un caricabatterie non originali potrebbe causare un incendio o provocare danni alle persone dovuti a perdite di liquido, surriscaldamento, combustione o danni alla batteria. Olympus non si assume alcuna responsabilità per incidenti o danni conseguenti dall'uso di una batteria e/o caricabatterie non originali Olympus.

## **Per i clienti del Nord America, dell'America Centrale, del Sud America e dei Caraibi**

Dichiarazione di conformità

Numero modello : E-P5

Nome commerciale : OLYMPUS

Parte responsabile : OLYMPUS IMAGING AMERICA INC.

Indirizzo : 3500 Corporate Parkway, P. O. Box 610, Center Valley, PA 18034-0610, USA Numero di telefono : 484-896-5000

Testato in conformità con le norme FCC

PER USO DOMESTICO E IN UFFICIO

Questo dispositivo è conforme alla Parte 15 della normativa sugli standard RSS dell'industria canadese e FCC per l'esenzione di licenza. Il suo uso è soggetto alle due condizioni seguenti:

- (1) Questo dispositivo non può causare interferenze dannose.
- (2) Questo dispositivo deve accettare le interferenze ricevute, comprese le interferenze che potrebbero provocare un funzionamento indesiderato.

Questo apparecchio digitale di Classe B è conforme con ICES-003 canadese.

CAN ICES-3(B)/NMB-3(B)

#### **GARANZIA LIMITATA OLYMPUS PER LE AMERICHE - PRODOTTI OLYMPUS IMAGING AMERICA INC.**

Olympus garantisce che i prodotti per imaging Olympus® acclusi e i relativi accessori Olympus® (singolarmente un «Prodotto» e collettivamente i «Prodotti») sono esenti da difetti nei materiali e nella lavorazione se sottoposti a normale impiego per un periodo di un (1) anno dalla data di acquisto.

Se un Prodotto si rivelasse difettoso entro il periodo di garanzia di un anno, il cliente deve restituirlo a uno dei Centri di assistenza autorizzati Olympus indicati da Olympus stessa, seguendo la procedura indicata di seguito (Vedere «PROCEDURA DA SEGUIRE IN CASO DI ASSISTENZA»).

Olympus, a sua esclusiva discrezione, riparerà, sostituirà o regolerà il Prodotto difettoso a proprie spese, purché i controlli di Olympus e l'ispezione interna rivelino che (a) tale difetto si sia sviluppato con l'uso normale e corretto e (b) che il Prodotto sia coperto dalla presente garanzia limitata.

Riparazione, sostituzione o sistemazione dei Prodotti difettosi saranno i soli obblighi di Olympus e il solo rimedio per il cliente. La riparazione o sostituzione di un prodotto non estenderanno il periodo di garanzia qui indicato, salvo ove previsto a norma di legge.

Eccetto ove proibito a norma di legge, il cliente è ritenuto responsabile e dovrà pagare la spedizione dei prodotti al Centro di assistenza Olympus. Olympus non è obbligata ad eseguire manutenzione preventiva, installazione, disinstallazione o manutenzione.

Olympus si riserva il diritto di (i) utilizzare ricambi ricondizionati, rinnovati e/o riparabili (conformi con gli standard di qualità di Olympus) per

riparazioni in garanzia o di altro tipo e (ii) di apportare modifiche di progetto e/o funzionalità interne o esterne ai suoi prodotti senza alcuna responsabilità di integrare tali modifiche ai Prodotti.

#### **ELEMENTI NON COPERTI DALLA PRESENTE GARANZIA LIMITATA**

Esclusi dalla presente garanzia limitata e non garantiti da Olympus in alcun modo, espresso, implicito o per statuto, sono:

- (a) prodotti e accessori non realizzati da Olympus e/o senza il marchio «OLYMPUS» (la copertura della garanzia per prodotti e accessori di altri costruttori, che possono essere distribuiti da Olympus, è responsabilità dei rispettivi fabbricanti di tali prodotti e accessori in base ai termini e alla durata di tali garanzie dei produttori);
- (b) ogni Prodotto che sia stato disassemblato, riparato, manomesso, alterato, cambiato o modificato da persone diverse dal personale di assistenza autorizzato di Olympus a meno che la riparazione da parte di terzi non sia avvenuta con il consenso scritto di Olympus;
- (c) difetti o danni ai Prodotti risultanti da usura, lacerazione, uso improprio, abuso, negligenza, sabbia, liquidi, impatti, stoccaggio improprio, non effettuazione di operazioni di manutenzione pianificate, perdite della batteria, uso di accessori, prodotti di consumo o elementi non- «OLYMPUS», oppure uso dei Prodotti in combinazione con dispositivi non compatibili;
- (d) programmi software;
- (e) materiali di consumo (compresi ma non limitati a lampade, inchiostro, carta, pellicola, stampa, negativi, cavi e batterie);
- (f) prodotti che non contengono un numero di serie Olympus correttamente posizionato o registrato, a meno che non si tratti di un modello su cui Olympus non posizioni né registri numeri di serie;
- (g) prodotti inviati, spediti, acquistati o venduti da rivenditori locali al di fuori di Nord America, America Centrale, Sud America e Caraibi; e/o
- (h) prodotti non previsti o non autorizzati per la vendita in Nord America, America Centrale, Sud America o Caraibi (ovvero i cosiddetti «Gray Market Goods»).

ESCLUSIONE DI GARANZIA; LIMITAZIONE DEI DANNI; CONFERMA INTEGRALE DEL CONTRATTO DI GARANZIA; BENEFICIARIO **PREVISTO** 

ECCETTO PER LA GARANZIA LIMITATA SOPRA INDICATA, OLYMPUS NON RICONOSCE ALCUNA ALTRA RAPPRESENTAZIONE, AVALLO, CONDIZIONE E GARANZIA RIGUARDANTE I PRODOTTI, SIA DIRETTA O INDIRETTA, ESPRESSA O IMPLICITA O DERIVANTE DA QUALSIASI STATUTO, ORDINANZA, USO COMMERCIALE O ALTRO, COMPRESA MA NON LIMITATA A OGNI GARANZIA O RAPPRESENTAZIONE DERIVANTE DA IDONEITÀ, DURATA, PROGETTAZIONE, OPERAZIONE O CONDIZIONE DEI PRODOTTI (O LORO PARTI) O DALLA COMMERCIABILITÀ DEI PRODOTTI O DALLA LORO IDONEITÀ PER UNO SCOPO PARTICOLARE, O RELATIVA ALLA VIOLAZIONE DI QUALSIASI BREVETTO, COPYRIGHT, O ALTRO DIRITTO DI PROPRIETÀ USATO O INCLUSO IN ESSO.

SE DEVONO APPLICARSI GARANZIE IMPLICITE IN BASE ALLA LEGISLAZIONE, ESSE SARANNO LIMITATE IN DURATA AL PERIODO DELLA PRESENTE GARANZIA LIMITATA.

ALCUNI STATI POSSONO NON RICONOSCERE ESCLUSIONE O LIMITAZIONE DI GARANZIE E/O LIMITAZIONE DI RESPONSABILITÀ QUINDI LE PRECEDENTI ESCLUSIONI E NON RICONOSCIMENTI POSSONO NON APPLICARSI.

IL CLIENTE PUÒ INOLTRE AVERE DIRITTI E RIMEDI DIVERSI E/O AGGIUNTIVI CHE VARIANO DA STATO A STATO.

IL CLIENTE RICONOSCE E ACCETTA CHE OLYMPUS NON SARÀ RESPONSABILE PER EVENTUALI DANNI IN CUI IL CLIENTE PUÒ INCORRERE DA SPEDIZIONE IN RITARDO, GUASTO DEL PRODOTTO, PROGETTAZIONE DEL PRODOTTO, SELEZIONE O PRODUZIONE, PERDITA O DEGRADO DI IMMAGINI O DATI O PER ALTRE CAUSE, SIA CHE LA RESPONSABILITÀ SIA ACCERTATA

IN CONTRATTO, TORTO (COMPRESA NEGLIGENZA E STRETTA RESPONSABILITÀ DEL PRODOTTO) O DIVERSAMENTE. IN NESSUN CASO OLYMPUS SARÀ RESPONSABILE PER EVENTUALI DANNI INDIRETTI, ACCIDENTALI, CONSEQUENZIALI O SPECIALI DI OGNI TIPO (COMPRESI MA NON LIMITATI A PERDITA DI PROFITTI O PERDITA DI UTILIZZO), SIA CHE OLYMPUS SIA CONSAPEVOLE O MENO DELLA POSSIBILITÀ DI TALI PERDITE O DANNI POTENZIALI.

Rappresentazioni e garanzie fatte da chiunque, compresi ma non limitati a rivenditori, rappresentanti, venditori o agenti di Olympus, che siano incoerenti o in conflitto con o in aggiunta ai termini della presente garanzia limitata, non costituiranno vincolo per Olympus a meno che non siano in forma scritta e approvati da un rappresentante ufficiale espressamente autorizzato di Olympus.

La presente garanzia limitata costituisce la dichiarazione completa ed esclusiva che Olympus accetta di fornire per i Prodotti e sostituisce tutti gli accordi, definizioni, proposte e comunicazioni precedenti e contemporanei relativi al soggetto indicato.

La presente garanzia limitata è a vantaggio esclusivo del cliente originale e non può essere trasferita o assegnata.

#### **PROCEDURA DA SEGUIRE IN CASO DI ASSISTENZA**

Il cliente deve contattare il Team di assistenza clienti Olympus per la propria regione geografica per coordinare l'invio del prodotto per la riparazione Per contattare Team di assistenza clienti Olympus per la propria regione geografica visitate il seguente sito o chiamate il seguente numero:

#### Canada:

www.olympuscanada.com/repair / 1-800-622- 6372

Stati Uniti:

www.olympusamerica.com/repair / 1-800-622- 6372

America Latina: www.olympusamericalatina.com

Il cliente deve copiare o trasferire eventuali immagini o altri dati salvati sul Prodotto su un altro supporto di memorizzazione dati prima di inviare il Prodotto a Olympus per il servizio di riparazione.

IN NESSUN CASO OLYMPUS SARÀ RESPONSABILE PER LA MEMORIZZAZIONE, IL MANTENIMENTO O LA CONSERVAZIONE DI IMMAGINI O DATI SALVATI IN UN PRODOTTO RICEVUTO PER ASSISTENZA, O DI PELLICOLE CONTENUTE IN UN PRODOTTO RICEVUTO PER ASSISTENZA, NÉ OLYMPUS SARÀ RESPONSABILE PER DANNI IN CASO DI PERDITA O DANNEGGIAMENTO DI IMMAGINI O DATI DURANTE L'EFFETTUAZIONE DELLE OPERAZIONI DI ASSISTENZA (COMPRESI, MA NON LIMITATI A, DANNI DIRETTI, INDIRETTI, ACCIDENTALI, CONSEQUENZIALI O SPECIALI, PERDITA DI PROFITTI O PERDITA DI USO), CHE OLYMPUS NE SIA CONSAPEVOLE O MENO DELLA POSSIBILITÀ DI TALE POTENZIALE PERDITA O DANNEGGIAMENTO.

Il cliente dovrà imballare il Prodotto con cura utilizzando abbondante materiale apposito per evitare danni durante il trasporto. Una volta correttamente imballato, inviare il pacco a Olympus o al Centro di assistenza autorizzato Olympus come indicato dal rispettivo Team di assistenza clienti Olympus.

Quando si restituiscono i Prodotti per assistenza, la confezione deve contenere:

- 1) ricevuta di vendita indicante data e luogo di acquisto. Le ricevute scritte a mano non saranno accettate;
- 2) copia della presente garanzia limitata indicante il numero di serie del Prodotto corrispondente al numero di serie sul Prodotto (a meno che non si tratti di un modello su cui Olympus non pone, né registra numeri di serie);
- 3) una descrizione dettagliata del problema; e
- 4) stampe, negativi, stampe digitali campione (o file su disco) se disponibili e relativi al problema.

CONSERVARE COPIE DI TUTTI I DOCUMENTI. Né Olympus né un Centro di assistenza autorizzato Olympus saranno ritenuti responsabili per i documenti persi o distrutti durante il trasporto.

Al termine delle operazioni di assistenza, il Prodotto verrà restituito con busta preaffrancata.

#### **PRIVACY**

Le informazioni fornite dal cliente da elaborare nell'ambito della richiesta in garanzia saranno ritenute di natura confidenziale e verranno utilizzate e rivelate al solo scopo di elaborare ed effettuare gli interventi di riparazione in garanzia.

## **Per clienti in Europa**

Il marchio «CE» indica che il prodotto è conforme ai requisiti europei sulla sicurezza, sulla salute, sull'ambiente e sulla protezione del consumatore. Gli apparecchi con marchio «CE» sono destinati alla vendita in Europa.

Con la presente, Olympus Imaging Corp. e Olympus Europa SE & Co. KG dichiarano che questo prodotto E-P5 è conforme ai requisiti essenziali e ad altre disposizioni rilevanti della Direttiva 1999/5/CE.

Per i dettagli visitate: http://www.olympus-europa.com/

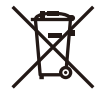

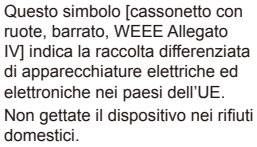

Usate i sistemi di raccolta rifiuti disponibili nel vostro paese. Questo simbolo [cassonetto con ruote, barrato, Direttiva 2006/66/ EC Allegato II] indica la raccolta differenziata di batterie usate nei paesi dell'UE.

Non gettate le batterie nei rifiuti domestici.

Usate i sistemi di raccolta rifiuti disponibili nel vostro Paese.

# **Condizioni di garanzia**

Nel caso improbabile in cui il suo prodotto si riveli difettoso, nonostante un uso corretto (in conformità con le istruzioni scritte nel Manuale di istruzioni in dotazione), durante il periodo di garanzia nazionale applicabile e se è stato acquistato da un distributore Olympus autorizzato nell'area commerciale di OLYMPUS EUROPA SE & Co. KG come indicato nel sito Web: http://www.olympus-europa.com, verrà riparato oppure, a discrezione di Olympus, sostituito gratuitamente. Per fare in modo che Olympus possa fornirvi i servizi in garanzia richiesti per la vostra completa soddisfazione e nel tempo più breve possibile, vi preghiamo di prendere nota delle informazioni e delle istruzioni indicate qui sotto:

- 1. Per richiedere un intervento in garanzia attenersi alle istruzioni descritte in http://consumer-service.olympus-europa.com per la registrazione e la tracciatura (questo servizio non è disponibile in tutti i Paesi) oppure portare il prodotto, insieme alla fattura originale corrispondente o alla ricevuta d'acquisto insieme al Certificato di Garanzia compilato presso il rivenditore dove è stato acquistato oppure qualunque punto di assistenza Olympus entro l'area commerciale di OLYMPUS EUROPA SE & Co. KG, come indicato nel sito Web: http://www.olympus-europa.com, prima della fine del periodo di garanzia nazionale applicabile.
- 2. Assicurarsi che il Certificato di Garanzia sia correttamente compilato da Olympus o da un rivenditore autorizzato o Centro assistenza. Pertanto, assicuratevi che il vostro nome, il nome del rivenditore, il numero di serie e l'anno, mese e data di acquisto siano tutti compilati oppure che la fattura o la ricevuta di acquisto originale (che riportano il nome del rivenditore, la data di acquisto e il tipo di prodotto) siano allegati al Certificato di Garanzia.
- 3. Poiché il presente Certificato di garanzia non può essere emesso una seconda volta, conservarlo in un luogo sicuro.
- 4. Si prega di notare che Olympus non si assume alcun rischio né eventuali costi derivanti dal trasporto del prodotto al rivenditore o punto di assistenza autorizzato Olympus.
- 5. La presente garanzia non copre quanto indicato di seguito e al cliente verrà richiesto di sostenere le spese di riparazione anche per i difetti sorti durante il suddetto periodo di garanzia.
	- a. Eventuali difetti dovuti a scorretta manipolazione (ad esempio un'operazione eseguita che non è menzionata nel Manuale di istruzioni, ecc.)
- b. Qualsiasi difetto dovuto ad attività di riparazione, modifica, pulizia, ecc. non svolte da personale Olympus o punti di assistenza Olympus autorizzati.
- c. Qualsiasi difetto o danno dovuto a trasporto, caduta, urto ecc. successivamente all'acquisto del prodotto.
- d. Qualsiasi difetto o danno dovuto a incendio, terremoto, alluvione, fulmine, altre calamità naturali, inquinamento ambientale e sbalzi di tensione.
- e. Qualsiasi difetto dovuto a stoccaggio improprio o incauto (per esempio, riporre il prodotto in condizioni di temperatura e umidità elevate, in prossimità di repellenti per insetti come naftalina o medicinali pericolosi, ecc.), manutenzione impropria, ecc.
- f. Qualsiasi difetto dovuto a batterie scariche, ecc.
- g. Qualsiasi difetto dovuto a sabbia, fango, ecc. penetrato all'interno del prodotto.
- 6. L'esclusiva responsabilità di Olympus in merito alla presente garanzia è limitata alla riparazione o sostituzione del prodotto. Nei termini di questa garanzia, viene esclusa qualsiasi responsabilità per perdite o danni di qualsiasi tipo, indiretti o consequenziali, subiti dal cliente in relazione a un difetto del prodotto e, in particolare, viene esclusa qualsiasi perdita o danno causato da obiettivi, pellicole, altre apparecchiature o accessori utilizzati con il prodotto o qualsiasi altra perdita risultante da un ritardo nella riparazione o perdita di dati. Le norme di legge rimangono invariate.

## **Per clienti in Thailandia**

Questa apparecchiatura per telecomunicazioni è conforme con lo standard tecnico NTC TS 1012-2551.

Questa apparecchiatura per telecomunicazioni è conforme con il requisito tecnico NTC.

## **Per clienti in Messico**

Il funzionamento di questa apparecchiatura è soggetto alle due condizioni seguenti: (1) Questa apparecchiatura o dispositivo non deve provocare interferenze pericolose e (2) questa apparecchiatura o dispositivo deve accettare qualsiasi interferenza, compresa l'interferenza che può provocare un funzionamento indesiderato.

## **Per i clienti di Singapore**

#### Conforme a **IDA Standards** DB104634

## **Marchi di fabbrica**

- Microsoft e Windows sono marchi registrati di Microsoft Corporation.
- Macintosh è un marchio registrato di Apple Inc.
- Il logo SDXC è un marchio di SD-3C, LLC.
- Eye-Fi è un marchio registrato di Eye-Fi, Inc.
- La funzione «Shadow Adjustment Technology» contiene tecnologie brevettate di Apical Limited.

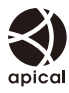

• Tecnologia di transizione presentazioni fornita da HI Corporation.

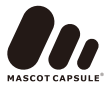

- Tutti gli altri nomi di società e prodotti sono marchi registrati e/o marchi dei rispettivi proprietari.
- Micro Four Thirds e il logo Micro Four Thirds sono marchi o marchi registrati di OLYMPUS IMAGING Corporation in Giappone, negli Stati Uniti, nei paesi dell'Unione Europea e in altri paesi.
- «PENPAL» viene usato in riferimento a OLYMPUS PENPAL.
- Wi-Fi è un marchio registrato di Wi-Fi Alliance.
- Il logo Wi-Fi CERTIFIED è un contrassegno di certificazione di Wi-Fi Alliance.

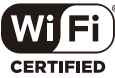

• Le norme sui sistemi di memorizzazione file per fotocamere menzionati nel presente manuale sono le Design Rule for Camera File System / DCF (Norme di Progettazione di Sistemi di File di macchine fotografiche/DCF) stipulate dall'associazione JEITA (Japan Electronics and Information Technology Industries Association, Associazione delle Industrie Giapponesi di Elettronica e Tecnologia Informatica).

THIS PRODUCT IS LICENSED UNDER THE AVC PATENT PORTFOLIO LICENSE FOR THE PERSONAL AND NONCOMMERCIAL USE OF A CONSUMER TO (i) ENCODE VIDEO IN COMPLIANCE WITH THE AVC STANDARD («AVC VIDEO») AND/OR (ii) DECODE AVC VIDEO THAT WAS ENCODED BY A CONSUMER ENGAGED IN A PERSONAL AND NON-COMMERCIAL ACTIVITY AND/OR WAS OBTAINED FROM A VIDEO PROVIDER LICENSED TO PROVIDE AVC VIDEO. NO LICENSE IS GRANTED OR SHALL BE IMPLIED FOR ANY OTHER USE. ADDITIONAL INFORMATION MAY BE OBTAINED FROM MPEG LA, L.L.C. SEE HTTP://WWW.MPEGLA.COM

 $144$  IT
# **Indice alfabetico**

### Simboli

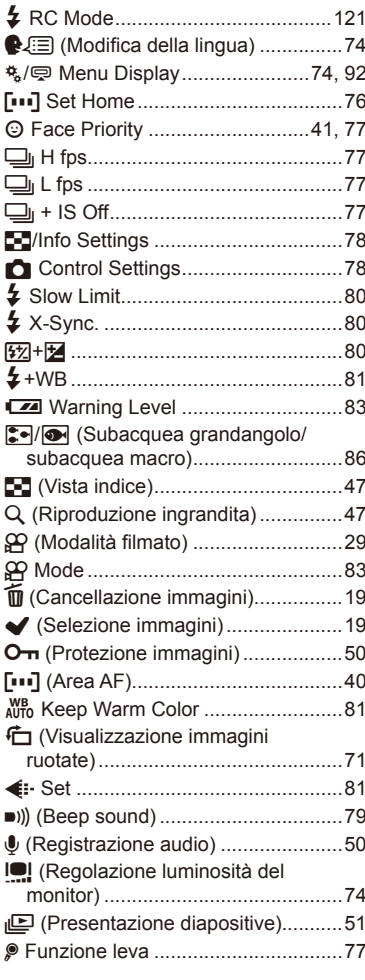

### $\mathsf{A}$

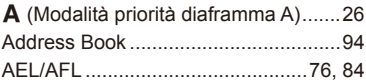

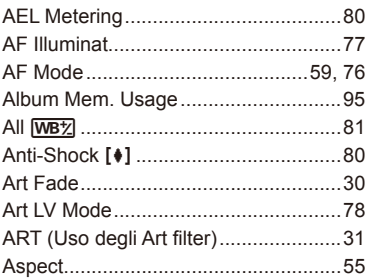

### $\mathbf{B}$

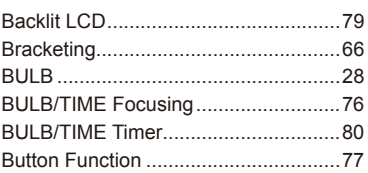

### $\mathbf{c}$

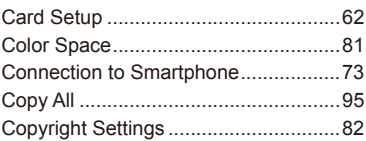

#### D

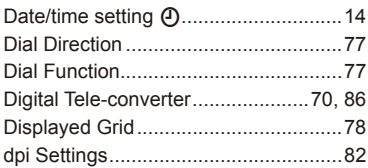

#### E.

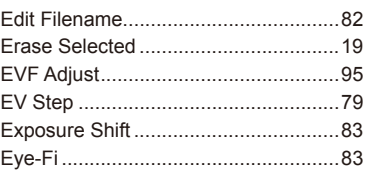

### $\mathsf F$

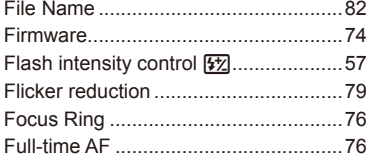

### $\mathbf H$

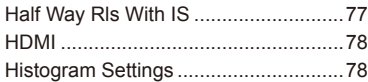

### $\mathbf{I}$

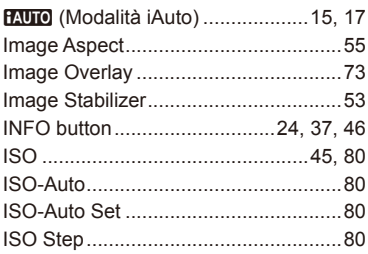

### J

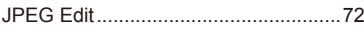

### L.

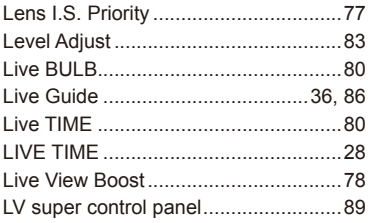

#### $\mathsf{M}% _{T}=\mathsf{M}_{T}\!\left( a,b\right) ,\ \mathsf{M}_{T}=\mathsf{M}_{T}$

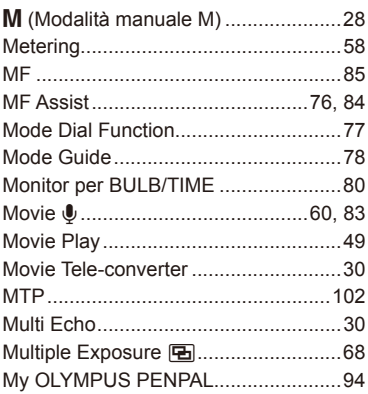

### $\overline{\mathsf{N}}$

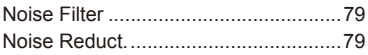

### $\mathbf{o}$

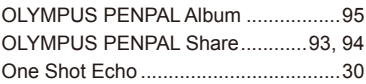

### P

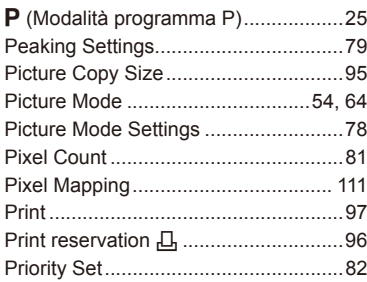

## $\pmb{\mathsf{Q}}$

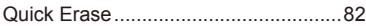

### $\mathsf R$

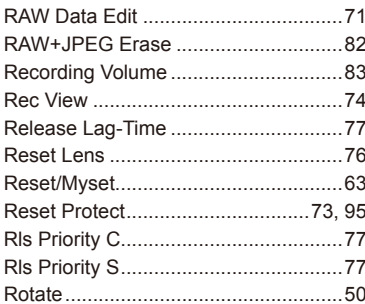

### S

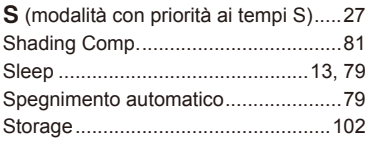

### $\mathbf T$

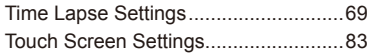

## U

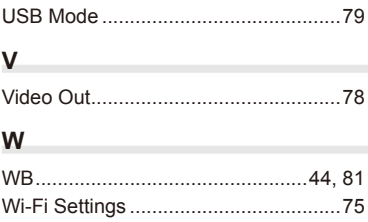

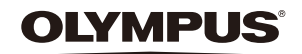

http://www.olympus.com/

#### OLYMPUS EUROPA SE & CO. KG

Edifici<sup>\*</sup> Consumer Product Division

 Wendenstrasse 14 – 18, 20097 Amburgo, Germania Tel.: +49 40 – 23 77 3 – 0/Fax: +49 40 – 23 07 61 Consegna merci: Modul H, Willi-Bleicher Str. 36, 52353 Düren, Germania

Corrispondenza: Postfach 10 49 08, 20034 Amburgo, Germania

#### **Supporto tecnico clienti in Europa:**

Visitate la nostra homepage **http://www.olympus-europa.com** o chiamate il NUMERO VERDE\*: **00800 – 67 10 83 00**

per Austria, Belgio, Repubblica Ceca, Danimarca, Finlandia, Francia, Germania, Lussemburgo, Olanda, Norvegia, Polonia, Portogallo, Russia, Spagna, Svezia, Svizzera, Regno Unito.

\* Vi preghiamo notare che alcuni servizi/provider di telefonia (mobile) non consentono l'accesso o richiedono un prefisso addizionale ai numeri +800.

Per tutti i Paesi Europei non elencati e in caso non vi fosse possibile contattare i suddetti numeri telefonici, rivolgetevi ai seguenti numeri NUMERI A PAGAMENTO: **+49 40 – 237 73 899**.